# **BELKIN.**

# **USB 2.0 and Firewire 6-Port PCI Card**

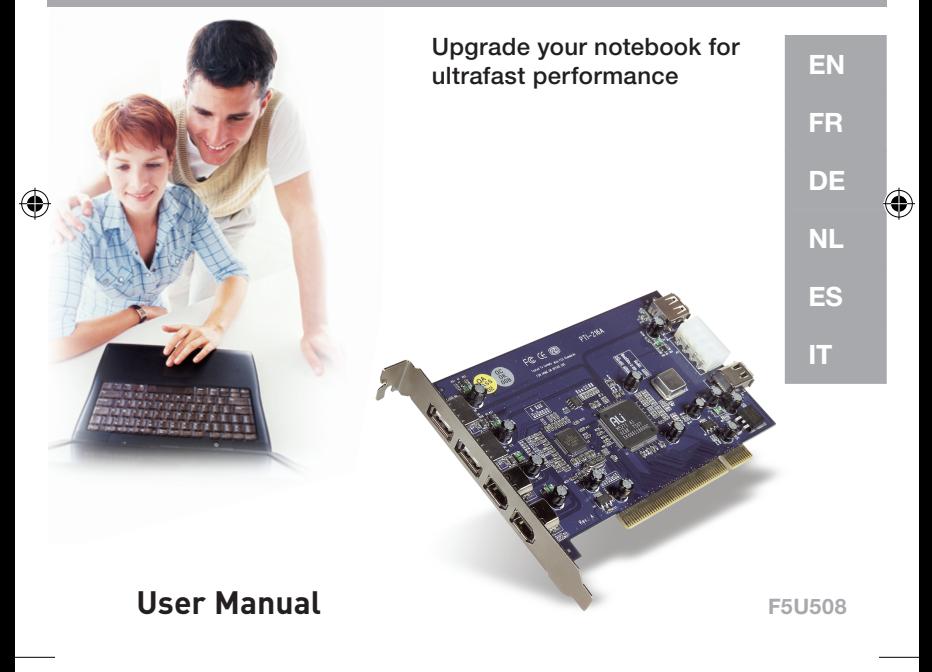

♦

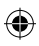

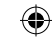

 $\bigoplus$ 

 $\bigoplus$ 

# **BELKIN.**

# **USB 2.0 and Firewire 6-Port PCI Card**

♦

Upgrade your notebook for ultrafast performance

# EN

₩

**User Manual F5U508** 

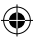

# Table of Contents

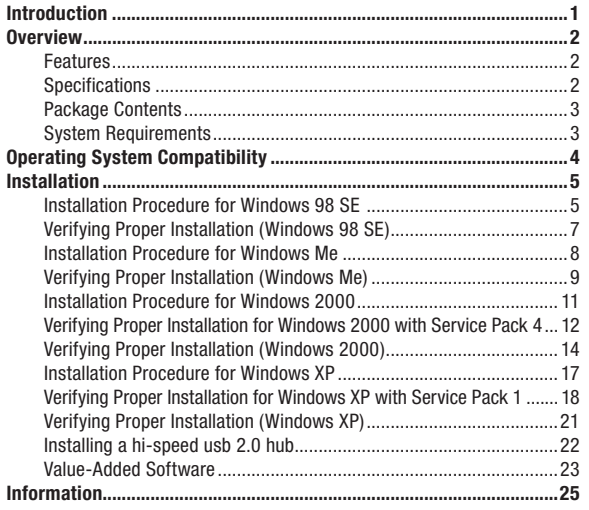

 $\bigoplus$ 

 $\bigoplus$ 

 $\bigoplus$ 

#### Welcome to Belkin Hi-Speed Connectivity!

Thank you for purchasing the Belkin Hi-Speed USB 2.0 and FireWire PCI Card (the PCI Card).

Now you can upgrade your computer to the latest USB and FireWire® technology. You will be able to take advantage of a host of new Hi-Speed USB 2.0 and FireWire products!

Your USB 2.0 and FireWire products—including hard drives, scanners, printers, video cameras, and more—will all work much faster than ever before. Your current USB devices will continue to work as they always have and, in some cases, even better with this PCI Card. Follow the simple installation instructions in this manual to get your PCI Card up and working then enjoy the speed and convenience of Belkin!

EN

⊕

1

#### **Overview**

#### Features

- 3 Hi-Speed USB 2.0 ports (2 external, 1 internal)
- 3 400Mbps FireWire ports (2 external, 1 internal)
- Simultaneous connection capability for low-, full-, and high-speed devices
- Auto-detection of new devices as they are connected, along with the speed of each device
- Backward-compatibility with USB 1.1 devices
- Full compliance with USB specifications
- Full compatibility with OHCI-compliant FireWire peripherals
- Plug-and-Play technology
- Internal auxiliary DC power connector

#### Specifications

PCI Interface

- Compliant with PCI specification 2.2 (Also backward-compatible with 2.1)
- Supports PCI power management specification 1.1

USB Interface

- USB revision 2.0-compliant
- Open Host Controller Interface- (OHCI-) compliant (USB 1.1 Host Controller)
- EHCI-compliant (USB 2.0 Host Controller)
- Current: 500mA per port
- Supports up to 127 devices
- Supports system sleep modes S1–S4

# EN

### **Overview**

#### FireWire Interface

- 2 external 400Mbps IEEE 1394 ports
- OHCI 1.0-compliant
- IEEE 1394a rev. 5-compliant
- Internal auxiliary power connector
- Supports 8 isochronous transmit DMAs
- Supports 4 isochronous receive DMAs
- Power output: 15 watts (12V @ 1.25A) per port with auxiliary power from computer power supply
- 5 watts (12V @ .05A) without auxiliary power from computer power supply

#### Package Contents

- Belkin Hi-Speed USB 2.0 and FireWire PCI Card
- User Manual
- Installation CD

#### System Requirements

- 266MHz Pentium® II processor
- 32MB RAM
- One available PCI 2.1- or 2.2-compliant PCI slot
- Windows® 98 SE, 2000, Me, or XP

# ⊕

# Operating System Compatibility

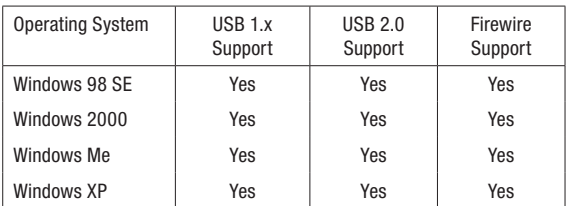

 $\bigoplus$ 

EN

 $\bigoplus$ 

4

 $\bigoplus$ 

Please refer to the section that corresponds to your version of the Windows operating system.

#### Installation Procedure for Windows 98 SE

This installation procedure will successfully install two USB 1.1 OHCI controllers, one USB 2.0 EHCI host controller, and one IEEE 1394 host controller.

- 1. Insert the F5U508 installation CD into your CD-ROM drive. After a few moments the main menu will automatically start and display each of the available installation options.
- 2. Select "Install USB 2.0 Driver". After clicking "Next" on the InstallShield Wizard, select "No, I will restart my computer later". Then click "Finish". Then click "Exit" on the F5U508 screen.
- 3. Open the Start menu in the lower, left-hand corner of your Windows display. Select "Shut Down" and click "OK".
- 4. Once the computer has completely shut down, remove the computer's cover and locate an empty PCI slot.
- 5. Remove the port cover that corresponds with the PCI slot you wish to use. (The cover is usually held in place with a single screw).
- 6. Insert the PCI Card into the slot. Apply pressure as needed until the Card is fully seated. Secure the PCI Card with the screw removed in step #5, above.
- 7. After installing the PCI Card, replace the outer cover and turn on the computer.
- 8. When Windows restarts, the PCI Card will be detected and installation of the required drivers will begin.

# EN

Note: Depending on the speed of your computer, it may take up to 30 seconds for the PCI Card to be detected.

- 9. Windows will detect the "PCI Universal Serial Bus" and the "Add New Hardware Wizard" dialog box will open. Click "Next".
- 10. Select "Search for the best driver for your device" and click "Next".
- 11. Uncheck all the boxes and click "Next".
- 12. Windows will locate the drivers for "ALi USB to Open Host Controller". Select "The updated driver (Recommended)". Click "Next".
- 13. Windows will find the driver for "ALi PCI to USB Open Host Controller." Click "Next".
- 14. You will now be prompted to insert the Windows 98 SE installation CD into your CD-ROM drive. Insert the CD, then click "Finish".

Note: The directory being displayed on the screen requesting your Windows 98 SE installation CD may not be correct. Typically, the drivers are located in a folder labeled "Win98" on your Windows 98 SE CD.

- 15. Windows will detect the "PCI Universal Serial Bus" and the "Add New Hardware Wizard" dialog box will open. Click "Next". Repeat steps 9 through 13 then click "Finish".
- 16. Windows will now find and install the driver for "ALi USB to Enhanced Host Controller", then detect "PCI OHCI Compliant IEEE Host Controller". Click "Next".
- 17. Select "Search for the best driver for your device" and click "Next".
- 18. Uncheck all the boxes and click "Next".
- 19. Windows will locate the drivers for "PCI OHCI Compliant IEEE 1394 Host Controller". Click "Next".
- 20. Click "Finish" to complete installation of the IEEE 1394 host controller.

6

# EN

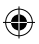

21. Windows may prompt you to restart your computer. Click "Yes" to restart.

Installation of the PCI Card is now complete.

#### Verifying Proper Installation (Windows 98 SE)

Check the "Windows Device Manager" to confirm that your PCI Card has been properly installed.

1. Right-click on "My Computer" and select "Properties".

2. Select the "Device Manager" tab.

3. Click on the plus sign (+) next to "Universal Serial Bus Controllers". The "Universal Serial Bus Controllers" list will now include two "ALi to USB Open Host Controller" entries, one "ALi to USB Enhanced Host Controller" entry, one "USB 2.0 Root Hub" entry, and two "USB Root Hub" entries.

Note: If your computer features built-in USB ports, or if you have other USB PCI controller cards installed, you will see additional USB controller and root hub entries.

4. Click the plus sign (+) next to "IEEE 1394 Bus Controller". The "IEEE 1394 Bus Controller" list will now include one "PCI OHCI Compliant IEEE 1394 Host Controller" entry.

Note: If your computer features built-in IEEE 1394 ports, or if you have other IEEE 1394 PCI host controller cards installed, you will see additional "IEEE 1394 Host Controller" entries.

# EN

#### Installation Procedure for Windows Me

This installation procedure will successfully install two USB 1.1 OHCI controllers, one USB 2.0 EHCI host controller, and one IEEE 1394 host controller.

- 1. Insert the F5U508 installation CD into your CD-ROM drive. After a few moments, the main menu will automatically start and display each of the available installation options.
- 2. Select "Install USB 2.0 Driver". After clicking "Next" on the InstallShield Wizard, select "No, I will restart my computer later". Then click "Finish". Then "Exit" on the F5U508 screen.
- 3. Open the Start menu in the lower, left-hand corner of your Windows display. Select "Shut Down" and click "OK".
- 4. Once the computer has completely shut down, remove the computer's cover and locate an empty PCI slot.
- 5. Remove the port cover that corresponds with the PCI slot you wish to use. (The cover is usually held in place with a single screw).
- 6. Insert the PCI Card into the slot. Apply pressure as needed until the Card is fully seated. Secure the PCI Card with the screw removed in step #5, above.
- 7. After installing the PCI Card, replace the outer cover and turn on the computer.
- 8. When Windows restarts, the PCI Card will be detected and installation of the required drivers will begin.

Note: Depending on the speed of your computer, it may take up to 30 seconds for the PCI Card to be detected.

EN

8

- 9. Windows will detect and install the "Ali PCI to USB Open Host Controller" (twice), "USB Root Hub" (twice), "Ali PCI to USB Enhanced Host Controller", and a "USB 2.0 Root Hub".
- 10. Select "Automatic Search for the best driver for your device Recommended)" and click "Next".
- 11. Windows will now search its driver database for the required driver.
- 12. You maybe prompted to insert the Windows Me installation CD into your CD-ROM drive to install the "1394bus.sys" file. Insert the CD and click "OK".

Note: The directory being displayed on the screen requesting your Windows Me installation CD may not be correct. Typically, the drivers are in a folder labeled "Win9X" on your Windows Me CD.

- 13. Installation of the "OHCI Compliant IEEE 1394 Host Controller" is now complete. Click "Finish".
- 14. A "System Settings Change" window will pop up asking you to restart your computer in order for the changes to take effect. Click "Yes" to restart.

#### Verifying Proper Installation (Windows Me)

After installation, check the Windows Device Manager to confirm that the PCI Card has been properly installed.

- 1. Right-click on "My Computer" and select "Properties".
- 2. Select the "Device Manager" tab.

# EN

۰

3. Click on the plus sign (+) next to "Universal Serial Bus Controllers". The "Universal Serial Bus Controllers" list will now include two "ALi to USB Open Host Controller" entries, one "ALi to USB Enhanced Host Controller" entry, one "USB 2.0 Root Hub" entry, and two "USB Root Hub" entries.

Note: If your computer features built-in USB ports, or if you have other USB PCI controller cards installed, you will see additional USB controller and root hub entries.

4. Click the plus sign (+) next to "IEEE 1394 Bus Controller". The "IEEE 1394 Bus Controller" list will now include one "PCI OHCI Compliant IEEE 1394 Host Controller" entry.

Note: If your computer features built-in IEEE 1394 ports, or if you have other IEEE 1394 PCI host controller cards installed, you will see additional "IEEE 1394 Host Controller" entries.

- 1. Click the plus sign (+) next to "Network Adapters".
- 2. The "Network Adapters" list will now include one "NDIS 1394 Net Adapter" entry.

Note: If your computer features built-in IEEE 1394 ports, or if you have other IEEE 1394 PCI host controller cards installed, you will see additional "IEEE 1394 Host Controller" and "NDIS 1394 Net Adapter" entries.

10

EN

#### Installation Procedure for Windows 2000

This installation procedure will successfully install two USB 1.1 OHCI controllers, one USB 2.0 EHCI host controller, and one IEEE 1394 host controller.

If you are running Windows 2000 with Service Pack 4, all required drivers are already included in your operating system. It is not necessary to install the drivers included on the F5U508 installation CD.

To confirm which version of Windows is installed on your computer, rightclick the "My Computer" icon located on your Windows desktop, then select "Properties".

The "System Properties" window will open and provide information regarding the version of Windows installed on your computer. If Windows Service Pack 3 or below is installed, you must install the drivers provided on the F5U508 installation CD.

If you find that Windows 2000 Service Pack 4 is installed, follow the steps below.

- 1. Open the Start menu in the lower, left-hand corner of your Windows desktop, then select "Shut Down" and click "OK".
- 2. Once the computer is completely shut down, remove the computer's cover and locate an empty PCI slot.

11 11 12 12 13 14 15 16 17 17 18 19 19 10 11 11 12 13 14 15 16 17 17 18 18 19 19 10 11 11 11 11 11 11 11 11 11

EN

- 3. Remove the port cover that corresponds with the PCI slot you wish to use. (The cover is usually held in place with a single screw).
- 4. Insert the PCI Card into the slot. Apply pressure as needed until the Card is fully seated. Secure the PCI Card with the screw removed in step 3.
- 5. After installing the PCI Card, replace the outer cover and turn on the computer.
- 6. When Windows restarts, the PCI Card will be detected and install drivers for two "Ali PCI to USB Open Host Controller", one "Standard Enhanced PCI to USB Host Controller", one "USB 2.0 Root Hub", two "Root Hub" entries, and one "OHCI Compliant IEEE 1394 Host Controller".

Note: Depending on the speed of your computer, it may take up to 45 seconds for the PCI Card to be detected.

#### Verifying Proper Installation for Windows 2000 with Service Pack 4

After installation, check the Device Manager to confirm that the PCI Card has been properly installed.

- 1. Right-click on "My Computer".
- 2. Select "Properties".
- 3. Select the "Hardware" tab and click on the "Device Manager" button.
- 4. Click the plus sign (+) next to "Universal Serial Bus Controller".

EN

12

The "Universal Serial Bus Controllers" list will now include two "ALi PCI to USB Open Host Controller" entries, one "Standard Enhanced PCI to USB Host Controller", one entry for "USB 2.0 Root Hub", and two entries for "USB Root Hub".

Note: If your computer features built-in USB ports, or if you have other USB PCI controllers installed, you will see additional root hub entries.

5. Click the plus sign (+) next to "IEEE 1394 Bus Controller". The "IEEE 1394 Bus Controller" list will now include one "OHCI Compliant IEEE 1394 Host Controller" entry.

Note: If your computer features built-in IEEE 1394 ports, or if you have other IEEE 1394 PCI host controller cards installed, you will see additional IEEE 1394 host controller entries.

If Windows 2000 with Service Pack 3 or below is installed on your computer, follow the instructions below.

- 1. Insert the F5U508 installation CD into your CD-ROM drive. After a few moments, the main menu will automatically start and display each of the available installation options.
- 2. Select "Install USB 2.0 Driver". After the driver is installed, select "No, I will restart my computer later". Select "Finish". Then select "Exit".
- 3. Open the Start menu in the lower, left-hand corner of your Windows display, then select "Shut Down" and click "OK".

# EN

- 4. Once the computer has completely shut down, remove the computer's cover and locate an empty PCI slot.
- 5. Remove the port cover that corresponds with the PCI slot you wish to use. (The cover is usually held in place with a single screw).
- 6. Insert the PCI Card into the slot. Apply pressure as needed until the Card is fully seated. Secure the PCI Card with the screw removed in step 5.
- 7. After installing the PCI Card, replace the outer cover and turn on the computer.
- 8. When Windows restarts, the PCI Card will be detected and all required drivers will be automatically installed. After the install is complete, you may be prompted to click "Finish" and to restart your computer.

Note: Depending on the speed of your computer, it may take up to 30 seconds for the PCI Card to be detected.

#### Verifying Proper Installation (Windows 2000)

After installation is complete, check the Windows Device Manager to confirm that all components of the PCI Card have been properly installed.

- 1. Right-click on "My Computer".
- 2. Select "Properties".
- 3. Select the "Hardware" tab and click on the "Device Manager" button.

EN

14

Note: You will notice that there are two "Universal Serial Bus Controller" entries listed.

4. Click the plus sign (+) next to the first "Universal Serial Bus Controller". The "Universal Serial Bus Controller" list will include one entry for "Ali PCI to Enhanced USB Host Controller" and one entry for "USB 2.0 Root Hub". 5. Click the plus sign (+) next to the next "Universal Serial Bus Controller". The "Universal Serial Bus Controller" list will now include two "ALi to USB Open Host Controller" entries, and two "USB Root Hub" entries.

Note: If your computer features built-in USB ports, or if you have other USB PCI controllers installed, you will see additional root hub entries.

6. Click the plus sign (+) next to "IEEE 1394 Bus Controller". The "IEEE 1394 Bus Controller" list will now include one "OHCI Compliant IEEE 1394 Host Controller" entry.

# EN

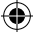

Note: If your computer features built-in IEEE 1394 ports, or if you have other IEEE 1394 host controllers installed, you will see additional "IEEE 1394 Host Controller" entries.

⊕

# EN

⊕

16

#### Installation Procedure for Windows XP

This installation procedure will successfully install two USB 1.1 OHCI controllers, one USB 2.0 EHCI host controller, and one IEEE 1394 host controller.

If you are running Windows XP with Service Pack 1, all required drivers are already included in your operating system. It is not necessary to install the drivers included on the F5U508 installation CD.

To confirm which version of Windows is installed on your computer, rightclick the "My Computer" icon located on your Windows desktop, then select "Properties".

The "System Properties" window will open and provide information regarding the version of Windows installed on your computer. If Windows "Service Pack 1" or later is not installed, you must install the drivers provided on the F5U508 installation CD.

If you find that Windows XP "Service Pack 1" is installed, follow the steps below.

- 1. Open the Start menu in the lower, left-hand corner of your Windows display, then select "Shut Down" and click "OK".
- 2. Once the computer is completely shut down, remove the computer's cover and locate an empty PCI slot.
- 3. Remove the port cover that corresponds with the PCI slot you wish to use. (The cover is usually held in place with a single screw).

#### EN

16 17

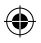

- 4. Insert the PCI Card into the slot. Apply pressure as needed until the Card is fully seated. Secure the PCI Card with the screw removed in step 3.
- 5. After installing the PCI Card, replace the outer cover and turn on the computer.
- 6. When Windows restarts, the PCI Card will be detected and install drivers for two "Ali PCI to USB Open Host Controller" entries, one "Standard Enhanced PCI to USB Host Controller" entry, one "USB 2.0 Root Hub" entry, two "Root Hub" entries, and one "OHCI Compliant IEEE 1394 Host Controller" entry.

Note: Depending on the speed of your computer, it may take up to 45 seconds for the PCI Card to be detected.

#### Verifying Proper Installation for Windows XP with Service Pack 1

After installation, check the Device Manager to confirm that the PCI Card has been properly installed.

- 1. Right-click on "My Computer".
- 2. Select "Properties".

3. Select the "Hardware" tab and click on the "Device Manager" button. The "Universal Serial Bus Controllers" list will now include two "ALI to USB Open Host Controller" entries, one "ALI to USB Enhanced Host Controller" entry, one "USB 2.0 Root Hub Device" entry, one "Standard Enhanced PCI to USB Host Controller" entry, and two "USB Root Hub" entries.

EN

#### 18

Note: If your computer features built-in USB ports, or if you have other USB PCI controllers installed, you will see additional root hub entries.

4. Click the plus sign (+) next to "IEEE 1394 Bus Controller". The "IEEE 1394 Bus Controller" list will now include one "OHCI Compliant IEEE 1394 Host Controller" entry. 5. Click the plus sign (+) next to "Network Adapters".

The "Network Adapters" list will now include one "1394 Net Adapter".

Note: If your computer features built-in IEEE 1394 ports, or if you have other IEEE 1394 PCI host controller cards installed, you will see additional IEEE 1394 host controller and 1394 net adapter entries.

If you do not have Windows XP Service Pack 1, follow the instructions below:

- 1. Insert the F5U508 installation CD into your CD-ROM drive. After a few moments, the main menu will automatically start and display each of the available installation options.
- 2. Select "Install USB 2.0 Driver".
- 3. After the driver has been installed, Windows will prompt you to restart your computer. Select "No, I will restart my computer later". Click "Close".
- 4. Open the Start menu in the lower, left-hand corner of your Windows desktop, then select "Shut Down" and click "OK".
- 5. Once the computer is completely shut down, remove the computer's cover and locate an empty PCI slot.

# EN

- 6. Remove the port cover that corresponds with the PCI slot you wish to use. (The cover is usually held in place with a single screw).
- 7. Insert the PCI Card into the slot. Apply pressure as needed until the Card is fully seated. Secure the PCI Card with the screw removed in step 6.
- 8. After installing the PCI Card, replace the outer cover and turn on the computer.
- 9. When Windows restarts, the PCI Card will be detected and drivers for the IEEE 1394 host controller, the IEEE 1394 net adapter, and two USB OHCI host controllers with their associated root hubs will be automatically installed.

Note: Depending on the speed of your computer, it may take up to 45 seconds for the PCI Card to be detected.

- 10. Windows will now search for drivers for the "ALi PCI to USB Enhanced Host Controller" and the "New Hardware Wizard" will start. Select "Install the software automatically (Recommended)". Click "Next".
- 11. Drivers for the "Ali PCI to USB Enhanced Host Controller" will now be located. Click "Finish".
- 12. Windows will now detect the "USB 2.0 Root Hub Device". Select "Install the software automatically (Recommended). Click "Next".
- 13. Drivers for the "USB 2.0 Root Hub Device" will now be located. Click "Next". Then on the following screen click "Finish".
- 14. Windows will now present you with the option of setting up a network. If you do not wish to set up an IEEE 1394 network, ignore this option. (Please check your Windows XP help file for more information on setting up and using an IEEE 1394 network).

The installation procedure is now complete.

20

# EN

#### Verifying Proper Installation (Windows XP)

After installation, check the Device Manager to confirm that the PCI Card has been properly installed.

1. Right-click on "My Computer".

2. Select "Properties".

3. Select the "Hardware" tab and click on the "Device Manager" button.

4. Click the plus sign (+) next to "Universal Serial Bus Controller". The "Universal Serial Bus Controller" list will now include one entry for "ALi PCI to USB Enhanced Host Controller" and one entry for "USB 2.0 Root Hub". 5. Click the plus sign (+) next to "Universal Serial Bus Controllers". The "Universal Serial Bus Controllers" list will now include two "Ali PCI to USB Open Host Controller" entries and two "USB Root Hub" entries.

Note: If your computer features built-in USB ports, or if you have other USB PCI controllers installed, you will see additional root hub entries.

6. Click the plus sign (+) next to "IEEE 1394 Bus Controller". The "OHCI Compliant IEEE 1394 Host Controller" list will now include one "OHCI Compliant IEEE 1394 Host Controller" entry. 7. Click the plus sign (+) next to "Network Adapters". The "Network Adapters" list will now include one "1394 Net Adapter".

Note: If your computer features built-in IEEE 1394 ports, or if you have other IEEE 1394 PCI host controller cards installed, you will see additional "IEEE 1394 Host Controller" and "1394 Net Adapter" entries.

# EN

#### Installing a hi-speed usb 2.0 hub

Note: During installation of the Belkin Hi-Speed USB 2.0 and FireWire PCI Card driver, a Hi-Speed USB 2.0 hub driver is also installed. When you attach a Hi-Speed USB 2.0 hub to your PCI Card for the first time, follow the procedure described below.

- 1. Turn on your computer.
- 2. Plug the power adapter (ships with the hub) into the hub and into a wall outlet.
- 3. Connect the flat end of the USB cable supplied with the hub to your computer and the square end of the cable to the upstream port of the hub.
- 4. Windows will automatically detect the hub and start the "Add New Hardware Wizard". The Wizard will search for drivers for a "Generic USB Hub on USB 2.0 Bus". Click "Next". (If the search results list drivers for a "Generic USB Hub" instead, cancel the Wizard, go back to Device Manager, and confirm that the Belkin 2.0 drivers have been properly installed.)
- 5. Choose "Search for the best driver for your device (Recommended)". Click "Next" to continue.
- 6. Windows will now search the driver database on your hard drive. Remove the check mark from all boxes and click "Next".
- 7. Windows will locate the driver for "Generic USB Hub on USB 2.0 Bus". Click "Next".
- 8. Click "Finish". Installation of your hub is now complete.

# EN

#### Value-Added Software

The F5U508 includes groundbreaking photo-editing software applications from Ulead®:

Ulead VideoStudio® 5.0 is one of the most complete consumer video editors available, allowing you to capture and edit high-quality DV images and export them in any way you choose. It lets you add striking titles, 3-D transitions, video filter effects, video/graphic overlays, and music or voice-over. You can also share your video on tape, CD, and through the Web.

Ulead Photo Express™ 4.0 - My Custom Addition supplies everything you need to get started with photo editing and sharing! It enables you to get photos from almost anywhere, then sort them in seconds with a visual thumbnail browse mode. You can also retouch problem photos with quick and easy enhancement tools.

Ulead COOL™ 360 offers an amazing feature that lets you quickly and easily transform a series of photos into 360° or wide-angle panoramas. With COOL 360, you can save panoramas in popular file formats including MOV, e-mail executable panorama files, and output HTML files for posting panoramas to the Web. It lets you easily create personalized screen savers, print panoramas on single or multiple pages, copy panoramas to presentations and office documents, and more.

#### EN

#### Information

#### **FCC Statement**

#### DECLARATION OF CONFORMITY WITH FCC RULES FOR ELECTROMAGNETIC COMPATIBILITY

 We, Belkin International Inc., of 501 West Walnut Street, Compton, CA 90220, declare under our sole responsibility that the product:

F5U508 to which this declaration relates:

 Complies with Part 15 of the FCC Rules. Operation is subject to the following two conditions: (1) this device may not cause harmful interference, and (2) this device must accept any interference received, including interference that may cause undesired operation.

#### **CE Declaration of Conformity**

We, Belkin International Inc., declare under our sole responsibility that the F5U508, to which this declaration relates, is in conformity with Generic Emissions Standard EN 55022:1998 Class B, EN50081-1 and with Generic Immunity Standard EN50082-1 1992.

#### **Belkin International, Inc. Limited Lifetime Product Warranty**

Belkin International Inc. warrants this product against defects in materials and workmanship for its lifetime. If a defect is discovered, Belkin will, at its option, repair or replace the product at no charge provided it is returned during the warranty period, with transportation charges prepaid, to the authorized Belkin dealer from whom you purchased the product. Proof of purchase may be required.

This warranty does not apply if the product has been damaged by accident, abuse, misuse, or misapplication; if the product has been modified without the written permission of Belkin; or if any Belkin serial number has been removed or defaced.

THE WARRANTY AND REMEDIES SET FORTH ABOVE ARE EXCLUSIVE IN LIEU OF ALL OTHERS, WHETHER ORAL OR WRITTEN, EXPRESSED OR IMPLIED. BELKIN SPECIFICALLY DISCLAIMS ANY AND ALL IMPLIED WARRANTIES, INCLUDING, WITHOUT LIMITATION, WARRANTIES OF MERCHANTABILITY AND FITNESS FOR A PARTICULAR PURPOSE.

 $24$ 

EN

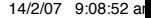

#### Information

No Belkin dealer, agent, or employee is authorized to make any modification, extension, or addition to this warranty.

BELKIN IS NOT RESPONSIBLE FOR SPECIAL, INCIDENTAL, OR CONSEQUENTIAL DAMAGES RESULTING FROM ANY BREACH OF WARRANTY, OR UNDER ANY OTHER LEGAL THEORY, INCLUDING BUT NOT LIMITED TO LOST PROFITS, DOWNTIME, GOODWILL, DAMAGE TO OR REPROGRAMMING OR REPRODUCING ANY PROGRAM OR DATA STORED IN OR USED WITH BELKIN PRODUCTS.

EN

⊕

# **BELKIN**

Belkin International, Inc. 501 West Walnut Street Compton, CA, 90220-5221, USA +1 310 898 1100 +1 310 898 1111 fax

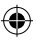

Belkin Ltd. Express Business Park Shipton Way, Rushden NN10 6GL, United Kingdom +44 (0) 1933 35 2000 +44 (0) 1933 31 2000 fax

Belkin B.V. Boeing Avenue 333 1119 PH Schiphol-Rijk, Netherlands +31 (0) 20 654 7300 +31 (0) 20 654 7349 fax

Belkin GmbH Hanebergstrasse 2 80637 Munich, Germany +49 (0) 89 143405 0 +49 (0) 89 143405 100 fax

Belkin SAS 130 rue de Silly 92100 Boulogne-Billancourt, France +33 (0) 1 41 03 14 40 +33 (0) 1 41 31 01 72 fax

Belkin Iberia Avda. Cerro del Aguila 3 28700 San Sebastián de los Reyes, Spain +34 9 16 25 80 00 +34 9 02 02 00 34 fax

Please visit our website www.belkin.com for technical support or further information.

Disposal of Waste Equipment by Users in Private Households in the European Union: For more information, go to www.belkin.com/environmental

© 2007 Belkin International, Inc. All rights reserved. All trade names are registered trademarks of respective manufacturers listed. Mac OS and Mac are trademarks of Apple Computer, Inc., registered in the U.S. and other countries.

P75248ea-A

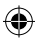

# **BELKIN.**

# **Carte PCI 6 ports USB 2.0 à haut débit et FireWire**

Mise à niveau de votre ordinateur portable et performance ultra-rapide

⊕

FR

# **Manuel de l'utilisateur Communistration** F5U508

# Table des matières

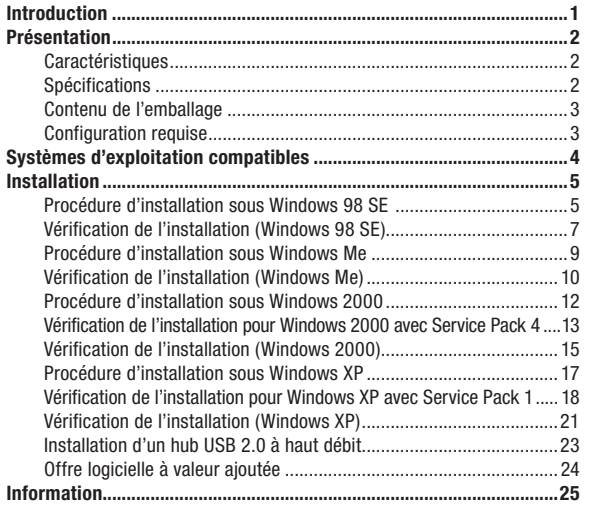

 $\bigoplus$ 

 $\bigoplus$ 

 $\bigoplus$ 

#### Bienvenue dans le monde des connexions à haut débit de Belkin !

Merci d'avoir choisi la carte PCI USB 2.0 à haut débit et FireWire de Belkin (la carte PCI).

Vous pouvez maintenant mettre votre ordinateur au niveau de la technologie USB et FireWire® la plus récente et profiter d'un vaste choix de nouveaux produits USB 2.0 à haut débit et FireWire !

Les produits USB 2.0 et FireWire, tels que disques durs, scanners, imprimantes, caméras vidéo et autres, fonctionneront plus vite que jamais. Vos appareils USB actuels continueront de fonctionner comme par le passé et, dans certains cas, fonctionneront même mieux à l'aide de cette carte PCI. Suivez la procédure d'installation simple fournie dans le présent manuel pour pouvoir utiliser votre carte PCI, puis laissez-vous griser par le débit et la facilité d'emploi de Belkin !

FR

₩

1

### Présentation

#### **Caractéristiques**

- 3 ports USB 2.0 à haut débit (2 ports externes, 1 interne)
- 3 ports FireWire de 400 Mbps (2 externes, 1 interne)
- Possibilité de connexion simultanée de périphériques à faible, plein et haut débit
- Détection automatique de nouveaux périphériques et de leur débit au fur et à mesure de leur branchement
- Rétrocompatible avec les périphériques USB 1.1
- Entièrement conforme aux spécifications de l'USB
- Compatibilité totale avec les périphériques FireWire OHCI
- Technologie Plug-and-Play
- Connecteur interne d'alimentation CC auxiliaire

#### Spécifications

Interface PCI

- Conforme à la spécification PCI 2.2 (aussi rétrocompatible avec la spécification 2.1)
- Prend en charge la spécification PCI 1.1 de gestion d'alimentation

Interface USB

- Conforme à la version USB 2.0
- Conforme à la norme OHCI Open Host Controller Interface (contrôleur d'hôte USB 1.1)
- Conforme à la norme EHCI (contrôleur d'hôte USB 2.0)
- Intensité : 500 mA par port
- Prend en charge jusqu'à 127 périphériques
- Prend en charge les modes de veille système S1–S4

2

FR

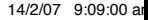

۰

# Présentation

#### Interface FireWire

- Deux ports IEEE 1394 externes de 400 Mbps
- Compatible OHCI 1.0
- Compatible IEEE 1394a rév. 5
- Connecteur interne d'alimentation auxiliaire
- Prend en charge 8 DMA isochrones d'émission
- Prend en charge 4 DMA isochrones de réception
- Puissance en sortie : 15 watts (12 V @ 1,25 A) par port avec alimentation auxiliaire provenant du bloc d'alimentation de l'ordinateur
- 5 watts (12 V @ 0,05 A) sans alimentation auxiliaire provenant du bloc d'alimentation de l'ordinateur

#### Contenu de l'emballage

- Carte PCI USB 2.0 à haut débit et FireWire
- Manuel d'utilisation
- CD d'installation

#### Configuration requise

- Processeur Pentium® II de 266 MHz
- 32 Mo RAM
- Un emplacement PCI compatible PCI 2.1 ou 2.2
- Windows® 98 SE, 2000, Me ou XP

FR

# ⊕

# Systèmes d'exploitation compatibles

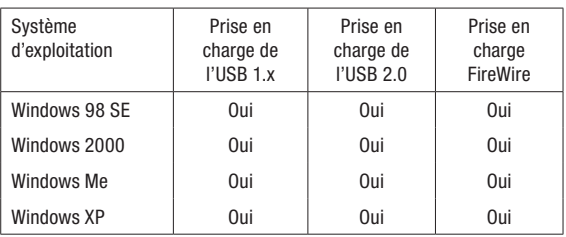

 $\bigoplus$ 

FR

 $\bigoplus$ 

4

 $\bigoplus$
Reportez-vous à la section correspondant à la version de votre système d'exploitation Windows.

### Procédure d'installation sous Windows 98 SE

Cette procédure permet d'installer deux contrôleurs OHCI USB 1.1, un contrôleur d'hôte EHCI USB 2.0 et un contrôleur d'hôte IEEE 1394.

- 1. Insérez le CD d'installation du F5U508 dans le lecteur de CD-ROM. Après quelques instants, le menu principal démarre automatiquement et affiche les options d'installations disponibles.
- 2. Sélectionnez « Install USB 2.0 Driver [Installer le pilote USB 2.0] ». Après avoir cliqué sur « Next [suivant] » à l'assistant d'installation InstallShield, sélectionnez « No, I will restart my computer later [Non, je redémarrerai mon ordinateur plus tard] ». Cliquez sur « Finish [Terminer] ». Cliquez ensuite sur « Exit [Quitter] » sur l'écran F5U508.
- 3. Ouvrez le menu Démarrer au coin inférieur gauche du bureau de Windows. Sélectionnez « Éteindre », puis cliquez sur « OK ».
- 4. Une fois l'ordinateur complètement éteint, retirez son capot et recherchez un emplacement PCI libre.
- 5. Retirez l'obturateur du port correspondant à l'emplacement PCI que vous souhaitez utiliser. (L'obturateur est généralement maintenu en place par une seule vis).
- 6. Insérez la carte PCI dans son emplacement. Appuyez suffisamment afin qu'elle soit bien en place. Fixez la carte PCI avec la vis retirée au cours de l'étape n° 5 ci-dessus.
- 7. Après avoir installé la carte PCI, remettez le capot en place et allumez l'ordinateur.
- 8. Une fois que Windows a redémarré, la carte PCI est détectée. L'installation des pilotes requis commence alors.

Remarque : Selon la vitesse de votre ordinateur, 30 secondes peuvent être nécessaires pour la détection de la carte PCI.

- 9. Windows détecte le « PCI Universal Serial Bus » et la boîte de dialogue de l'assistant d'ajout de nouveau matériel apparaît. Cliquez sur « Next [Suivant] ».
- 10. Sélectionnez l'option « Search for the best driver for your device [Rechercher le meilleur pilote pour votre périphérique] », puis cliquez sur « Next [Suivant] ».
- 11. Désélectionnez toutes les cases, puis cliquez sur « Next [Suivant] ».
- 12. Windows trouve les pilotes correspondant à « ALi USB to Open Host Controller ». Sélectionnez « The updated driver [Le pilote mis à jour] » (recommandé). Cliquez sur « Next [Suivant] ».
- 13. Windows trouve les pilotes correspondant à « ALi PCI to USB Open Host Controller ». Cliquez sur « Next [Suivant] ».
- 14. Vous serez maintenant invité à insérer le CD d'installation de Windows 98 SE dans votre lecteur de CD-ROM. Insérez le CD et cliquez sur « OK ».

Remarque : Le répertoire affiché à l'écran et demandant le CD d'installation de Windows 98 SE peut ne pas être correct. Généralement, les pilotes sont situés dans un dossier nommé « Win98 » sur le CD de Windows 98 SE.

- 15. Windows détecte le « PCI Universal Serial Bus » et la boîte de dialogue de l'assistant d'ajout de nouveau matériel apparaît. Cliquez sur « Next [Suivant] ». Répétez les étapes 9 à 13, puis cliquez sur « Finish [Terminer] ».
- 16. Windows recherche maintenant le pilote pour « ALi USB to Enhanced Host Controller », puis détecte le « PCI OHCI Compliant IEEE Host Controller ». Cliquez sur « Next [Suivant] ».

6

FR

- 17. Sélectionnez l'option « Search for the best driver for your device [Rechercher le meilleur pilote pour votre périphérique] », puis cliquez sur « Next [Suivant] ».
- 18. Désélectionnez toutes les cases, puis cliquez sur « Next [Suivant] ».
- 19. Windows recherche le pilote « PCI OHCI Compliant IEEE 1394 Host Controller ». Cliquez sur « Next [Suivant] ».
- 20. Cliquez sur « Finish [Terminer] » pour achever l'installation du contrôleur hôte IEEE 1394.
- 21. Windows peut vous demander de faire redémarrer l'ordinateur. Cliquez sur « Yes [Oui] » pour redémarrer.

L'installation de la carte PCI est maintenant terminée.

#### Vérification de l'installation (Windows 98 SE)

Ouvrez le Gestionnaire de périphériques de Windows afin de vous assurer que votre carte PCI a été correctement installée.

- 1. Cliquez avec le bouton droit de la souris sur le Poste de travail et sélectionnez Propriétés.
- 2. Sélectionnez l'onglet Gestionnaire de périphériques.

3. Cliquez sur le signe plus (+) à côté de « Universal Serial Bus controllers ». La liste « Universal Serial Bus Controllers » comprend maintenant deux entrées « ALi to USB Open Host Controller », une entrée « ALi to USB Enhanced Host Controller », une entrée « USB 2.0 Root Hub » et deux entrées « USB Root Hub ».

Remarque : Si votre ordinateur est équipé de ports USB intégrés ou si d'autres cartes contrôleur PCI USB sont installées, vous verrez des entrées de contrôleur USB et de Hub racine supplémentaires.

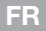

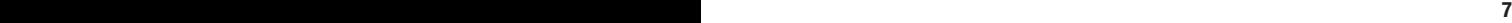

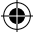

4. Cliquez sur le signe plus (+) à côté de « IEEE 1394 Bus Controller ». La liste « IEEE 1394 Bus Controller » comporte maintenant une entrée « PCI OHCI Compliant IEEE 1394 Host Controller ».

Remarque :Si votre ordinateur est équipé de ports IEEE 1394 intégrés ou si d'autres cartes contrôleur PCI IEEE 1394 sont installées, vous verrez des entrées « IEEE 1394 Host Controller ».

## FR

€

8

⊕

#### Procédure d'installation sous Windows Me

Cette procédure permet d'installer deux contrôleurs OHCI USB 1.1, un contrôleur d'hôte EHCI USB 2.0 et un contrôleur d'hôte IEEE 1394.

- 1. Insérez le CD d'installation du F5U508 dans le lecteur de CD-ROM. Après quelques instants, le menu principal démarre automatiquement et affiche les options d'installations disponibles.
- 2. Sélectionnez « Install USB 2.0 Driver [Installer le pilote USB 2.0] ». Après avoir cliqué sur « Next [suivant] » à l'assistant d'installation InstallShield, sélectionnez « No, I will restart my computer later [Non, je redémarrerai mon ordinateur plus tard] ». Cliquez sur « Finish [Terminer] ». Cliquez ensuite sur « Exit [Quitter] » sur l'écran F5U508.
- 3. Ouvrez le menu Démarrer au coin inférieur gauche du bureau de Windows. Sélectionnez « Éteindre », puis cliquez sur « OK ».
- 4. Une fois l'ordinateur complètement éteint, retirez son capot et recherchez un emplacement PCI libre.
- 5. Retirez l'obturateur du port correspondant à l'emplacement PCI que vous souhaitez utiliser. (L'obturateur est généralement maintenu en place par une seule vis).
- 6. Insérez la carte PCI dans son emplacement. Appuyez suffisamment afin qu'elle soit bien en place. Fixez la carte PCI avec la vis retirée au cours de l'étape n° 5 ci-dessus.
- 7. Après avoir installé la carte PCI, remettez le capot en place et allumez l'ordinateur.
- 8. Une fois que Windows a redémarré, la carte PCI est détectée. L'installation des pilotes requis commence alors.

Remarque : Selon la vitesse de votre ordinateur, 30 secondes peuvent être nécessaires pour la détection de la carte PCI.

- 9. Windows détecte et installe le pilote de « Ali PCI to USB Open Host Controller » (deux fois), « USB Root Hub » (deux fois), « Ali PCI to USB Enhanced Host Controller » et un « USB 2.0 Root Hub ».
- 10. Sélectionnez l'option « Search for the best driver for your device [Rechercher le meilleur pilote pour votre périphérique] » (recommandé), puis cliquez sur « Next [Suivant] ».
- 11. Windows recherche maintenant le pilote requis dans sa base de données.
- 12. Il se peut qu'un message de Windows vous demande le CD de Windows Me dans le lecteur de CD-ROM pour installer le fichier« 1394bus.sys ». Insérez le Cd et cliquez sur « OK ».

Remarque : Le répertoire affiché à l'écran et demandant le CD d'installation de Windows Me peut ne pas être correct. Généralement, les pilotes sont situés dans un dossier nommé « Win9X » sur le CD de Windows Me.

- 13. L'installation du « OHCI Compliant IEEE 1394 Host Controller » est maintenant terminée. Cliquez sur « Finish [Terminer] ».
- 14. Une fenêtre « System Settings Change [Modification des paramètres système] » s'ouvre et vous demande de redémarrer l'ordinateur pour que les modifications soient prises en compte. Cliquez sur « Yes [Oui] » pour redémarrer.

#### Vérification de l'installation (Windows Me)

Une fois l'installation terminée, ouvrez le Gestionnaire de périphériques de Windows afin de vous assurer que la carte PCI a été correctement installée.

- 1. Cliquez avec le bouton droit de la souris sur le Poste de travail et sélectionnez Propriétés.
- 2. Sélectionnez l'onglet Gestionnaire de périphériques.

3. Cliquez sur le signe plus (+) à côté de « Universal Serial Bus controllers ». La liste « Universal Serial Bus Controllers » comprend maintenant deux entrées « ALi to USB Open Host Controller », une entrée « ALi to USB Enhanced Host Controller », une entrée « USB 2.0 Root Hub » et deux entrées « USB Root Hub ».

Remarque : Si votre ordinateur est équipé de ports USB intégrés ou si d'autres cartes contrôleur PCI USB sont installées, vous verrez des entrées de contrôleur USB et de Hub racine supplémentaires.

4. Cliquez sur le signe plus (+) à côté de « IEEE 1394 Bus Controller ». La liste « IEEE 1394 Bus Controller » comporte maintenant une entrée « PCI OHCI Compliant IEEE 1394 Host Controller ».

Remarque : Si votre ordinateur est équipé de ports IEEE 1394 intégrés ou si d'autres cartes contrôleur PCI IEEE 1394 sont installées, vous verrez des entrées « IEEE 1394 Host Controller ».

- 1. Cliquez sur le signe plus (+) à côté de « Network Adapters [Cartes réseau] ».
- 2. La liste « Network Adapters [Cartes réseau] » comporte maintenant une entrée « NDIS 1394 Net Adapter ».

Remarque :Si votre ordinateur est équipé de ports IEEE 1394 intégrés ou si d'autres cartes contrôleur PCI IEEE 1394 sont installées, vous verrez des entrées « IEEE 1394 Host Controller » et « 1394 Net Adapter » supplémentaires.

#### Procédure d'installation sous Windows 2000

Cette procédure permet d'installer deux contrôleurs OHCI USB 1.1, un contrôleur d'hôte EHCI USB 2.0 et un contrôleur d'hôte IEEE 1394.

Sous Windows 2000 avec Service Pack 4, tous les pilotes requis sont déjà inclus dans le système d'exploitation. Il n'est pas nécessaire d'installer les pilotes inclus sur le CD d'installation F5U508.

Pour confirmer la version de Windows installée sur l'ordinateur, cliquez du bouton droit sur l'icône « Poste de travail » située sur le bureau de Windows puis, sélectionnez « Propriétés ».

La fenêtre « Propriétés système » s'ouvre et donne des informations sur la version de Windows qui est installée sur l'ordinateur. Si le Service Pack 3 de Windows ou version antiérieure est installé, vous devez installer les pilotes fournis sur le CD d'installation F5U508.

Si vous découvrez que le Service Pack 4 de Windows 2000 est installé, suivez les étapes ci-dessous.

- 1. Ouvrez le menu Démarrer au coin inférieur gauche de l'écran de Windows, puis sélectionnez Arrêter et cliquez sur OK.
- 2. Une fois l'ordinateur complètement éteint, retirez son capot et recherchez un emplacement PCI libre.

12

- 3. Retirez l'obturateur du port correspondant à l'emplacement PCI que vous souhaitez utiliser. (L'obturateur est généralement maintenu en place par une seule vis).
- 4. Insérez la carte PCI dans son emplacement. Appuyez suffisamment afin qu'elle soit bien en place. Fixez la carte PCI avec la vis retirée au cours de l'étape n° 3 ci-dessus.
- 5. Après avoir installé la carte PCI, remettez le capot en place et allumez l'ordinateur.
- 6. Lorsque Windows redémarre, la carte PCI est détectée et installe les pilotes pour deux « Ali PCI to USB Open Host Controller », un « Standard Enhanced PCI to USB Host Controller », un « USB 2.0 Root Hub », deux entrées « Root Hub » et un « OHCI Compliant IEEE 1394 Host Controller ».

Remarque : Selon la vitesse de votre ordinateur, 45 secondes peuvent être nécessaires pour la détection de la carte PCI.

#### Vérification de l'installation pour Windows 2000 avec Service Pack 4

Une fois l'installation terminée, ouvrez le Gestionnaire de périphériques afin de vous assurer que la carte PCI a été correctement installée.

- 1. Cliquez avec le bouton droit de la souris sur Poste de travail.
- 2. Sélectionnez Propriétés.
- 3. Sélectionnez l'onglet Matériel, puis cliquez sur le bouton Gestionnaire de périphériques.
- 4. Cliquez sur le signe plus (+) à côté de « Universal Serial Bus controller ».

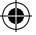

La liste « Universal Serial Bus Controllers » comprend maintenant deux entrées « ALi to USBOpen Host Controller », une entrée « Standard Enhanced PCI to USB Host Controller », une entrée « USB 2.0 Root Hub » et deux entrées pour « USB Root Hub ».

Remarque : Si votre ordinateur est équipé de ports USB intégrés ou si d'autres cartes contrôleur PCI USB sont installées, vous verrez des entrées de contrôleur racine supplémentaires.

5. Cliquez sur le signe plus (+) à côté de « IEEE 1394 Bus Controller ». La liste « IEEE 1394 Bus Controller » comporte maintenant une entrée « OHCICompliant IEEE 1394 Host Controller ».

FR

Remarque : Si votre ordinateur est équipé de ports IEEE 1394 intégrés ou si d'autres cartes contrôleur PCI IEEE 1394 sont installées, vous verrez des entrées « IEEE 1394 Host Controller » supplémentaires.

Si le Service Pack 3 ou version antiérieure de Windows 2000 est installé sur l'ordinateur,suivez les instructions ci-dessous.

- 1. Insérez le CD d'installation du F5U508 dans le lecteur de CD-ROM. Après quelques instants, le menu principal démarre automatiquement et affiche les options d'installations disponibles.
- 2. Sélectionnez « Install USB 2.0 Driver [Installer le pilote USB 2.0] ». Une fois le pilote installé, sélectionnez « No, I will restart my computer later [Non, je redémarrerai mon ordinateur plus tard] ». Sélectionnez « Finish [Terminer] ». Ensuite, sélectionnez « Exit [Quitter] ».
- 3. Ouvrez le menu Démarrer au coin inférieur gauche de l'écran de Windows, puis sélectionnez Arrêter et cliquez sur OK.

- 4. Une fois l'ordinateur complètement éteint, retirez son capot et recherchez un emplacement PCI libre.
- 5. Retirez l'obturateur du port correspondant à l'emplacement PCI que vous souhaitez utiliser. (L'obturateur est généralement maintenu en place par une seule vis).
- 6. Insérez la carte PCI dans son emplacement. Appuyez suffisamment afin qu'elle soit bien en place. Fixez la carte PCI avec la vis retirée au cours de l'étape n° 5 ci-dessus.
- 7. Après avoir installé la carte PCI, remettez le capot en place et allumez l'ordinateur.
- 8. Lorsque Windows redémarre, la carte PCI est détectée. Tous les pilotes requis sont automatiquement installés. Une fois l'installation terminée, il se peutqu'un message vous demande de cliquer sur « Finish [Terminer] » et de redémarrer l'ordinateur.

Remarque : Selon la vitesse de votre ordinateur, 30 secondes peuvent être nécessaires pour la détection de la carte PCI.

#### Vérification de l'installation (Windows 2000)

Après l'installation, ouvrez le Gestionnaire de périphériques de Windows afin de vous assurer que tous les composants de la carte PCI on été correctement installés.

- 1. Cliquez avec le bouton droit de la souris sur Poste de travail.
- 2. Sélectionnez Propriétés.
- 3. Sélectionnez l'onglet Matériel, puis cliquez sur le bouton Gestionnaire de périphériques.

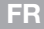

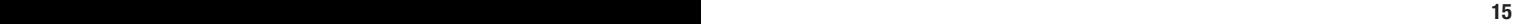

Remarque : Vous remarquerez qu'il y a deux entrées « Universal Serial Bus Controller » inscrites.

- 4. Cliquez sur le signe plus (+) à côté du premier « Universal Serial Bus controller ». La liste « Universal Serial Bus Controller » comprend une entrée pour « Ali PCI toEnhanced USB Host Controller » et une entrée pour « USB 2.0 Root Hub ».
- 5. Cliquez sur le signe plus (+) à côté du « Universal Serial Bus controller » suivant.

La liste « Universal Serial Bus Controllers » comprend maintenant deux entrées « ALi to USB Open Host Controller » et deux entrées « USB Root Hub ».

Remarque : Si votre ordinateur est équipé de ports USB intégrés ou si d'autres cartes contrôleur PCI USB sont installées, vous verrez des entrées de contrôleur racine supplémentaires.

6. Cliquez sur le signe plus (+) à côté de « IEEE 1394 Bus Controller ». La liste « IEEE 1394 Bus Controller » comporte maintenant une entrée « OHCICompliant IEEE 1394 Host Controller ».

Remarque : Si votre ordinateur est équipé de ports IEEE 1394 intégrés ou si d'autres cartes contrôleur d'hôte IEEE 1394 sont installées, vous verrez des entrées IEEE 1394 Host Controller supplémentaires.

FR

⊕

#### Procédure d'installation sous Windows XP

Cette procédure permet d'installer deux contrôleurs OHCI USB 1.1, un contrôleur d'hôte EHCI USB 2.0 et un contrôleur d'hôte IEEE 1394.

Sous Windows XP avec Service Pack 1, tous les pilotes requis sont déjà inclus dans le système d'exploitation. Il n'est pas nécessaire d'installer les pilotes inclus sur le CD d'installation F5U508.

Pour confirmer la version de Windows installée sur l'ordinateur, cliquez du bouton droit sur l'icône « Poste de travail » située sur le bureau de Windows puis, sélectionnez « Propriétés ».

La fenêtre « Propriétés système » s'ouvre et donne des informations sur la version de Windows qui est installée sur l'ordinateur. Si le Service Pack 1 de Windows ou un plus récent est installé, vous devez installer les pilotes fournissur le CD d'installation F5U508.

Si vous découvrez que le Service Pack 1 de Windows XP est installé, suivez les étapes ci-dessous

- 1. Ouvrez le menu Démarrer au coin inférieur gauche de l'écran de Windows, puis sélectionnez Arrêter et cliquez sur OK.
- 2. Une fois l'ordinateur complètement éteint, retirez son capot et recherchez un emplacement PCI libre.
- 3. Retirez l'obturateur du port correspondant à l'emplacement PCI que vous souhaitez utiliser. (L'obturateur est généralement maintenu en place par une seule vis).

- 4. Insérez la carte PCI dans son emplacement. Appuyez suffisamment afin qu'elle soit bien en place. Fixez la carte PCI avec la vis retirée au cours de l'étape n° 3 ci-dessus.
- 5. Après avoir installé la carte PCI, remettez le capot en place et allumez l'ordinateur.
- 6. Lorsque Windows redémarre, la carte PCI est détectée et installe les pilotes pour deux entrées « Ali PCI to USB Open Host Controller », une entrée « Standard Enhanced PCI to USB Host Controller », une entrée « USB 2.0 Root Hub », deux entrées « Root Hub » et une entrée « OHCI Compliant IEEE 1394 Host Controller ».

Remarque : Selon la vitesse de votre ordinateur, 45 secondes peuvent être nécessaires pour la détection de la carte PCI.

#### Vérification de l'installation pour Windows XP avec Service Pack 1

Une fois l'installation terminée, ouvrez le Gestionnaire de périphériques afin de vous assurer que la carte PCI a été correctement installée.

- 1. Cliquez avec le bouton droit de la souris sur Poste de travail.
- 2. Sélectionnez Propriétés.
- 3. Sélectionnez l'onglet Matériel, puis cliquez sur le bouton Gestionnaire de périphériques.

La liste « Universal Serial Bus Controllers » comprend maintenant deux entrées « ALI to USB Open Host Controller »LI à USB), une entrée « ALI to USB Enhanced Host Controller », une entrée « USB 2.0 Root Hub Device », une entrée « Standard Enhanced PCI to USB Host Controller » et deux entrées « USB Root Hub ».

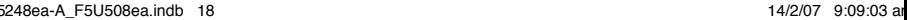

€

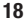

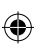

Remarque : Si votre ordinateur est équipé de ports USB intégrés ou si d'autres cartes contrôleur PCI USB sont installées, vous verrez des entrées de contrôleur racine supplémentaires.

4. Cliquez sur le signe plus (+) à côté de « IEEE 1394 Bus Controller ». La liste « IEEE 1394 Bus Controller » comporte maintenant une entrée « OHCICompliant IEEE 1394 Host Controller ».

5. Cliquez sur le signe plus (+) à côté de « Network Adapters [Cartes réseau] ».

La liste « Cartes réseau » comporte maintenant une entrée « 1394 Net Adapter ».

Remarque : Si votre ordinateur est équipé de ports IEEE 1394 intégrés ou si d'autres cartes contrôleur PCI IEEE 1394 sont installées, vous verrez des entrées « IEEE 1394 Host Controller » et « 1394 Net Adapter » supplémentaires.

Si vous n'avez pas le Service Pack 1 de Windows XP, suivez les instructions ci-dessous :

- 1. Insérez le CD d'installation du F5U508 dans le lecteur de CD-ROM. Après quelques instants, le menu principal démarre automatiquement et affiche les options d'installations disponibles.
- 2. Sélectionnez « Install USB 2.0 Driver [Installer le pilote USB 2.0] ».
- 3. Après l'installation du pilote, Windows vous demande de redémarrer l'ordinateur. Sélectionnez « No, I will restart my computer later [Non, je redémarrerai mon ordinateur plus tard] ». Cliquez sur « Close [Fermer] ».
- 4. Ouvrez le menu Démarrer au coin inférieur gauche de l'écran de Windows, puis sélectionnez Arrêter et cliquez sur OK.
- 5. Une fois l'ordinateur complètement éteint, retirez son capot et recherchez un emplacement PCI libre.

18 19

- 6. Retirez l'obturateur du port correspondant à l'emplacement PCI que vous souhaitez utiliser. (L'obturateur est généralement maintenu en place par une seule vis).
- 7. Insérez la carte PCI dans son emplacement. Appuyez suffisamment afin qu'elle soit bien en place. Fixez la carte PCI avec la vis retirée au cours de l'étape n° 6 ci-dessus.
- 8. Après avoir installé la carte PCI, remettez le capot en place et allumez l'ordinateur.
- 9. Lorsque Windows redémarre, la carte PCI est détectée et les pilotes pour le contrôleur hôte IEEE 1394, la carte réseau IEEE 1394 et deux contrôleurs hôtes USB OHCI de même que leurs Hubs racines sont automatiquement installés.

Remarque : Selon la vitesse de votre ordinateur, 45 secondes peuvent être nécessaires pour la détection de la carte PCI.

- 10. Windows recherche maintenant les pilotes « ALi PCI to USB Enhanced Host Controller ». La fenêtre « Add New Hardware Wizard » s'ouvre. Choisissez l'option « Install the software automatically [Installer le logiciel automatiquement] » (recommandé). Cliquez sur « Next [Suivant] ».
- 11. La recherche des pilotes pour le « Ali PCI to USB Enhanced Host Controller » s'effectue maintenant. Cliquez sur « Finish [Terminer] ».
- 12. Windows détecte le hub racine « USB 2.0 Root Hub Device ». Choisissez l'option « Install the software automatically [Installer le logiciel automatiquement] » (recommandé). Cliquez sur « Next [Suivant] ».
- 13. Les pilotes du hub racine « USB 2.0 Root Hub Device » sont recherchés. Cliquez sur « Next [Suivant] ». À l'écran suivant, cliquez sur « Finish [Terminer] ».

20

€

14. Un message de Windows vous donne maintenant la possibilité de configurer un réseau. Si vous ne souhaitez pas configurer de réseau IEEE 1394, ignorez cette option. (Veuillez consulter vos fichiers d'aide Windows XP pour obtenir plus d'informations sur la configuration et l'utilisation d'un réseau IEEE 1394).

L'installation est terminée.

#### Vérification de l'installation (Windows XP)

Une fois l'installation terminée, ouvrez le Gestionnaire de périphériques afin de vous assurer que la carte PCI a été correctement installée.

- 1. Cliquez avec le bouton droit de la souris sur Poste de travail.
- 2. Sélectionnez Propriétés.
- 3. Sélectionnez l'onglet Matériel, puis cliquez sur le bouton Gestionnaire de périphériques.

4. Cliquez sur le signe plus (+) à côté de « Universal Serial Bus controller ». La liste « Universal Serial Bus Controller » comprend maintenant une entrée pour « Ali PCI to USB Enhanced Host Controller » et une entrée pour « USB 2.0 Root Hub ».

5. Cliquez sur le signe plus (+) à côté de « Universal Serial Bus controllers ». La liste « Universal Serial Bus Controllers » comprend maintenant deux entrées « ALi to USBOpen Host Controller » et deux entrées « USB Root Hub ».

Remarque : Si votre ordinateur est équipé de ports USB intégrés ou si d'autres cartes contrôleur PCI USB sont installées, vous verrez des entrées de contrôleur racine supplémentaires.

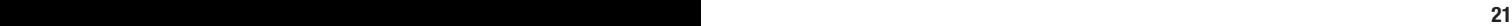

6. Cliquez sur le signe plus (+) à côté de IEEE 1394 Bus Controller (Contrôleur de bus IEEE 1394).

La liste « OHCI Compliant IEEE 1394 Host Controller » comporte maintenant une entrée « OHCI Compliant IEEE 1394 Host Controller ».

7. Cliquez sur le signe plus (+) à côté de « Network Adapters [Cartes réseau] ».

La liste « Cartes réseau » comporte maintenant une entrée « 1394 Net Adapter ».

Remarque :Si votre ordinateur est équipé de ports IEEE 1394 intégrés ou si d'autres cartes contrôleur PCI IEEE 1394 sont installées, vous verrez des entrées « IEEE 1394 Host Controller » et « 1394 Net Adapter » supplémentaires.

## FR

€

#### Installation d'un hub USB 2.0 à haut débit

Remarque : Lors de l'installation du pilote de carte PCI 2.0 à haut débit USB et FireWire Belkin, un pilote de hub à haut débit USB 2.0 est également installé. Lorsque vous reliez pour la première fois un hub USB 2.0 à haut débit à votre carte PCI, suivez la procédure ci-dessous.

- 1. Mettez votre ordinateur sous tension..
- 2. Branchez l'adaptateur de courant (livré avec le hub) sur le hub et sur une prise secteur.
- 3. Branchez l'extrémité plate du câble USB fourni avec le hub sur votre ordinateur et l'extrémité carrée du câble au port en voie ascendante du hub.
- 4. Windows détecte automatiquement le hub et lance la fenêtre d'ajout de mouveau matériel. L'assistant recherche les pilote pour « Generic USB Hub on USB 2.0 Bus ». Cliquez sur « Next [Suivant] ». (Si les résultats affichent des pilotes pour « Generic USB Hub » à la place, annulez l'assistant, revenez dans le Gestionnaire de périphériques et confirmez que les pilotes Belkin 2.0 ont été correctement installés.
- 5. Choisissez l'option « Search for the best driver for your device [Rechercher le meilleur pilote pour votre périphérique] » (recommandé). Cliquez sur « Next [Suivant] » pour continuer.
- 6. Windows effectue maintenant une recherche dans la base de données de pilotes de votre disque dur. Désélectionnez toutes les cases, puis cliquez sur « Next [Suivant] ».
- 7. Windows recherche le pilote pour « Generic USB Hub on USB 2.0 Bus ». Cliquez sur « Next [Suivant] ».
- 8. Cliquez sur « Finish [Terminer] ». L'installation de votre hub est maintenant terminée.

## Information

#### Offre logicielle à valeur ajoutée

Le F5U508 comprend des applications logicielles d'édition photo étonnantes de Ulead®:

Ulead VideoStudio® 5.0 est l'une des applications de montage vidéo grand public les plus complètes sur le marché. Elle vous permet de capturer des images DV haute qualité, de les modifier et de les exporter selon le moyen qui vous convient. VideoStudio vous permet d'ajouter des titres accrocheurs, des transitions 3D, des effets de filtre vidéo, des superpositions graphiques/vidéo ainsi que des séquences musicales ou de commentaires hors champ. Vous pouvez également partager vos séquences vidéo sur cassette, CD et sur le Web.

Ulead Photo Express™ 4.0 - My Custom Addition vous offre tout ce dont vous avez besoin pour éditer et partager vos photos ! Il vous permet d'utiliser des photos de toutes sortes, puis de les trier en quelques secondes à l'aide d'un mode d'affichage visuel miniature. Vous avez également la possibilité de retoucher vos photos grâce à des outils rapides et simples d'emploi.

Ulead COOL™ 360 offre la possibilité de transformer une série de photos en un panorama de 360 degrés. Grâce à COOL 360, vous pouvez enregistrer vos panoramas dans des formats de fichiers courants dont le format MOV, des fichiers de panorama exécutables par courrier électronique ainsi que des fichiers HTML pour l'envoi de panoramas sur le Web. Ce logiciel vous permet de créer en toute facilité des économiseurs d'écran personnalisés, d'imprimer des panoramas sur une ou plusieurs pages et de copier ces panoramas dans des documents de présentation et de bureau.

FR

24

€

#### **Déclaration FCC**

#### DÉCLARATION DE CONFORMITÉ À LA RÉGLEMENTATION FCC EN MATIÈRE DE COMPATIBILITÉ ÉLECTROMAGNÉTIQUE

 Nous, Belkin International, Inc., sis au 501 West Walnut Street , Compton CA, 90220, États-Unis, déclarons sous notre seule responsabilité que le produit :

F5U508 auquel se réfère la présente déclaration :

 est conforme aux normes énoncées à l'alinéa 15 de la réglementation FCC. Le fonctionnement est assujetti aux deux conditions suivantes : (1) cet appareil ne peut pas provoquer d'interférence nuisible et (2) cet appareil doit accepter toute interférence reçue, y compris des interférences pouvant entraîner un fonctionnement non désiré.

### **Déclaration de conformité CE**

Nous, Belkin Components, déclarons sous notre seule responsabilité que le produit F5U508, auquel se rapporte la présente déclaration, a été élaboré dans le respect des normes d'émissions EN 55022:1998 Classe B, EN50081-1, ainsi que des normes d'immunité EN50082-1 1992 en vigueur.

### **Garantie limitée à vie du produit de Belkin International, Inc.**

Belkin International, Inc. garantit ce produit contre tout défaut matériel ou de fabrication pendant toute sa durée de vie. Si l'appareil s'avère défectueux, Belkin le réparera ou le remplacera gratuitement, à sa convenance, à condition que le produit soit retourné, port payé, pendant la durée de la garantie, au dépositaire Belkin agréé auprès duquel le produit a été acheté. Une preuve d'achat peut être exigée.

La présente garantie est caduque si le produit a été endommagé par accident, abus, usage impropre ou mauvaise application, si le produit a été modifié sans autorisation écrite de Belkin, ou si un numéro de série Belkin a été supprimé ou rendu illisible.

LA GARANTIE ET LES VOIES DE RECOURS SUSMENTIONNÉES FONT FOI EXCLUSIVEMENT ET REMPLACENT TOUTES LES AUTRES, ORALES OU ÉCRITES, EXPLICITES OU IMPLICITES. BELKIN REJETTE EXPRESSÉMENT TOUTES LES GARANTIES IMPLICITES, Y COMPRIS MAIS SANS RESTRICTION, LES GARANTIES AFFÉRENTES À LA QUALITÉ LOYALE ET MARCHANDE ET À LA POSSIBILITÉ D'UTILISATION À UNE FIN DONNÉE.

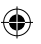

FR

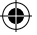

## Information

Aucun dépositaire, représentant ou employé de Belkin n'est habilité à apporter des modifications ou adjonctions à la présente garantie, ni à la proroger.

BELKIN N'EST PAS RESPONSABLE DES DOMMAGES SPÉCIAUX, DIRECTS OU INDIRECTS, DÉCOULANT D'UNE RUPTURE DE GARANTIE, OU EN VERTU DE TOUTE AUTRE THÉORIE JURIDIQUE, Y COMPRIS MAIS SANS RESTRICTION LES PERTES DE BÉNÉFICES, TEMPS D'ARRÊT, FONDS DE COMMERCE, REPROGRAMMATION OU REPRODUCTION DE PROGRAMMES OU DE DONNÉES MÉMORISÉS OU UTILISÉS AVEC DES PRODUITS BELKIN OU DOMMAGES CAUSÉS À CES PROGRAMMES OU À CES DONNÉES.

FR

26

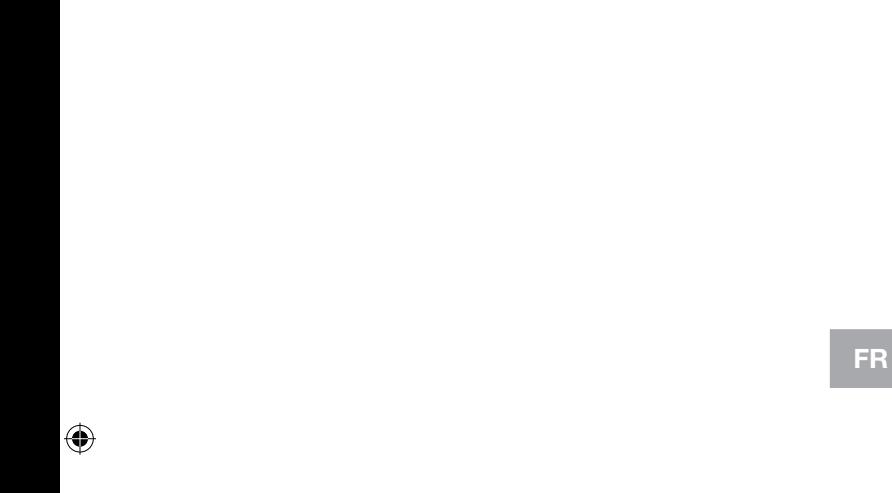

 $\bigoplus$ 

26 27

 $\bigoplus$ 

## **BELKIN**

Belkin International, Inc. 501 West Walnut Street Compton, CA 90220-5221, États-Unis +1 310 898 1100 +1 310 898 1111 Fax

Belkin Ltd. Express Business Park Shipton Way, Rushden NN10 6GL, Royaume-Uni +44 (0) 1933 35 2000 +44 (0) 1933 31 2000 Fax

Belkin B.V. Boeing Avenue 333 1119 PH Schiphol-Rijk, Pays-Bas +31 (0) 20 654 7300 +31 (0) 20 654 7349 Fax

Belkin GmbH Hanebergstrasse 2 80637 Munich, Allemagne +49 (0) 89 143405 0 +49 (0) 89 143405 100 Fax

Belkin SAS 130 rue de Silly 92100 Boulogne-Billancourt, France +33 (0) 1 41 03 14 40 +33 (0) 1 41 31 01 72 Fax

Belkin Iberia Avda Cerro del Aguila 3 28700 San Sebastián de los Reyes, Espagne +34 9 16 25 80 00 +34 9 02 02 00 34 Fax

Pour en savoir plus ou pour obtenir une assistance technique, visitez www.belkin.com.

Élimination des déchets par les utilisateurs dans les ménages privés au sein de l'Union européenne : Pour en savoir plus, allez à www.belkin.com/environmental.

© 2007 Belkin International, Inc. Tous droits réservés. Toutes les raisons commerciales sont des marques déposées de leurs fabricants respectifs. Mac et Mac OS sont des marques de commerce de Apple Computer, Inc., enregistrées aux États-Unis et dans d'autres pays.

P75248ea-A

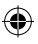

# **BELKIN.**

## **USB 2.0 und FireWire 6-Port PCI-Karte**

♦

Rüsten Sie Ihr Notebook für ultraschnelle Leistung auf.

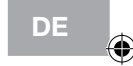

## **Benutzerhandbuch** F5U508

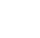

## Inhaltsverzeichnis

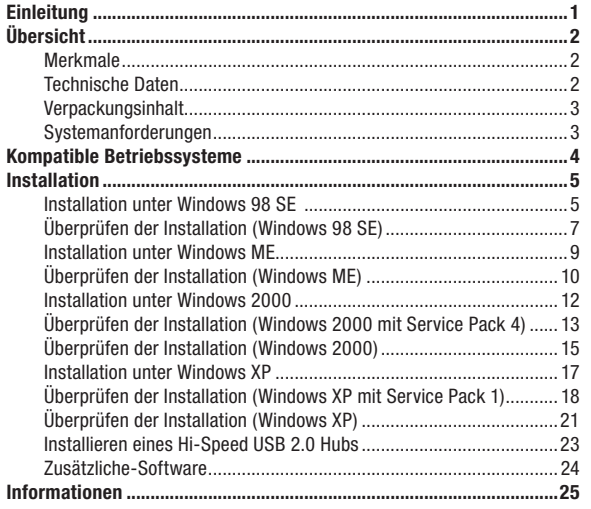

 $\bigoplus$ 

 $\bigoplus$ 

 $\bigoplus$ 

#### Willkommen bei der Hi-Speed Konnektivität von Belkin!

Wir beglückwünschen Sie zum Kauf der Hi-Speed USB 2.0 und FireWire PCI-Karte.

Mit dieser Karte bringen Sie Ihren Computer auf den letzten Stand der USBund FireWire®-Technologie. Ihnen steht dadurch eine ganze Reihe von Hi-Speed USB 2.0- und FireWire-Produkten zur Verfügung. USB 2.0- und FireWire-Geräte, z.B. Festplatten, Scanner, Drucker, Videokameras usw., arbeiten wesentlich schneller als bisherige Systeme. Ihre alten USB-Geräte arbeiten mit dieser PCI-Karte wie gewohnt, in manchen Fällen sogar noch etwas besser. Folgen Sie den einfachen Installationsanweisungen im Handbuch, um Ihre PCI-Karte in Betrieb zu nehmen, und genießen Sie die Geschwindigkeit und den Komfort von Belkin.

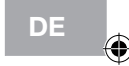

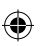

## Übersicht

#### Merkmale

- 3 Hi-Speed USB 2.0-Ports (2 extern, 1 intern)
- 3 400-Mbit/s FireWire-Ports (2 extern, 1 intern)
- Gleichzeitiger Anschluss von Geräten mit niedriger, voller und hoher Geschwindigkeit möglich
- Automatische Erkennung neuer Geräte und der Gerätegeschwindigkeit noch während des Anschließens
- Abwärtskompatibel zu USB 1.1-Geräten
- Entspricht allen geltenden USB-Spezifikationen
- Volle Kompatibilität mit OHCI-kompatiblen FireWire-Peripheriegeräten
- Plug&Play-Technologie
- Zusätzlicher interner DC-Stromanschluss

## DE

#### Technische Daten

PCI-Schnittstelle

- Entspricht dem PCI-Standard 2.2 (abwärtskompatibel zu 2.1)
- Unterstützt PCI-Energieverwaltungsspezifikation 1.1

#### USB-Schnittstelle

- Entspricht USB 2.0-Standard
- OHCI-kompatibel (USB 1.1-Host-Controller)
- EHCI-kompatibel (USB 2.0-Host-Controller)
- Stromstärke: 500 mA pro Anschluss
- Unterstützt bis zu 127 Geräte
- Unterstützt Ruhemodi S1–S4 des Systems

## Übersicht

#### FireWire-Schnittstelle

- 2 externe IEEE 1394-Schnittstellen mit 400 Mbit/s
- Entspricht dem Standard OHCI 1.0
- Entspricht dem Standard IEEE 1394a rev. 5
- Zusätzlicher interner Stromanschluss
- Unterstützt 8 isochrone Übertragungs-DMAs
- Unterstützt 4 isochrone Empfangs-DMAs
- Ausgangsleistung: 15 Watt (12 V/1,25 A) pro Port mit zusätzlicher Stromversorgung über den Computer
- 5 Watt (12 V/0,05 A) ohne zusätzliche Stromversorgung über den Computer

#### Verpackungsinhalt

- Belkin Hi-Speed USB 2.0 und FireWire PCI-Karte
- Benutzerhandbuch
- Installations-CD

#### Systemanforderungen

- 266-MHz-Pentium® II-Prozessor
- 32-MB-RAM
- Ein freier PCI 2.1- oder PCI 2.2-PCI-Steckplatz
- Windows® 98 SE, 2000, ME oder XP

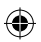

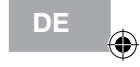

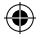

## Kompatible Betriebssysteme

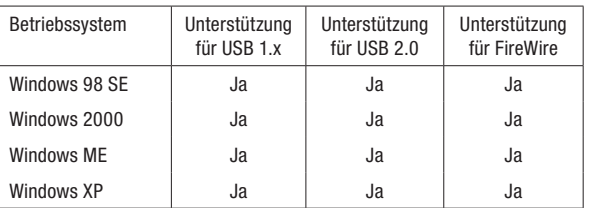

 $\bigcirc$ 

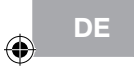

4

 $\bigoplus$ 

Bitte folgen Sie dem Abschnitt, der Ihrem Windows Betriebssystem entspricht.

#### Installation unter Windows 98 SE

Mit den folgenden Installationsschritten installieren Sie zwei USB 1.1 OCHI-Controller, einen USB 2.0 EHCI Host-Controller und einen IEEE 1394 Host-**Controller** 

- 1. Legen Sie die F5U508 Installations-CD in das CD-ROM-Laufwerk ein. Nach einigen Sekunden wird automatisch das Hauptmenü geöffnet. Es enthält die verfügbaren Installationsoptionen.
- 2. Wählen Sie "Install USB 2.0 Driver" (USB 2.0-Treiber installieren). Nachdem Sie auf dem InstallShield-Assistenten auf "Next" (Weiter) geklickt haben, wählen Sie "No. I will restart my computer later" (Computer erst später neu starten). Klicken Sie dann auf "Finish" (Fertig stellen). Klicken Sie danach im Fenster F5U508 auf "Exit" (Beenden).
- 3. Klicken Sie unten links auf dem Windows-Bildschirm auf das Start-Menü. Wählen Sie "Shut Down" (Herunterfahren) und klicken Sie auf "OK".
- 4. Wenn der Computer vollständig heruntergefahren ist, schalten Sie ihn ab und trennen Sie ihn vom Netz (Netzkabel ziehen!). Öffnen Sie dann die Computerabdeckung, und suchen Sie einen freien PCI-Steckplatz.
- 5. Nehmen Sie die Schnittstellenabdeckung des gewünschten PCI-Steckplatzes ab. (Die Abdeckung ist normalerweise mit einer einzelnen Schraube befestigt.)
- 6. Stecken Sie die PCI-Karte in den Steckplatz ein. Möglicherweise müssen Sie leichten Druck ausüben, damit sie im Steckplatz einrastet. Befestigen Sie die PCI-Karte mit der Schraube, die Sie in Schritt 5 gelöst haben.
- 7. Befestigen Sie die Computerabdeckung nach dem Einbau der PCI-Karte, verbinden Sie den Computer wieder mit dem Netz und schalten Sie ihn ein.
- 4 5 erforderlichen Treiber werden installiert. 8. Nach dem Neustart von Windows wird die PCI-Karte erkannt, und die

DE

Hinweis: Je nach Computergeschwindigkeit kann es bis zu 30 Sekunden dauern, bis die PCI-Karte erkannt wird.

- 9. Windows erkennt den "PCI Universal Serial Bus" und das Dialogfeld mit dem Hardware-Assistenten wird geöffnet. Klicken Sie auf "Next" (Weiter).
- 10. Wählen Sie die Option "Search for the best driver for your device" (Nach dem besten Treiber für das Gerät suchen) und klicken Sie auf "Next" (Weiter).
- 11. Heben Sie die Markierung aller Kontrollkästchen auf und klicken Sie auf .Next" (Weiter).
- 12. Windows sucht die Treiber für den "ALi USB to Open Host Controller". Wählen Sie "The Updated Driver (Recommended)" (Aktualisierter Treiber [empfohlen]). Klicken Sie auf "Next" (Weiter).
- 13. Windows findet die Treiber für den "ALi USB to Open Host Controller". Klicken Sie auf "Next" (Weiter).
- 14. Sie werden jetzt dazu aufgefordert, die Installations-CD von Windows 98 SE in das CD-ROM-Laufwerk einzulegen. Legen Sie die CD ein und klicken Sie "Finish" (Fertig stellen).

Hinweis: Möglicherweise ist die Aufforderung zum Einlegen der Installations-CD von Windows 98 SE, die Ihnen über das Verzeichnis auf dem Bildschirm angezeigt wird, nicht korrekt. Normalerweise befinden sich die Treiber in einem Ordner mit dem Namen "Win98" auf der CD von Windows 98 SE.

15. Windows erkennt den "PCI Universal Serial Bus" und das Dialogfeld mit dem Hardware-Assistenten wird geöffnet. Klicken Sie auf "Next" (Weiter). Wiederholen Sie die Schritte 9 bis 13 und klicken Sie danach auf "Finish" (Fertig stellen).

6

DE

€

- 16. Windows installiert jetzt den Treiber für den "ALi USB to Enhanced Host Controller" und erkennt dann den "PCI OHCI Compliant IEEE Host Controller". Klicken Sie auf "Next" (Weiter).
- 17. Wählen Sie die Option "Search for the best driver for your device" (Nach dem besten Treiber für das Gerät suchen) und klicken Sie auf "Next" (Weiter).
- 18. Heben Sie die Markierung aller Kontrollkästchen auf und klicken Sie auf ..Next" (Weiter).
- 19. Windows sucht den Treiber für den "PCI OHCI Compliant IEEE 1394 Host Controller". Klicken Sie auf "Next" (Weiter).
- 20. Klicken Sie auf "Finish" (Fertig stellen), um die Installation des IEEE 1394 Host-Controller abzuschließen.
- 21. Windows fordert Sie möglicherweise auf, den Computer neu zu starten. Klicken Sie auf "Yes" (Ja), um einen Neustart durchzuführen.

DE

Die Installation der PCI-Karte ist jetzt abgeschlossen.

#### Überprüfen der Installation (Windows 98 SE)

Überprüfen Sie im Windows Geräte-Manager, ob die PCI-Karte ordnungsgemäß installiert worden ist.

- 1. Klicken Sie mit der rechten Maustaste auf das Symbol "Arbeitsplatz" und wählen Sie "Eigenschaften".
- 2. Klicken Sie auf die Registerkarte "Geräte-Manager".
- 3. Klicken Sie auf das Pluszeichen (+) neben dem Eintrag "Universal Serial Bus Controllers".

Die Liste "Universal Serial Bus Controllers" enthält jetzt zwei Einträge mit der Bezeichnung "ALi to USB Open Host Controller", einen Eintrag "ALi to USB Enhanced Host Controller", einen Eintrag "USB 2.0 Root Hub" und zwei Einträge "USB Root Hub".

 $\overline{\phantom{a}}$  7  $\overline{\phantom{a}}$  7  $\overline{\phantom{a}}$ 

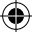

**Hinweis:** Wenn in Ihrem Computer USB-Schnittstellen fest eingebaut sind oder weitere USB Controller PCI-Karten installiert wurden, werden weitere Einträge für USB-Controller und Root-Hub aufgelistet.

4. Klicken Sie auf das Pluszeichen (+) neben dem Eintrag "IEEE 1394 Bus Controller".

Die Liste "IEEE 1394 Bus Controller" enthält jetzt einen Eintrag mit der Bezeichnung "PCI OHCI Compliant IEEE 1394 Host Controller".

Hinweis:Wenn in Ihrem Computer IEEE 1394-Schnittstellen fest eingebaut sind oder weitere IEEE 1394 PCI-Karten installiert wurden, werden weitere Einträge für "IEEE 1394 Controller" aufgelistet.

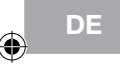

⊕

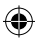

#### Installation unter Windows ME

Mit den folgenden Installationsschritten installieren Sie zwei USB 1.1 OCHI-Controller, einen USB 2.0 EHCI Host-Controller und einen IEEE 1394 Host-**Controller** 

- 1. Legen Sie die F5U508 Installations-CD in das CD-ROM-Laufwerk ein. Nach einigen Sekunden wird automatisch das Hauptmenü geöffnet. Es enthält die verfügbaren Installationsoptionen.
- 2. Wählen Sie "Install USB 2.0 Driver" (USB 2.0-Treiber installieren). Nachdem Sie auf dem InstallShield-Assistenten auf "Next" (Weiter) geklickt haben, wählen Sie "No, I will restart my computer later" (Computer erst später neu starten). Klicken Sie dann auf "Finish" (Fertig stellen). Klicken Sie danach im Fenster F5U508 auf "Exit" (Beenden).
- 3. Klicken Sie unten links auf dem Windows-Bildschirm auf das Start-Menü. Wählen Sie "Shut Down" (Herunterfahren) und klicken Sie auf "OK".
- 4. Wenn der Computer vollständig heruntergefahren ist, schalten Sie ihn ab und trennen Sie ihn vom Netz (Netzkabel ziehen!). Öffnen Sie dann die Computerabdeckung, und suchen Sie einen freien PCI-Steckplatz.
- 5. Nehmen Sie die Schnittstellenabdeckung des gewünschten PCI-Steckplatzes ab. (Die Abdeckung ist normalerweise mit einer einzelnen Schraube befestigt.)
- 6. Stecken Sie die PCI-Karte in den Steckplatz ein. Möglicherweise müssen Sie leichten Druck ausüben, damit sie im Steckplatz einrastet. Befestigen Sie die PCI-Karte mit der Schraube, die Sie in Schritt 5 gelöst haben.
- 7. Befestigen Sie die Computerabdeckung nach dem Einbau der PCI-Karte, verbinden Sie den Computer wieder mit dem Netz und schalten Sie ihn ein.
- 8. Nach dem Neustart von Windows wird die PCI-Karte erkannt, und die erforderlichen Treiber werden installiert.

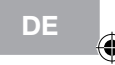

Hinweis: Je nach Computergeschwindigkeit kann es bis zu 30 Sekunden dauern, bis die PCI-Karte erkannt wird.

- 9. Windows erkennt und installiert den "Ali PCI to USB Open Host Controller" (zweimal), den "USB Root Hub" (zweimal), den "Ali PCI to USB Enhanced Host Controller" und den "USB 2.0 Root Hub".
- 10. Wählen Sie die Option "Automatic Search for the best driver for your device (Recommended)" (Nach dem besten Treiber für das Gerät suchen [Empfohlen]) und klicken Sie auf "Next" (Weiter).
- 11. Windows sucht jetzt in der Treiberdatenbank nach dem benötigten Treiber.
- 12. Möglicherweise werden Sie aufgefordert, die Installations-CD von Windows ME in Ihr CD-ROM-Laufwerk einzulegen, um die Datei "1394bus.sys" zu installieren. Legen Sie die CD-ROM ein, und klicken Sie  $aut. OK$ ".

Hinweis: Möglicherweise ist die Aufforderung zum Einlegen der Installations-CD von Windows ME, die Ihnen über das Verzeichnis auf dem Bildschirm angezeigt wird, nicht korrekt. Normalerweise befinden sich die Treiber in einem Ordner mit dem Namen "Win9X" auf der CD von Windows ME.

- 13. Die Installation des "OHCI Compliant IEEE 1394 Host Controller" ist jetzt abgeschlossen. Klicken Sie auf "Finish" (Fertig stellen).
- 14. Sie werden in einem Fenster mit dem Titel "System Settings Change" (Änderungen der Systemeinstellungen) aufgefordert, den Computer neu zu starten, damit die Änderungen wirksam werden. Klicken Sie auf "Yes" (Ja), um einen Neustart durchzuführen.

#### Überprüfen der Installation (Windows ME)

Überprüfen Sie nach der Installation im Windows Geräte-Manager, ob die PCI-Karte ordnungsgemäß installiert worden ist.

10

DE
- 1. Klicken Sie mit der rechten Maustaste auf das Symbol "Arbeitsplatz" und wählen Sie "Eigenschaften".
- 2. Klicken Sie auf die Registerkarte "Geräte-Manager".
- 3. Klicken Sie auf das Pluszeichen (+) neben dem Eintrag "Universal Serial Bus Controllers".

Die Liste "Universal Serial Bus Controllers" enthält jetzt zwei Einträge mit der Bezeichnung "ALi to USB Open Host Controller", einen Eintrag "ALi to USB Enhanced Host Controller", einen Eintrag "USB 2.0 Root Hub" und zwei Einträge "USB Root Hub".

**Hinweis:** Wenn in Ihrem Computer USB-Schnittstellen fest eingebaut sind oder weitere USB Controller PCI-Karten installiert wurden, werden weitere Einträge für USB-Controller und Root-Hub aufgelistet.

4. Klicken Sie auf das Pluszeichen (+) neben dem Eintrag "IEEE 1394 Bus Controller".

Die Liste "IEEE 1394 Bus Controller" enthält jetzt einen Eintrag mit der Bezeichnung "PCI OHCI Compliant IEEE 1394 Host Controller".

Hinweis:Wenn in Ihrem Computer IEEE 1394-Schnittstellen fest eingebaut sind oder weitere IEEE 1394 PCI-Karten installiert wurden, werden weitere Einträge für "IEEE 1394 Controller" aufgelistet.

- 1. Klicken Sie auf das Pluszeichen (+) neben "Netzwerkadapter".
- 2. Die Liste "Netzwerkadapter" enthält jetzt den Eintrag "NDIS 1394 Net Adapter".

aufgelistet. **11** november 2016 i 1992 ble større statsminister i 1992 ble større statsminister i 1993 ble større s Hinweis: Wenn in Ihrem Computer IEEE 1394-Schnittstellen fest eingebaut sind oder weitere IEEE 1394 PCI-Karten installiert wurden, werden weitere Einträge ("IEEE 1394 Host Controller" und "NDIS 1394 Net Adapter") aufgelistet.

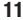

#### Installation unter Windows 2000

Mit den folgenden Installationsschritten installieren Sie zwei USB 1.1 OCHI-Controller, einen USB 2.0 EHCI Host-Controller und einen IEEE 1394 Host-**Controller** 

Wenn Sie Windows 2000 mit Service Pack 4 verwenden, ist Ihr Betriebssystem bereits mit allen erforderlichen Treibern ausgestattet. Die Installation der Treiber, die sich auf der Installations-CD des F5U508 befinden, ist deshalb nicht erforderlich.

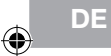

Wenn Sie überprüfen wollen, welche Version von Windows auf Ihrem Computer installiert ist, klicken Sie mit der rechten Maustaste auf "Arbeitsplatz" und wählen Sie dann "Eigenschaften".

Das Fenster "Systemeigenschaften" wird geöffnet. Dort finden Sie Informationen über die Version von Windows, die auf Ihrem Computer installiert ist. Wenn das Service Pack 3 von Windows oder vorherige Versionen installiert sind, müssen Sie die Treiber auf der Installations-CD des Produkts (F5U508) installieren.

Wenn Windows 2000 Service Pack 4 installiert ist, gehen Sie nach den folgenden Schritten vor.

- 1. Öffnen Sie das Start-Menü unten links auf dem Windows-Bildschirm, wählen Sie "Beenden" und klicken Sie dann auf "OK".
- 2. Wenn der Computer vollständig heruntergefahren ist, schalten Sie ihn ab und trennen Sie ihn vom Netz (Netzkabel ziehen!). Öffnen Sie dann die Computerabdeckung, und suchen Sie einen freien PCI-Steckplatz.

12

- 3. Nehmen Sie die Schnittstellenabdeckung des gewünschten PCI-Steckplatzes ab. (Die Abdeckung ist normalerweise mit einer einzelnen Schraube befestigt.)
- 4. Stecken Sie die PCI-Karte in den Steckplatz ein. Möglicherweise müssen Sie leichten Druck ausüben, damit sie im Steckplatz einrastet. Befestigen Sie die PCI-Karte mit der Schraube, die Sie in Schritt 3 gelöst haben.
- 5. Befestigen Sie die Computerabdeckung nach dem Einbau der PCI-Karte, verbinden Sie den Computer wieder mit dem Netz und schalten Sie ihn ein.
- 6. Beim Neustart von Windows wird die PCI-Karte erkannt und die erforderlichen Treiber werden für zwei "Ali PCI to USB Open Host Controller", einen "Standard Enhanced PCI to USB Host Controller", einen "USB 2.0 Root Hub", zwei "Root Hub" Einträge und einen "OHCI Compliant IEEE 1394 Host Controller" installiert.

Hinweis: Je nach Computergeschwindigkeit kann es bis zu 45 Sekunden dauern, bis die PCI-Karte erkannt wird.

#### Überprüfen der Installation (Windows 2000 mit Service Pack 4)

Überprüfen Sie nach der Installation im Geräte-Manager, ob die PCI-Karte ordnungsgemäß installiert worden ist.

- 1. Klicken Sie mit der rechten Maustaste auf das Symbol "Arbeitsplatz".
- 2. Wählen Sie "Eigenschaften"
- 3. Wählen Sie die Registerkarte "Hardware" aus, und klicken Sie auf die Schaltfläche "Geräte-Manager".
- 4. Klicken Sie auf das Pluszeichen (+) neben dem Eintrag "Universal Serial Bus Controller".

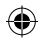

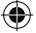

Die Liste "Universal Serial Bus Controllers" enthält jetzt zwei Einträge mit der Bezeichnung "ALi PCI to USB Open Host Controller", einen Eintrag "Standard Enhanced PCI to USB Host Controller", einen Eintrag "USB 2.0 Root Hub" und zwei Einträge "USB Root Hub".

**Hinweis:** Wenn in Ihrem Computer USB-Schnittstellen fest eingebaut sind oder weitere USB PCI Controller installiert wurden, werden weitere Einträge für den Root-Hub aufgelistet.

5. Klicken Sie auf das Pluszeichen (+) neben dem Eintrag "IEEE 1394 Bus Controller".

Die Liste "IEEE 1394 Bus Controller" enthält jetzt einen Eintrag mit der Bezeichnung "OHCI Compliant IEEE 1394 Host Controller".

Hinweis:Wenn in Ihrem Computer IEEE 1394-Schnittstellen fest eingebaut sind oder weitere IEEE 1394 PCI-Karten installiert wurden, werden weitere Einträge für "IEEE Host 1394 Controller" aufgelistet.

Wenn Windows 2000 mit Service Pack 3 oder eine ältere Version auf Ihrem Computer installiert ist, gehen Sie nach den folgenden Anweisungen vor.

- 1. Legen Sie die F5U508 Installations-CD in das CD-ROM-Laufwerk ein. Nach einigen Sekunden wird automatisch das Hauptmenü geöffnet. Es enthält die verfügbaren Installationsoptionen.
- 2. Wählen Sie "Install USB 2.0 Driver" (USB 2.0-Treiber installieren). Wählen Sie nach der Treiberinstallation die Option "No, I will restart my computer later" (Computer erst später neu starten). Klicken Sie auf "Finish" (Fertig stellen). Wählen Sie dann "Beenden".
- 3. Öffnen Sie das Start-Menü unten links auf dem Windows-Bildschirm, wählen Sie "Beenden" und klicken Sie dann auf "OK".

14

- 4. Wenn der Computer vollständig heruntergefahren ist, schalten Sie ihn ab und trennen Sie ihn vom Netz (Netzkabel ziehen!). Öffnen Sie dann die Computerabdeckung, und suchen Sie einen freien PCI-Steckplatz.
- 5. Nehmen Sie die Schnittstellenabdeckung des gewünschten PCI-Steckplatzes ab. (Die Abdeckung ist normalerweise mit einer einzelnen Schraube befestigt.)
- 6. Stecken Sie die PCI-Karte in den Steckplatz ein. Möglicherweise müssen Sie leichten Druck ausüben, damit sie im Steckplatz einrastet. Befestigen Sie die PCI-Karte mit der Schraube, die Sie in Schritt 5 gelöst haben.
- 7. Befestigen Sie die Computerabdeckung nach dem Einbau der PCI-Karte, verbinden Sie den Computer wieder mit dem Netz und schalten Sie ihn ein.
- 8. Beim Neustart von Windows wird die PCI-Karte erkannt. Alle erforderlichen Treiber werden automatisch installiert. Nach der Installation werden Sie möglicherweise aufgefordert, auf "Fertig stellen" zu klicken und den Computer neu zu starten.

Hinweis: Je nach Computergeschwindigkeit kann es bis zu 30 Sekunden dauern, bis die PCI-Karte erkannt wird.

#### Überprüfen der Installation (Windows 2000)

Überprüfen Sie nach der Installation im Windows Geräte-Manager, ob alle Komponenten der PCI-Karte ordnungsgemäß installiert worden sind.

- 1. Klicken Sie mit der rechten Maustaste auf das Symbol "Arbeitsplatz".
- 2. Wählen Sie "Eigenschaften"
- 3. Wählen Sie die Registerkarte "Hardware" aus, und klicken Sie auf die Schaltfläche "Geräte-Manager".

Hinweis: Die Liste enthält nun zwei Einträge mit der Bezeichnung "Universal Serial Bus Controller".

- 4. Klicken Sie auf das Pluszeichen (+) neben dem ersten Eintrag "Universal Serial Bus Controllers". Die Liste "Universal Serial Bus Controller" enthält jetzt einen Eintrag mit der Bezeichnung "Ali PCI to Enhanced USB Host Controller" und einen mit "USB 2.0 Root Hub".
- 5. Klicken Sie auf das Pluszeichen (+) neben dem nächsten Eintrag "Universal Serial Bus Controllers".

Die Liste "Universal Serial Bus Controller" enthält jetzt zwei Einträge mit der Bezeichnung "ALi to USB Open Host Controller" und zwei mit "USB Root Hub".

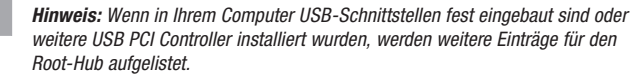

6. Klicken Sie auf das Pluszeichen (+) neben dem Eintrag "IEEE 1394 Bus Controller".

Die Liste "IEEE 1394 Bus Controller" enthält jetzt einen Eintrag mit der Bezeichnung "OHCI Compliant IEEE 1394 Host Controller".

Hinweis: Wenn in Ihrem Computer IEEE 1394-Schnittstellen fest eingebaut sind oder weitere IEEE 1394 Host-Controller installiert wurden, werden weitere Einträge unter "IEEE 1394 Host Controller" aufgelistet.

16

#### Installation unter Windows XP

Mit den folgenden Installationsschritten installieren Sie zwei USB 1.1 OCHI-Controller, einen USB 2.0 EHCI Host-Controller und einen IEEE 1394 Host-**Controller** 

Wenn Sie Windows XP mit Service Pack 1 verwenden, ist Ihr Betriebssystem bereits mit allen erforderlichen Treibern ausgestattet. Die Installation der Treiber, die sich auf der Installations-CD des F5U508 befinden, ist deshalb nicht erforderlich.

Wenn Sie überprüfen wollen, welche Version von Windows auf Ihrem Computer installiert ist, klicken Sie mit der rechten Maustaste auf "Arbeitsplatz" und wählen Sie dann "Eigenschaften".

Das Fenster "Systemeigenschaften" wird geöffnet. Dort finden Sie Informationen über die Version von Windows, die auf Ihrem Computer installiert ist. Wenn das Service Pack 1 von Windows oder spätere Versionen nicht installiert sind, müssen Sie die Treiber auf der Installations-CD des Produkts (F5U508) installieren.

Wenn Windows XP Service Pack 1 installiert ist, gehen Sie nach den folgenden Schritten vor.

- 1. Öffnen Sie das Start-Menü unten links auf dem Windows-Bildschirm, wählen Sie "Beenden" und klicken Sie dann auf "OK".
- 2. Wenn der Computer vollständig heruntergefahren ist, schalten Sie ihn ab und trennen Sie ihn vom Netz (Netzkabel ziehen!). Öffnen Sie dann die Computerabdeckung, und suchen Sie einen freien PCI-Steckplatz.

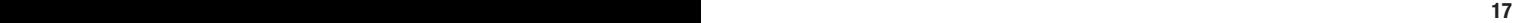

- 3. Nehmen Sie die Schnittstellenabdeckung des gewünschten PCI-Steckplatzes ab. (Die Abdeckung ist normalerweise mit einer einzelnen Schraube befestigt.)
- 4. Stecken Sie die PCI-Karte in den Steckplatz ein. Möglicherweise müssen Sie leichten Druck ausüben, damit sie im Steckplatz einrastet. Befestigen Sie die PCI-Karte mit der Schraube, die Sie in Schritt 3 gelöst haben.
- 5. Befestigen Sie die Computerabdeckung nach dem Einbau der PCI-Karte, verbinden Sie den Computer wieder mit dem Netz und schalten Sie ihn ein.
- 6. Beim Neustart von Windows wird die PCI-Karte erkannt und die erforderlichen Treiber werden für zwei "Ali PCI to USB Open Host Controller", einen "Standard Enhanced PCI to USB Host Controller", einen "USB 2.0 Root Hub", zwei "Root Hub" Einträge und einen "OHCI Compliant IEEE 1394 Host Controller" installiert.

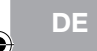

Hinweis: Je nach Computergeschwindigkeit kann es bis zu 45 Sekunden dauern, bis die PCI-Karte erkannt wird.

#### Überprüfen der Installation (Windows XP mit Service Pack 1)

Überprüfen Sie nach der Installation im Geräte-Manager, ob die PCI-Karte ordnungsgemäß installiert worden ist.

- 1. Klicken Sie mit der rechten Maustaste auf das Symbol "Arbeitsplatz".
- 2. Wählen Sie "Eigenschaften"
- 3. Wählen Sie die Registerkarte "Hardware" aus, und klicken Sie auf die Schaltfläche "Geräte-Manager".

Die Liste "Universal Serial Bus Controllers" enthält jetzt zwei Einträge mit der Bezeichnung "ALi to USB Open Host Controller", einen Eintrag "ALi to USB Enhanced Host Controller", einen Eintrag "USB 2.0 Root Hub", einen Eintrag "Standard Enhanced PCI to USB Host Controller" und zwei Einträge "USB

18 Root Hub".

**Hinweis:** Wenn in Ihrem Computer USB-Schnittstellen fest eingebaut sind oder weitere USB PCI Controller installiert wurden, werden weitere Einträge für den Root-Hub aufgelistet.

4. Klicken Sie auf das Pluszeichen (+) neben dem Eintrag "IEEE 1394 Bus Controller". Die Liste "IEEE 1394 Bus Controller" enthält jetzt einen Eintrag mit der

Bezeichnung "OHCI Compliant IEEE 1394 Host Controller". 5. Klicken Sie auf das Pluszeichen (+) neben "Netzwerkadapter". Die Liste "Netzwerkadapter" enthält jetzt den Eintrag "1394 Net Adapter".

Hinweis:Wenn in Ihrem Computer IEEE 1394-Schnittstellen fest eingebaut sind oder weitere IEEE 1394 PCI-Karten installiert wurden, werden weitere Einträge für "IEEE 1394 Host Controller" und "1394 Net Adapter" aufgelistet.

Wenn das Service Pack 1 von Windows nicht auf Ihrem Computer installiert ist, gehen Sie nach den folgenden Anweisungen vor:

- 1. Legen Sie die F5U508 Installations-CD in das CD-ROM-Laufwerk ein. Nach einigen Sekunden wird automatisch das Hauptmenü geöffnet. Es enthält die verfügbaren Installationsoptionen.
- 2. Wählen Sie "Install USB 2.0 Driver" (USB 2.0-Treiber installieren).
- 3. Wenn der Treiber installiert worden ist, werden Sie von Windows aufgefordert, den Computer neu zu starten. Wählen Sie "No, I will restart my computer later" (Computer erst später neu starten). Klicken Sie auf "Close " (Schließen).
- 4. Öffnen Sie das Start-Menü unten links auf dem Windows-Bildschirm, wählen Sie "Beenden" und klicken Sie dann auf "OK".
- Computerabdeckung, und suchen Sie einen freien PCI-Steckplatz. **19** 5. Wenn der Computer vollständig heruntergefahren ist, schalten Sie ihn ab und trennen Sie ihn vom Netz (Netzkabel ziehen!). Öffnen Sie dann die

DE

- 6. Nehmen Sie die Schnittstellenabdeckung des gewünschten PCI-Steckplatzes ab. (Die Abdeckung ist normalerweise mit einer einzelnen Schraube befestigt.)
- 7. Stecken Sie die PCI-Karte in den Steckplatz ein. Möglicherweise müssen Sie leichten Druck ausüben, damit sie im Steckplatz einrastet. Befestigen Sie die PCI-Karte mit der Schraube, die Sie in Schritt 6 gelöst haben.
- 8. Befestigen Sie die Computerabdeckung nach dem Einbau der PCI-Karte, verbinden Sie den Computer wieder mit dem Netz und schalten Sie ihn ein.
- 9. Nach dem Neustart von Windows wird die PCI-Karte erkannt und die erforderlichen Treiber werden für den "IEEE 1394 Host Controller", den "IEEE 1394 Net Adapter" und zwei "USB OHCI Host Controller" mit den zugehörigen "Root Hubs" automatisch installiert.

DE

Hinweis: Je nach Computergeschwindigkeit kann es bis zu 45 Sekunden dauern, bis die PCI-Karte erkannt wird.

- 10. Windows sucht jetzt nach den Treibern für den "ALi PCI to USB Enhanced Host Controller" und der Hardware-Assistent wird gestartet. Wählen Sie "Install the software automatically (Recommended)" (Software automatisch installieren [empfohlen]). Klicken Sie auf "Next" (Weiter).
- 11. Die Treiber für den "Ali PCI to USB Enhanced Host Controller" werden jetzt gesucht. Klicken Sie auf "Finish" (Fertig stellen).
- 12. Windows erkennt jetzt die Schnittstelle "USB 2.0 Root Hub Device". Wählen Sie "Install the software automatically (Recommended)" (Software automatisch installieren [empfohlen]). Klicken Sie auf "Next" (Weiter).
- 13. Jetzt werden die Treiber für die Schnittstelle "USB 2.0 Root Hub Device" gesucht. Klicken Sie auf "Next" (Weiter). Klicken Sie auf dem folgenden Fenster "Finish" (Fertig stellen).

20

14. Windows bietet Ihnen an, ein Netzwerk einzurichten. Wenn Sie kein IEEE 1394 Netzwerk einrichten möchten, ignorieren Sie diese Option. (In der Windows XP Hilfe-Datei finden Sie weitere Informationen zur Einrichtung und Verwendung eines IEEE 1394-Netzwerks.)

Die Installation ist damit abgeschlossen.

#### Überprüfen der Installation (Windows XP)

Überprüfen Sie nach der Installation im Geräte-Manager, ob die PCI-Karte ordnungsgemäß installiert worden ist.

- 1. Klicken Sie mit der rechten Maustaste auf das Symbol "Arbeitsplatz".
- 2. Wählen Sie "Eigenschaften"
- 3. Wählen Sie die Registerkarte "Hardware" aus, und klicken Sie auf die Schaltfläche "Geräte-Manager".
- 4. Klicken Sie auf das Pluszeichen (+) neben dem Eintrag "Universal Serial Bus Controller".

Die Liste "Universal Serial Bus Controller" enthält jetzt einen Eintrag mit der Bezeichnung "ALI PCI to USB Enhanced Host Controller" und einen mit "USB 2.0 Root Hub".

5. Klicken Sie auf das Pluszeichen (+) neben dem Eintrag "Universal Serial Bus Controllers".

Die Liste "Universal Serial Bus Controllers" enthält jetzt zwei Einträge mit der Bezeichnung "ALi to USB Open Host Controller" und zwei mit "USB Root Hub".

Hinweis: Wenn in Ihrem Computer USB-Schnittstellen fest eingebaut sind oder weitere USB PCI Controller installiert wurden, werden weitere Einträge für den Root-Hub aufgelistet.

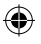

6. Klicken Sie auf das Pluszeichen (+) neben dem Eintrag "IEEE 1394 Bus Controller".

Die Liste "OHCI Compliant IEEE 1394 Host Controller" enthält jetzt einen Eintrag mit der Bezeichnung "OHCI Compliant IEEE 1394 Host Controller". 7. Klicken Sie auf das Pluszeichen (+) neben "Netzwerkadapter". Die Liste "Netzwerkadapter" enthält jetzt den Eintrag "1394 Net Adapter".

Hinweis: Wenn in Ihrem Computer IEEE 1394-Schnittstellen fest eingebaut sind oder weitere IEEE 1394 PCI-Karten installiert wurden, werden weitere Einträge ("IEEE 1394 Host Controller" und "1394 Net Adapter") aufgelistet.

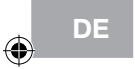

⊕

### Installieren eines Hi-Speed USB 2.0 Hubs

Hinweis: Bei der Installation des Treibers für die Hi-Speed USB 2.0 und FireWire PCI-Karte von Belkin wird auch ein Treiber für einen Hi-Speed USB 2.0-Hub installiert. Wenn Sie zum ersten Mal einen Hi-Speed USB 2.0 Hub an die PCI-Karte anschließen, befolgen Sie die nachstehenden Anweisungen.

- 1. Schalten Sie Ihren Computer ein.
- 2. Schließen Sie das Original-Netzteil des Hubs an den Hub an, und verbinden Sie es mit einer Netzsteckdose.
- 3. Schließen Sie den Flachstecker des USB-Kabels des Hubs an den Computer an. Schließen Sie den quadratischen Kabelstecker an den Upstream-Port des Hubs an.
- 4. Windows erkennt den Hub automatisch und startet den Hardware-Assistenten. Der Assistent sucht nach den Treibern für einen "Generic USB Hub on USB 2.0 Bus" (generische Hub-Schnittstelle auf dem USB 2.0 Bus). Klicken Sie auf "Next" (Weiter). (Wenn bei der Suche stattdessen Treiber für einen "Generic USB Hub" (generischen USB-Hub) angezeigt werden, brechen Sie den Assistenten ab, gehen Sie zurück zum Geräte-Manager, und vergewissern Sie sich, dass die Belkin 2.0-Treiber ordnungsgemäß installiert wurden.)
- 5. Wählen Sie die Option "Search for the best driver for your device (Recommended)" (Nach dem besten Treiber für das Gerät suchen [empfohlen]). Klicken Sie auf "Next" (Weiter), um fortzufahren.
- 6. Windows durchsucht jetzt die Treiberdatenbank auf Ihrer Festplatte. Heben Sie die Markierung aller Kontrollkästchen auf, und klicken Sie auf "Next" (Weiter).
- 7. Windows sucht den Treiber für den "Generic USB Hub on USB 2.0 Bus" (generische Hub-Schnittstelle auf dem USB 2.0 Bus). Klicken Sie auf "Next" (Weiter).
- 8. Klicken Sie auf "Finish" (Fertig stellen). Die Installation des Hubs ist jetzt abgeschlossen.

### Informationen

#### Zusätzliche-Software

Im Lieferumfang des Produkts F5U508 enthalten ist Fotobearbeitungssoftware von Ulead®:

Ulead VideoStudio® 5.0 ist ein besonders vielseitiges Videobearbeitungsprog ramm, mit dem Sie hochwertige Digitalaufnahmen erfassen und bearbeiten und auf die gewünschte Weise exportieren können. Sie können damit Untertitel, 3D-Übergänge, Videofiltereffekte, Video-/Grafikeinblendungen, Hintergrundmusik und -kommentare einfügen. Sie können Ihre Videos auf Band, CD und im Internet zeigen.

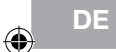

Ulead Photo Express™ 4.0 - enthält alles, was Sie zum Bearbeiten und Austauschen von Fotos brauchen! Sie können Fotos aus fast allen denkbaren Quellen erfassen und sie dann in einer Miniaturübersicht in Sekundenschnelle sortieren. Sie können Fehler mit einfachen, benutzerfreundlichen Funktionen von Ihren Fotos entfernen.

Mit Ulead COOL™ 360 können Sie eine Fotoserie im Handumdrehen zu Weitwinkel- oder Rundumpanoramas (360°) umwandeln. Cool 360 speichert Panoramas in gängigen Dateiformaten wie MOV, ausführbaren E-Mail Panoramadateien oder als HTML-Dateien, mit denen Sie Ihre Panoramas aufs Internet bringen. Mit dem Programm erstellen Sie Ihren persönlichen Bildschirmschoner, drucken Panoramas auf Einzelseiten oder im Mehrseitenformat und kopieren sie in Präsentationen oder Office-Dokumente.

24

### **FCC-Erklärung**

#### KONFORMITÄTSERKLÄRUNG ZUR EINHALTUNG DER FCC-BESTIMMUNGEN ÜBER ELEKTROMAGNETISCHE VERTRÄGLICHKEIT

 Wir, Belkin International, Inc., eine Gesellschaft mit Sitz in 501 West Walnut Street, Compton, CA 90220, USA, erklären hiermit in alleiniger Verantwortung, dass dieses Produkt mit der Artikelnr.

#### F5U508, auf das sich diese Erklärung bezieht,

 in Einklang mit Teil 15 der FCC-Bestimmungen steht. Der Betrieb unterliegt den beiden folgenden Bedingungen: (1) Dieses Gerät darf schädigende Störungen nicht verursachen, und (2) dieses Gerät muss jedwede Störung annehmen, einschließlich der Störungen, die einen unerwünschten Betrieb verursachen könnten.

#### **CE-Konformitätserklärung**

Wir, Belkin International, Inc., erklären alleinverantwortlich, dass das Produkt F5U508, auf das sich diese Erklärung bezieht, der Europanorm für die elektromagnetische Verträglichkeit EN 55022:1998 (Klasse B), EN50081-1 und der Europanorm für die Störfestigkeit EN50082-1 1992 entspricht.

#### **Eingeschränkte lebenslange Herstellergarantie von Belkin International, Inc.**

Belkin International, Inc. gewährleistet hiermit, dass dieses Produkt während seiner gesamten Lebensdauer keine Verarbeitungs- und Materialfehler aufweisen wird. Bei Feststellung eines Fehlers wird Belkin das Produkt nach eigenem Ermessen entweder kostenlos reparieren oder austauschen, sofern es während des Garantiezeitraums ausreichend frankiert an den autorisierten Belkin-Händler zurückgegeben wurde, bei dem es erworben wurde. Ein Kaufnachweis kann verlangt werden.

Diese Garantie erstreckt sich nicht auf die Beschädigung des Produkts durch Unfall, missbräuchliche, unsachgemäße oder fehlerhafte Verwendung oder Anwendung. Ebenso ist die Garantie unwirksam, wenn das Produkt ohne schriftliche Genehmigung durch Belkin verändert oder wenn eine Belkin-Seriennummer entfernt oder unkenntlich gemacht wurde.

DIE VORSTEHENDEN GARANTIEBEDINGUNGEN UND RECHTSBEHELFE SCHLIESSEN ALLE ANDEREN GEWÄHRLEISTUNGEN UND RECHTSBEHELFE - OB MÜNDLICH ODER SCHRIFTLICH, AUSDRÜCKLICH ODER KONKLUDENT - AUS UND TRETEN AN DEREN STELLE. BELKIN ÜBERNIMMT INSBESONDERE KEINERLEI KONKLUDENTE GEWÄHRLEISTUNGEN, U.A. AUCH KEINE GEWÄHRLEISTUNG DER EIGNUNG FÜR EINEN BESTIMMTEN ZWECK ODER DER HANDELSÜBLICHEN QUALITÄT.

Kein Händler, Bevollmächtigter bzw. Vertreter oder Mitarbeiter von Belkin ist befugt, diese Gewährleistungsregelung in irgendeiner Weise abzuändern oder zu ergänzen.

NEUPROGRAMMIERUNG ODER WIEDERHERSTELLUNG VON PROGRAMMEN ODER DATEN NACH SPEICHERUNG IN **25** BELKIN HAFTET NICHT FÜR BESONDERE, DURCH ZUFALL EINGETRETENE ODER FOLGESCHÄDEN AUFGRUND DER VERLETZUNG EINER GEWÄHRLEISTING ODER NACH MASSGABE EINER ANDEREN RECHTSLEHRE (U.A. FÜR ENTGANGENE GEWINNE, AUSFALLZEITEN, GESCHÄFTS- ODER FIRMENWERTEINBUSSEN BZW. BESCHÄDIGUNG, ODER NUTZUNG IN VERBINDUNG MIT BELKIN-PRODUKTEN.

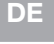

# **BELKIN**

Belkin International, Inc. 501 West Walnut Street Compton, CA, 90220-5221, USA +1 310 898 1100 +1 310 898 1111 Fax

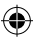

Belkin Ltd. Express Business Park Shipton Way, Rushden NN10 6GL, Großbritannien +44 (0) 1933 35 2000 +44 (0) 1933 31 2000 Fax

Belkin B.V. Boeing Avenue 333 1119 PH Schiphol-Rijk, Niederlande +31 (0) 20 654 7300 +31 (0) 20 654 7349 Fax

Belkin GmbH Hanebergstraße 2 80637 München, Deutschland +49 (0) 89 143405 0 +49 (0) 89 143405 100 Fax

Belkin SAS 130 rue de Silly 92100 Boulogne-Billancourt, Frankreich +33 (0) 1 41 03 14 40 +33 (0) 1 41 31 01 72 Fax

Belkin Iberia Avda. Cerro del Aguila 3 28700 San Sebastián de los Reyes, Spanien +34 9 16 25 80 00 +34 9 02 02 00 34 Fax

Wenn Sie weitere Informationen oder technischen Support benötigen, besuchen Sie bitte unsere Website: www.belkin.com.

Entsorgung alter Geräte in Privathaushalten in Ländern der europäischen Union: Weitere Information finden Sie unter www.belkin.com/environmental

© 2007 Belkin International, Inc. Alle Rechte vorbehalten. Alle Produktnamen sind eingetragene Marken der angegebenen Hersteller. Mac OS und Mac sind Marken der Apple Computer, Inc., die in den USA und anderen Ländern eingetragen sind.

P75248ea-A

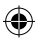

# **BELKIN.**

## **6-poorts USB 2.0 en FireWire PCI-kaart**

Upgrade uw notebook ten behoeve van ultrasnelle prestaties

⊕

## **Handleiding** F5U508

NL

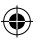

### Inhoud

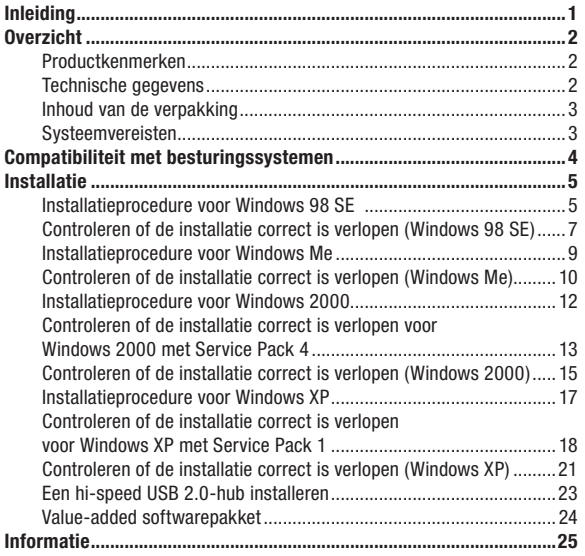

 $\bigoplus$ 

 $\bigoplus$ 

 $\bigoplus$ 

 $\bigoplus$ 

#### Welkom bij de hi-speed-verbindingen van Belkin!

Belkin dankt u hartelijk voor het kopen van de hi-speed USB 2.0 en FireWire PCI-kaart (de PCI-kaart).

U kunt uw computer nu upgraden met de nieuwste USB- en FireWire® technologie. Hierdoor kunt u profiteren van een groot aantal hi-speed USB 2.0- en FireWire-producten!

Uw USB 2.0- en FireWire-producten — inclusief harde schijven, scanners, printers en videocamera's — zullen allemaal veel sneller werken dan ooit tevoren. Uw huidige USB-apparaten blijven werken als voorheen en met deze PCI-kaart soms zelfs beter. Volg de eenvoudige installatie-aanwijzingen in deze handleiding op om uw PCI-kaart gebruiksklaar te maken. Vervolgens kunt u gaan profiteren van de snelheid en het gemak van USB!

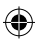

1

NL

⊕

### Overzicht

#### Productkenmerken

- Biedt u drie hi-speed USB 2.0-poorten (2 externe, 1 interne)
- Is uitgerust met drie 400Mbps FireWire-poorten (2 externe, 1 interne)
- Biedt gelijktijdige aansluitmogelijkheid van low-, full- en hi-speed apparaten
- Herkent nieuwe apparaten en de snelheid waarmee ze werken automatisch bij aansluiting
- Is "Backwards-compatible" met USB 1.1-apparaten
- Voldoet volledig aan de USB-specificaties
- Is volledig compatible met FireWire-randapparaten die voldoen aan OHCI
- Is voorzien van Plug-and-Play-technologie
- Heeft een interne hulpconnector voor voeding

#### Technische gegevens

PCI-interface

- Voldoet aan de PCI-specificatie 2.2 (tevens "backwards-compatible" met 2.1)
- Ondersteunt PCI power management specificatie 1.1

#### USB-interface

- Voldoet aan USB-revisie 2.0
- Voldoet aan OHCI (Open Host Controller Interface) (USB 1.1-hostcontroller)
- Voldoet aan EHCI (USB 2.0-hostcontroller)
- Stroom: 500 mA per poort
- Ondersteunt tot wel 127 apparaten
- Ondersteunt slaapstanden S1–S4

2

NL

### Overzicht

#### FireWire-interface

- Twee externe 400Mbps IEEE 1394-poorten
- Voldoet aan OHCI 1.0
- Voldoet aan IEEE 1394a rev. 5
- Interne hulpconnector voor voeding
- Ondersteunt acht isochrone zend-DMA's
- Ondersteunt 4 isochrone ontvangst-DMA's
- Uitgangsvermogen: 15 watt (12 V bij 1,25 A) per poort met extra voeding die wordt onttrokken van de hoofdvoeding van de computer
- 5 watt (12 V bij 0,05 A) zonder extra voeding van de hoofdvoeding van de computer

#### Inhoud van de verpakking

- Hi-speed USB 2.0 en FireWire PCI-kaart van Belkin
- Handleiding
- Installatie-cd

#### Systeemvereisten

- 266MHz Pentium® II processor
- 32 MB RAM
- Een vrije PCI-sleuf die voldoet aan PCI 2.1 of 2.2
- Windows® 98 SE, 2000, Me of XP

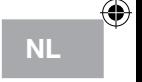

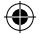

### Compatibiliteit met besturingssystemen

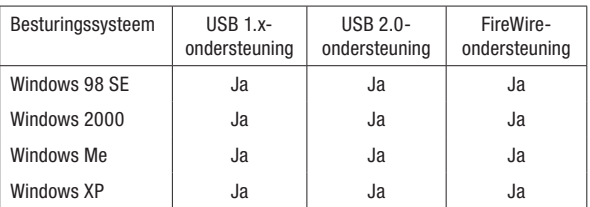

 $\textcircled{\scriptsize\textsf{D}}$ 

 $\bigoplus$ NL

4

 $\bigoplus$ 

Wij verwijzen u naar het hoofdstuk dat gaat over úw versie van het Windowsbesturingssysteem.

#### Installatieprocedure voor Windows 98 SE

Met deze installatieprocedure installeert u feilloos twee USB 1.1 OHCIhostcontrollers, één USB 2.0 EHCI-hostcontroller en één IEEE 1394 hostcontroller.

- 1. Plaats de installatie-cd voor de hi-speed USB 2.0-notebookkaart (artikelnummer F5U508) in uw cd-romstation. Binnen enkele seconden wordt het hoofdmenu automatisch gestart en krijgt u de beschikbare installatieopties te zien.
- 2. Selecteer "Install USB 2.0 Driver" (USB 2.0-stuurprogramma installeren). Nadat u in de InstallShield Wizard op "Next" (Volgende) hebt geklikt, selecteert u "No, I will restart my computer later" (Nee, ik herstart mijn computer later). Klik vervolgens op "Finish" (Beëindigen) Klik vervolgens op "Exit" (Sluiten) in het F5U508-venster.
- 3. Open het Start-menu links onder op het Windows-bureaublad. Selecteer "Shut Down" (Afsluiten) en klik op "OK".
- 4. Pas als de computer volledig is uitgeschakeld, maakt u deze open en zoekt u een vrije PCI-sleuf op.
- 5. Verwijder het afdekplaatje dat correspondeert met de PCI-sleuf die u wilt gebruiken. (Dit plaatje zit meestal met een schroef vast).
- 6. Bevestig de PCI-kaart in de sleuf. Druk zoveel als nodig is om de kaart goed vast te zetten. Zet de PCI-kaart vast met de schroef die u in bovenstaande stap 5 hebt verwijderd.
- 7. Nadat u de PCI-kaart hebt geïnstalleerd en de computerkap weer hebt teruggeplaatst, schakelt u de computer in.
- 8. Wanneer Windows opnieuw start, wordt de PCI-kaart opgespoord en zal de installatie van de vereiste stuurprogramma's beginnen.

### Installatie

Let op: Afhankelijk van de snelheid van uw computer kan het tot 30 seconden duren voordat de PCI-kaart wordt herkend.

- 9. Windows spoort de "PCI Universal Serial Bus" op en het dialoogvenster van de wizard "Add New Hardware" (Nieuwe hardware toevoegen) wordt geopend. Klik op "Next" (Volgende).
- 10. Selecteer "Search for the best driver for your device" (Zoek het beste stuurprogramma voor uw apparaat op) en klik op "Next" (Volgende).
- 11. Verwijder de vinkjes uit alle vakjes en klik op "Next" (Volgende).
- 12. Windows zoekt nu de stuurprogramma's op voor "ALi USB to Open Host Controller". Selecteer "The Updated Driver (Recommended)" (Het bijgewerkte stuurprogramma (Aanbevolen)). Klik op "Next" (Volgende).
- 13. Windows zoekt nu de stuurprogramma's op voor "ALi PCI to USB Open Host Controller." Klik op "Next" (Volgende).
- 14. U krijgt nu het verzoek om de installatie-cd voor Windows 98 SE in uw cd-romstation te plaatsen. Doe de cd in het station en klik op "Finish" (Beëindigen).

Let op: De directory die wordt getoond op het scherm waarin u verzocht wordt uw installatie-cd voor Windows 98 SE te plaatsen, is mogelijk onjuist. Stuurprogramma's bevinden zich doorgaans in een map genaamd "WIN98" op uw Windows-cd.

- 15. Windows spoort de "PCI Universal Serial Bus" op en het dialoogvenster van de wizard "Add New Hardware" (Nieuwe hardware toevoegen) wordt geopend. Klik op "Next" (Volgende). Herhaal stap 9 tot en met 13 en klik vervolgens op "Finish" (Beëindigen).
- 16. Windows zal nu het stuurprogramma voor "ALi USB to Enhanced Host Controller" opzoeken en installeren en vervolgens ontdekt hij de "PCI OHCI Compliant IEEE Host Controller". Klik op "Next" (Volgende).

6

NL

- 17. Selecteer "Search for the best driver for your device" (Zoek het beste stuurprogramma voor uw apparaat op) en klik op "Next" (Volgende).
- 18. Verwijder de vinkjes uit alle vakjes en klik op "Next" (Volgende).
- 19. Windows zoekt nu de stuurprogramma's op voor de "PCI OHCI Compliant IEEE 1394 Host Controller". Klik op "Next" (Volgende).
- 20. Klik op "Finish" (Beëindigen) om de installatie van de IEEE 1394 hostcontroller te voltooien.
- 21. Het is mogelijk dat Windows u verzoekt de computer opnieuw te starten. Klik op "Yes" (Ja) om opnieuw op te starten.

De installatie van de PCI-kaart is nu voltooid.

#### Controleren of de installatie correct is verlopen (Windows 98 SE)

Controleer in de "Windows Device Manager" (Windows Apparaatbeheer) of uw PCI-kaart naar behoren is geïnstalleerd.

- 1. Klik met uw rechter muisknop op "My Computer" (Deze computer) en selecteer "Properties" (Eigenschappen).
- 2. Selecteer het tabblad "Device Manager" (Apparaatbeheer).

3. Klik op het plusteken (+) naast "Universal Serial Bus Controllers". De lijst met "Universal Serial Bus Controllers" bevat nu twee vermeldingen voor "ALi to USB Open Host Controller", één vermelding voor "ALi to USB Enhanced Host Controller", één vermelding voor "USB 2.0 Root Hub" en twee vermeldingen voor "USB Root Hub".

Let op: Als uw computer ingebouwde USB-poorten heeft of als er andere USB PCI-controllerkaarten op uw computer zijn geïnstalleerd, krijgt u meerdere vermeldingen voor USB-controllers en root-hubs te zien.

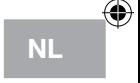

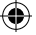

### Installatie

4. Klik op het plusteken (+) naast "IEEE 1394 Bus Controller". Het "IEEE 1394 Bus Controller"-overzicht bevat nu een vermelding voor de "PCI OHCI Compliant IEEE 1394 Host Controller".

Let op: Als uw computer ingebouwde IEEE 1394-poorten heeft of als er andere IEEE 1394 PCI-controllerkaarten op uw computer zijn geïnstalleerd, krijgt u meerdere "IEEE 1394 Host Controller"-vermeldingen te zien.

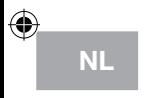

₩

#### Installatieprocedure voor Windows Me

Met deze installatieprocedure installeert u feilloos twee USB 1.1 OHCIhostcontrollers, één USB 2.0 EHCI-hostcontroller en één IEEE 1394 hostcontroller.

- 1. Plaats de installatie-cd voor de hi-speed USB 2.0-notebookkaart (artikelnummer F5U508) in uw cd-romstation. Binnen enkele seconden wordt het hoofdmenu automatisch gestart en krijgt u de beschikbare installatieopties te zien.
- 2. Selecteer "Install USB 2.0 Driver" (USB 2.0-stuurprogramma installeren). Nadat u in de InstallShield Wizard op "Next" (Volgende) hebt geklikt, selecteert u "No, I will restart my computer later" (Nee, ik herstart mijn computer later). Klik vervolgens op "Finish" (Beëindigen) Klik vervolgens op "Exit" (Sluiten) in het F5U508-venster.
- 3. Open het Start-menu links onder op het Windows-bureaublad. Selecteer "Shut Down" (Afsluiten) en klik op "OK".
- 4. Pas als de computer volledig is uitgeschakeld, maakt u deze open en zoekt u een vrije PCI-sleuf op.
- 5. Verwijder het afdekplaatje dat correspondeert met de PCI-sleuf die u wilt gebruiken. (Dit plaatje zit meestal met een schroef vast).
- 6. Bevestig de PCI-kaart in de sleuf. Druk zoveel als nodig is om de kaart goed vast te zetten. Zet de PCI-kaart vast met de schroef die u in bovenstaande stap 5 hebt verwijderd.
- 7. Nadat u de PCI-kaart hebt geïnstalleerd en de computerkap weer hebt teruggeplaatst, schakelt u de computer in.
- 8. Wanneer Windows opnieuw start, wordt de PCI-kaart opgespoord en zal de installatie van de vereiste stuurprogramma's beginnen.

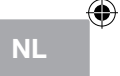

### Installatie

Let op: Afhankelijk van de snelheid van uw computer kan het tot 30 seconden duren voordat de PCI-kaart wordt herkend.

- 9. Windows zal de "Ali PCI to USB Open Host Controller" vinden en installeren (twee keer), evenals de "USB Root Hub" (twee keer), de "Ali PCI to USB Enhanced Host Controller" en een"USB 2.0 Root Hub".
- 10. Selecteer "Automatic Search for the best driver for your device" (Automatisch zoeken naar het beste stuurprogramma voor uw apparaat (Aanbevolen)) en klik op "Next" (Volgende).
- 11. Windows zoekt nu in zijn database met stuurprogramma's naar het vereiste stuurprogramma.
- 12. Het kan zijn dat u verzocht wordt de installatie-cd voor Windows Me in het cd-romstation te plaatsen om het "1394bus.sys"-bestand te installeren. Doe de cd in het cd-romstation en klik op "OK".

Let op: De directory die wordt getoond op het scherm waarin u verzocht wordt uw installatie-cd voor Windows Me te plaatsen, is mogelijk onjuist. Stuurprogramma's bevinden zich doorgaans in een map genaamd "Win9X" op uw Windows Me-cd

- 13. De installatie van de "OHCI Compliant IEEE 1394 Host Controller" is nu voltooid. Klik op "Finish" (Voltooien).
- 14. Het venster "System Settings Change" (Systeeminstellingen wijzigen) verschijnt. Hierin wordt u verzocht uw computer te herstarten, zodat de veranderingen in werking kunnen treden. Klik op "Yes" (Ja) om opnieuw op te starten.

#### Controleren of de installatie correct is verlopen (Windows Me)

Controleer na de installatie in de Windows 'Device Manager' (Apparaatbeheer) of de PCI-kaart correct is geïnstalleerd.

10

NL

- 1. Klik met uw rechter muisknop op "My Computer" (Deze computer) en selecteer "Properties" (Eigenschappen).
- 2. Selecteer het tabblad "Device Manager" (Apparaatbeheer).

3. Klik op het plusteken (+) naast "Universal Serial Bus Controllers". De lijst met "Universal Serial Bus Controllers" bevat nu twee vermeldingen voor "ALi to USB Open Host Controller", één vermelding voor "ALi to USB Enhanced Host Controller", één vermelding voor "USB 2.0 Root Hub" en twee vermeldingen voor "USB Root Hub".

Let op: Als uw computer ingebouwde USB-poorten heeft of als er andere USB PCI-controllerkaarten op uw computer zijn geïnstalleerd, krijgt u meerdere vermeldingen voor USB-controllers en root-hubs te zien.

4. Klik op het plusteken (+) naast "IEEE 1394 Bus Controller". Het "IEEE 1394 Bus Controller"-overzicht bevat nu een vermelding voor de "PCI OHCI Compliant IEEE 1394 Host Controller".

Let op: Als uw computer ingebouwde IEEE 1394-poorten heeft of als er andere IEEE 1394 PCI-controllerkaarten op uw computer zijn geïnstalleerd, krijgt u meerdere "IEEE 1394 Host Controller"-vermeldingen te zien.

- 1. Klik op het plusteken (+) naast "Network Adapters" (Netwerkadapters).
- 2. Het overzicht van "Network Adapters" (Netwerkadapters) bevat nu een vermelding voor de "NDIS 1394 Net Adapter".

Let op: Als uw computer ingebouwde IEEE 1394-poorten heeft of als er andere IEEE 1394 PCI-controllerkaarten op uw computer zijn geïnstalleerd, krijgt u meerdere "IEEE 1394 Host Controller"-vermeldingen te zien.

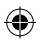

11 11 12 12 13 14 15 16 17 17 18 19 19 10 11 11 12 13 14 15 16 17 17 18 18 19 19 10 11 11 11 11 11 11 11 11 11

NL

⊕

### Installatie

### Installatieprocedure voor Windows 2000

Met deze installatieprocedure installeert u feilloos twee USB 1.1 OHCIhostcontrollers, één USB 2.0 EHCI-hostcontroller en één IEEE 1394 hostcontroller.

Als u gebruik maakt van Windows 2000 met Service Pack 4, zijn de benodigde stuurprogramma's al opgenomen in uw besturingssysteem. U hoeft de stuurprogramma's op de installatie-cd voor het product met artikelnummer F5U508 niet te installeren.

Om te zien welke versie van Windows op uw computer is geïnstalleerd, klikt u met de rechter muisknop op het "My Computer"-pictogram op uw Windowsbureaublad en selecteert u "Properties" (Eigenschappen).

## NL

Het venster "System Properties" (Systeemeigenschappen) wordt geopend. Hierin kunt u nagaan welke versie van Windows op computer is geïnstalleerd. Als Windows Service Pack 3 of lager is geïnstalleerd, moet u de stuurprogramma's installeren die op de F5U508-installatie-cd staan.

Als Windows 2000 Service Pack 4 is geïnstalleerd, volg dan de onderstaande stappen.

- 1. Open het Start-menu links onder op uw Windows-bureaublad, selecteer "Shut Down" (Afsluiten) en klik op "OK".
- 2. Pas als de computer volledig is uitgeschakeld, maakt u deze open en zoekt u een vrije PCI-sleuf op.

12

- 3. Verwijder het afdekplaatje dat correspondeert met de PCI-sleuf die u wilt gebruiken. (Dit plaatje zit meestal met een schroef vast).
- 4. Bevestig de PCI-kaart in de sleuf. Druk zoveel als nodig is om de kaart goed vast te zetten. Zet de PCI-kaart vast met de schroef die u in stap 3 hebt verwijderd.
- 5. Nadat u de PCI-kaart hebt geïnstalleerd en de computerkap weer hebt teruggeplaatst, schakelt u de computer in.
- 6. Als Windows opnieuw opstart, wordt de PCI-kaart herkend en worden de stuurprogramma's geïnstalleerd voor twee "Ali PCI to USB Open Host Controller"-vermeldingen, een "Standard Enhanced PCI to USB Host Controller"-vermelding, een "USB 2.0 Root Hub"-vermelding, twee "Root Hub"-vermeldingen en een "OHCI Compliant IEEE 1394 Host Controller" vermelding.

Let op: Afhankelijk van de snelheid van uw computer kan het tot 45 seconden duren voordat de PCI-kaart wordt herkend.

#### Controleren of de installatie correct is verlopen voor Windows 2000 met Service Pack 4

Controleer na de installatie in de "Device Manager" (Apparaatbeheer) of de PCI-kaart correct is geïnstalleerd.

- 1. Klik met uw rechter muisknop op "My Computer" (Deze computer).
- 2. Selecteer "Properties" (Eigenschappen).
- 3. Selecteer het tabblad "Hardware" en klik op de knop "Device Manager'" (Apparaatbeheer).
- 4. Klik op het plusteken (+) naast "Universal Serial Bus Controllers".

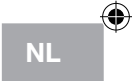

### Installatie

Het overzicht met "Universal Serial Bus Controllers" bevat nu twee vermeldingen voor "ALi PCI to USB Open Host Controller", één vermelding voor "Standard Enhanced PCI to USB Host Controller", één vermelding voor "USB 2.0 Root Hub" en twee vermeldingen voor "USB Root Hub".

Let op: Als uw computer ingebouwde USB-poorten heeft of als er andere USB PCI-controllerkaarten op uw computer zijn geïnstalleerd, krijgt u meerdere ingangen voor root-hubs te zien.

5. Klik op het plusteken (+) naast "IEEE 1394 Bus Controller". De lijst met IEEE 1394 Bus Controllers bevat nu een ingang met de naam "OHCI Compliant IEEE 1394 Host Controller".

NL

Let op: Als uw computer ingebouwde IEEE 1394-poorten heeft of als er andere IEEE 1394 PCI host controllerkaarten op uw computer zijn geïnstalleerd, krijgt u meerdere "IEEE 1394 Host Controller"-vermeldingen te zien.

Als Windows 2000 met Service Pack 3 of lager op uw computer is geïnstalleerd, volg dan de volgende instructies.

- 1. Plaats de installatie-cd voor de hi-speed USB 2.0-notebookkaart (artikelnummer F5U508) in uw cd-romstation. Binnen enkele seconden wordt het hoofdmenu automatisch gestart en krijgt u de beschikbare installatieopties te zien.
- 2. Selecteer "Install USB 2.0 Driver" (USB 2.0-stuurprogramma installeren). Nadat het stuurprogramma is geïnstalleerd, selecteert u "No, I will restart my computer later" (Nee, ik start mijn computer pas later opnieuw). Klik op "Finish" (Beëindigen). Selecteer vervolgens "Exit" (Sluiten).
- 3. Open het Start-menu links onder op uw Windows-bureaublad, selecteer "Shut Down" (Afsluiten) en klik op "OK".

14

- 4. Pas als de computer volledig is uitgeschakeld, maakt u deze open en zoekt u een vrije PCI-sleuf op.
- 5. Verwijder het afdekplaatje dat correspondeert met de PCI-sleuf die u wilt gebruiken. (Dit plaatje zit meestal met een schroef vast).
- 6. Bevestig de PCI-kaart in de sleuf. Druk zoveel als nodig is om de kaart goed vast te zetten. Zet de PCI-kaart vast met de schroef die u in stap 5 hebt verwijderd.
- 7. Nadat u de PCI-kaart hebt geïnstalleerd en de computerkap weer hebt teruggeplaatst, schakelt u de computer in.
- 8. Wanneer Windows opnieuw start, wordt de PCI-kaart gevonden en alle nodige stuurprogramma's automatisch geïnstalleerd. Nadat de installatie is voltooid, kunt u het verzoek krijgen op "Finish" (Beëindigen) te klikken en de computer opnieuw te starten.

Let op: Afhankelijk van de snelheid van uw computer kan het tot 30 seconden duren voordat de PCI-kaart wordt herkend.

#### Controleren of de installatie correct is verlopen (Windows 2000)

Controleer na de installatie in de Windows "Device Manager" (Apparaatbeheer) of de PCI-kaart correct is geïnstalleerd.

- 1. Klik met uw rechter muisknop op "My Computer" (Deze computer).
- 2. Selecteer "Properties" (Eigenschappen).
- 3. Selecteer het tabblad "Hardware" en klik op de knop "Device Manager'" (Apparaatbeheer).

 $15$ 

⊕ NL

### Installatie

Let op: U zult merken dat er twee vermeldingen voor "Universal Serial Bus Controller" worden weergegeven.

- 4. Klik op het plusteken (+) naast de eerste "Universal Serial Bus Controller". Het "Universal Serial Bus Controller"-overzicht bevat ook een vermelding voor "Ali PCI to Enhanced USB Host Controller" en een vermelding voor "USB 2.0 Root Hub".
- 5. Klik op het plusteken (+) naast de volgende "Universal Serial Bus Controller".

Het "Universal Serial Bus Controllers"-overzicht bevat nu twee vermeldingen voor "ALi to USB Open Host Controller"- en twee voor "USB Root Hub".

Let op: Als uw computer ingebouwde USB-poorten heeft of als er andere USB PCI-controllerkaarten op uw computer zijn geïnstalleerd, krijgt u meerdere ingangen voor root-hubs te zien.

6. Klik op het plusteken (+) naast "IEEE 1394 Bus Controller". Het "IEEE 1394 Bus Controller"-overzicht bevat nu een vermelding voor de "OHCI Compliant IEEE 1394 Host Controller".

Let op: Als uw computer ingebouwde IEEE 1394-poorten heeft of als er andere IEEE 1394 hostcontrollers op uw computer zijn geïnstalleerd, krijgt u meerdere "IEEE 1394 Host Controller"-vermeldingen te zien.

16

NL

#### Installatieprocedure voor Windows XP

Met deze installatieprocedure installeert u twee USB 1.1 OHCI-hostcontrollers, één USB 2.0 EHCI-hostcontroller en één IEEE 1394-hostcontroller.

Als u gebruik maakt van Windows XP met Service Pack 1, zijn de benodigde stuurprogramma's al opgenomen in uw besturingssysteem. U hoeft de stuurprogramma's op de installatie-cd voor het product met artikelnummer F5U508 niet te installeren.

Om te zien welke versie van Windows op uw computer is geïnstalleerd, klikt u met de rechter muisknop op het "My Computer"-pictogram op uw Windowsbureaublad en selecteert u "Properties" (Eigenschappen).

Het venster "System Properties" (Systeemeigenschappen) wordt geopend. Hierin kunt u nagaan welke versie van Windows op computer is geïnstalleerd. Als Windows "Service Pack 1" of hoger is geïnstalleerd, dient u de stuurprogramma's te installeren die op de F5U508-installatie-cd staan.

Als Windows XP "Service Pack 1" is geïnstalleerd, volg dan de onderstaande stappen.

- 1. Open het Start-menu links onder op uw Windows-bureaublad, selecteer "Shut Down" (Afsluiten) en klik op "OK".
- 2. Pas als de computer volledig is uitgeschakeld, maakt u deze open en zoekt u een vrije PCI-sleuf op.
- 3. Verwijder het afdekplaatje dat correspondeert met de PCI-sleuf die u wilt gebruiken. (Dit plaatje zit meestal met een schroef vast).

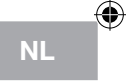

### Installatie

- 4. Bevestig de PCI-kaart in de sleuf. Druk zoveel als nodig is om de kaart goed vast te zetten. Zet de PCI-kaart vast met de schroef die u in stap 3 hebt verwijderd.
- 5. Nadat u de PCI-kaart hebt geïnstalleerd en de computerkap weer hebt teruggeplaatst, schakelt u de computer in.
- 6. Als Windows opnieuw opstart, wordt de PCI-kaart herkend en worden de stuurprogramma's geïnstalleerd voor twee "Ali PCI to USB Open Host Controller"-vermeldingen, een "Standard Enhanced PCI to USB Host Controller"-vermelding, een "USB 2.0 Root Hub"-vermelding, twee "Root Hub"-vermeldingen en een "OHCI Compliant IEEE 1394 Host Controller" vermelding.

Let op: Afhankelijk van de snelheid van uw computer kan het tot 45 seconden duren voordat de PCI-kaart wordt herkend.

#### Controleren of de installatie correct is verlopen voor Windows XP met Service Pack 1

Controleer na de installatie in de "Device Manager" (Apparaatbeheer) of de PCI-kaart correct is geïnstalleerd.

- 1. Klik met uw rechter muisknop op "My Computer" (Deze computer).
- 2. Selecteer "Properties" (Eigenschappen).
- 3. Selecteer het tabblad "Hardware" en klik op de knop "Device Manager'" (Apparaatbeheer).

De lijst met "Universal Serial Bus Controllers" bevat nu twee vermeldingen voor "ALi to USB Open Host Controller", één vermelding voor "ALi to USB Enhanced Host Controller", één voor "USB 2.0 Root Hub Device", één voor "Standard Enhanced PCI to USB Host Controller" en twee vermeldingen voor "USB Root Hub".

18

NL
Let on: Als uw computer ingebouwde USB-poorten heeft of als er andere USB PCI-controllerkaarten op uw computer zijn geïnstalleerd, krijgt u meerdere ingangen voor root-hubs te zien.

4. Klik op het plusteken (+) naast "IEEE 1394 Bus Controller". Het "IEEE 1394 Bus Controller"-overzicht bevat nu een vermelding voor de "OHCI Compliant IEEE 1394 Host Controller".

5. Klik op het plusteken (+) naast "Network Adapters" (Netwerkadapters). De lijst met "Network Adapters" (Netwerkadapters) bevat nu een vermelding voor de "1394 Net Adapter'.

Let op: Als uw computer ingebouwde IEEE 1394-poorten heeft of als er andere IEEE 1394 PCI-hostcontrollerkaarten op uw computer zijn geïnstalleerd, krijgt u meerdere vermeldingen voor "IEEE 1394 Host Controller" en "1394 net adapter" te zien.

Als u niet beschikt over Windows XP Service Pack 1, volg dan de volgende instructies op:

- 1. Plaats de installatie-cd voor de hi-speed USB 2.0-notebookkaart (artikelnummer F5U508) in uw cd-romstation. Binnen enkele seconden wordt het hoofdmenu automatisch gestart en krijgt u de beschikbare installatieopties te zien.
- 2. Selecteer "Install USB 2.0 Driver" (USB 2.0-stuurprogramma installeren).
- 3. Nadat het stuurprogramma is geïnstalleerd, zal Windows u verzoeken uw computer opnieuw op te starten. Selecteer "No, I will restart my computer later" (Nee, ik start mijn computer pas later opnieuw). Klik op "Close" (Sluiten).
- 4. Open het Start-menu links onder op uw Windows-bureaublad, selecteer "Shut Down" (Afsluiten) en klik op "OK".

18 19

NL

企

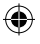

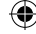

- 5. Pas als de computer volledig is uitgeschakeld, maakt u deze open en zoekt u een vrije PCI-sleuf op.
- 6. Verwijder het afdekplaatje dat correspondeert met de PCI-sleuf die u wilt gebruiken. (Dit plaatje zit meestal met een schroef vast).
- 7. Bevestig de PCI-kaart in de sleuf. Druk zoveel als nodig is om de kaart goed vast te zetten. Zet de PCI-kaart vast met de schroef die u in stap 6 hebt verwijderd.
- 8. Nadat u de PCI-kaart hebt geïnstalleerd en de computerkap weer hebt teruggeplaatst, schakelt u de computer in.
- 9. Als Windows opnieuw opstart, wordt de PCI-kaart herkend en zullen de stuurprogramma's voor de "IEEE 1394 host controller", de "IEEE 1394 net adapter" en twee "USB OHCI host-controllers" met de bijbehorende root hubs automatisch worden geïnstalleerd.

NL

Let op: Afhankelijk van de snelheid van uw computer kan het tot 45 seconden duren voordat de PCI-kaart wordt herkend.

- 10. Windows zoekt nu stuurprogramma's op voor de "NEC PCI to USB Enhanced Host Controller", waarna de "New Hardware Wizard" (Nieuwe hardware wizard) wordt gestart. Selecteer "Install the software automatically (Recommended)" (Software automatisch installeren (Aanbevolen)). Klik op "Next" (Volgende).
- 11. De stuurprogramma's voor de "Ali PCI to USB Enhanced Host Controller" zullen nu worden gevonden. Klik op "Finish" (Voltooien).
- 12. Windows herkent nu het "USB 2.0 Root Hub Device" Selecteer "Install the software automatically (Recommended)" (Software automatisch installeren (Aanbevolen)). Klik op "Next" (Volgende).
- 13. Windows vindt nu de stuurprogramma's voor het "USB 2.0 Root Hub Device". Klik op "Next" (Volgende). Klik vervolgens in het volgende scherm op "Finish" (Beëindigen).

14. Windows biedt u nu de mogelijkheid een netwerk te creëren. Negeer deze optie als u geen IEEE 1394-netwerk wilt creëren. (In het helpbestand van Windows XP vindt u meer informatie over de installatie en het gebruik van een IEEE 1394-netwerk).

De installatieprocedure is nu voltooid.

#### Controleren of de installatie correct is verlopen (Windows XP)

Controleer na de installatie in de "Device Manager" (Apparaatbeheer) of de PCI-kaart correct is geïnstalleerd.

- 1. Klik met uw rechter muisknop op "My Computer" (Deze computer).
- 2. Selecteer "Properties" (Eigenschappen).
- 3. Selecteer het tabblad "Hardware" en klik op de knop "Device Manager'" (Apparaatbeheer).

4. Klik op het plusteken (+) naast "Universal Serial Bus Controllers". Het "Universal Serial Bus Controller"-overzicht bevat nu ook een vermelding voor de "Ali PCI to USB Enhanced Host Controller" en een vermelding voor "USB 2.0 Root Hub".

5. Klik op het plusteken (+) naast "Universal Serial Bus Controllers". Het overzicht met "Universal Serial Bus Controllers" bevat nu twee "ALi PCI to USB Open Host Controller"-vermeldingen en twee "USB Root Hub" vermeldingen.

Let op: Als uw computer ingebouwde USB-poorten heeft of als er andere USB PCI-controllerkaarten op uw computer zijn geïnstalleerd, krijgt u meerdere vermeldingen voor root-hubs te zien.

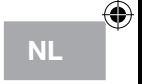

6. Klik op het plusteken (+) naast 'IEEE 1394 Bus Controller'. Het "OHCI Compliant IEEE 1394 Host Controller"-overzicht bevat nu een vermelding voor de "OHCI Compliant IEEE 1394 Host Controller". 7. Klik op het plusteken (+) naast "Network Adapters" (Netwerkadapters). Het overzicht van "Network Adapters" (Netwerkadapters) bevat nu een vermelding voor de "1394 Net Adapter'.

Let on: Als uw computer ingebouwde IEEE 1394-poorten heeft of als er andere IEEE 1394 PCI-hostcontrollerkaarten op uw computer zijn geïnstalleerd, krijgt u meerdere "IEEE 1394 Host Controller"- en "1394 Net Adapter"-vermeldingen te zien.

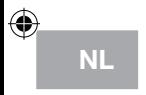

22

⊕

### Een hi-speed USB 2.0-hub installeren

Let op: Tijdens de installatie van het stuurprogramma voor uw hi-speed USB 2.0 en FireWire PCI-kaart van Belkin wordt ook een stuurprogramma voor een hi-speed USB 2.0-hub geïnstalleerd. Wanneer u voor het eerst een hi-speed USB 2.0-hub op uw PCI-kaart aansluit, volg dan de onderstaande procedure.

- 1. Zet uw computer aan.
- 2. Sluit de voedingsadapter (meegeleverd) eerst op de hub aan en daarna op een wandstopcontact.
- 3. Sluit de platte stekker van de meegeleverde USB-kabel op uw computer aan en de vierkante stekker van dezelfde kabel op de upstreampoort van de hub.
- 4. Windows zal de hub automatisch herkennen en start de wizard "Add New Hardware" (Nieuwe hardware toevoegen). De wizard zal nu zoeken naar stuurprogramma's voor een "Generic USB Hub on USB 2.0 Bus". Klik op "Next" (Volgende). (Als de zoekresultaten in plaats daarvan stuurprogramma's voor een "Generic USB-hub" opsommen, annuleer dan de wizard, ga terug naar de "Device Manager" (Apparaatbeheer) en controleer of de Belkin 2.0-stuurprogramma's correct zijn geïnstalleerd.)
- 5. Selecteer "Search for the best driver for your device (Recommended)" (Zoek het beste stuurprogramma voor uw apparaat op (Aanbevolen)). Klik op "Next" (Volgende) om door te gaan.
- 6. Windows doorzoekt nu de database met stuurprogramma's op uw harde schijf. Verwijder de vinkjes uit alle vakjes en klik op "Next" (Volgende).
- 7. Windows zal nu het stuurprogramma voor "Generic USB-hub on USB 2.0 Bus" vinden. Klik op "Next" (Volgende).
- 8. Klik op "Finish" (Beëindigen). De installatie van uw hub is nu voltooid.

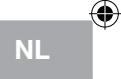

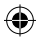

### Informatie

#### Value-added softwarepakket

De hi-speed USB 2.0 en FireWire PCI-kaart van Belkin (artikelnummer F5U508) wordt geleverd met revolutionaire softwaretoepassingen voor fotobewerking van Ulead®:

Ulead VideoStudio® 5.0 is een van de meest complete programma's die op de markt zijn voor het bewerken van zelf-opgenomen videofilms. Hiermee kunt u digitale videobeelden van hoge kwaliteit binnenhalen, bewerken en in elke gewenste vorm exporteren. Deze toepassing stelt u in staat indrukwekkende titels, 3D-overgangen, videofiltereffecten, video/grafische overlays, muziek en ingesproken tekst aan uw opnamen toe te voegen. U kunt uw bewerkte video' s ook op de band of cd wegschrijven en via het internet met anderen delen.

NL

Ulead Photo Express™ 4.0 - My Custom Addition bevat alles wat u nodig hebt om te starten met het bewerken en delen van foto's! Hiermee haalt u foto's binnen uit (bijna) alle uithoeken van de aarde, die u vervolgens in een ommezien sorteert en keurig op postzegelformaat bekijkt en uitkiest. Foto's waaraan iets mankeert, retoucheert u in een ommezien met het professionele gereedschap uit de virtuele gereedschappendoos.

Met Ulead COOL™ 360 kunt u in een handomdraai een serie foto's naar 360°- of groothoek-panoramabeeld omtoveren Met Cool 360 slaat u panoramabeelden op in populaire bestandsformaten inclusief MOV en als direct uitvoerbare e-mail panoramabestanden; verder kunt u panoramabestanden naar HTML-bestanden uitvoeren voor het versturen van deze beelden naar het internet. Deze software biedt u bovendien de mogelijkheid gepersonaliseerde screensavers te creëren, panoramische beelden op een enkele pagina of over meerdere pagina's af te drukken, panorama's naar presentaties en zakelijke documenten te kopiëren en nog

24

veel meer.

### **FCC-verklaring**

#### VERKLARING VAN CONFORMITEIT MET DE FCC-VOORSCHRIFTEN VOOR ELEKTROMAGNETISCHE COMPATIBILITEIT

 Wij, Belkin International, Inc., gevestigd 501 West Walnut Street, Compton, CA 90220, Verenigde Staten van Amerika, verklaren hierbij dat wij de volledige verantwoordelijkheid aanvaarden dat het product met het artikelnummer

F5U508 waarop deze verklaring betrekking heeft,

 voldoet aan deel 15 van de FCC-regelgeving. Het gebruik ervan is onderworpen aan de beide volgende voorwaarden: (1) het apparaat mag geen schadelijke storingen opwekken en (2) het apparaat moet elke ontvangen interferentie accepteren, waaronder storingen die een ongewenste werking kunnen veroorzaken.

#### **CE-conformiteitverklaring**

Wij, Belkin International, Inc., verklaren dat ons product F5U508 waarop deze verklaring betrekking heeft, voldoet aan de algemene emissienormen conform EN 55022:1998 Klasse B, EN50081-1 en aan de algemene immuniteitsnormen conform EN50082-1 1992.

#### **Beperkte levenslange productgarantie van Belkin International, Inc.**

Belkin International, Inc. geeft garantie voor de levensduur van het product op materiaal- en fabricagefouten. Wanneer een defect wordt geconstateerd, zal Belkin naar eigen keuze het product repareren of kosteloos vervangen, op voorwaarde dat het product tijdens de garantieperiode, met vooruitbetaalde vervoerskosten, wordt geretourneerd aan de officiële Belkin dealer bij wie het product is gekocht. Overlegging van het aankoopbewijs kan noodzakelijk zijn.

Deze garantie is niet van toepassing als het product is beschadigd als gevolg van een ongeluk, misbruik, verkeerd gebruik of een verkeerde toepassing; als het product zonder schriftelijke toestemming van Belkin is gewijzigd of als een serienummer dat door Belkin is aangebracht, is verwijderd of onleesbaar is gemaakt.

DE GARANTIE EN VERHAALSMOGELIJKHEDEN DIE HIERVOOR ZIJN UITEENGEZET SLUITEN ELKE ANDERE GARANTIE OF VERHAALSMOGELIJKHEID UIT, HETZIJ MONDELING OF SCHRIFTELIJK, HETZIJ UITDRUKKELIJK OF IMPLICIET. BELKIN WIJST UITDRUKKELIJK ELKE EN ALLE IMPLICIETE AANSPRAKELIJKHEID OF GARANTIE AF, WAARONDER, ZONDER ENIGE BEPERKING, GARANTIES BETREFFENDE DE VERKOOPBAARHEID OF GESCHIKTHEID VOOR EEN BEPAALDE TOEPASSING.

Geen enkele dealer, vertegenwoordiger of werknemer van Belkin is bevoegd tot wijziging, uitbreiding of aanvulling van deze garantie.

SCHADE AAN OF HET HERPROGRAMMEREN OF REPRODUCEREN VAN PROGRAMMA'S OF GEGEVENS DIE ZIJN<br>25 BELKIN IS NIET VERANTWOORDELIJK VOOR SPECIALE, INCIDENTELE OF VOORTVLOEIENDE SCHADE DIE HET RESULTAAT IS VAN SCHENDING VAN DE GARANTIE, OF ONDER ENIG ANDER WETTELIJK STELSEL, DAARONDER MEDE BEGREPEN MAAR NIET BEPERKT TOT, WINSTDERVING, BEDRIJFSONDERBREKING, GOODWILL, OPGESLAGEN IN OF ZIJN GEBRUIKT MET BELKIN PRODUCTEN.

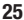

NL

⊕

# **BELKIN.**

Belkin International, Inc. 501 West Walnut Street Compton, CA, 90220-5221, USA +1 310 898 1100 +1 310 898 1111 fax

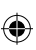

Belkin Ltd. Express Business Park Shipton Way, Rushden NN10 6GL, Verenigd Koninkrijk +44 (0) 1933 35 2000 +44 (0) 1933 31 2000 fax

Belkin B.V. Boeing Avenue 333 1119 PH Schiphol-Rijk, Nederland +31 (0) 20 654 7300 +31 (0) 20 654 7349 fax

Belkin GmbH Hanebergstraße 2 80637 München, Duitsland +49 (0) 89 143405 0 +49 (0) 89 143405 100 fax

Belkin SAS 130 rue de Silly 92100 Boulogne-Billancourt, Frankrijk +33 (0) 1 41 03 14 40 +33 (0) 1 41 31 01 72 fax

Belkin Iberia Avda. Cerro del Aguila 3 28700 San Sebastián de los Reyes, Spanje +34 9 16 25 80 00 +34 9 02 02 00 34 fax

Voor meer informatie over technische ondersteuning en overige informatie verwijzen wij u naar onze website: www.belkin.com

Verwijdering van afvalmateriaal door huishoudens binnen de Europese Unie: Ga voor meer informatie naar www.belkin.com/environmental

© 2007 Belkin International, Inc. Alle rechten voorbehouden. Alle handelsnamen zijn gedeponeerde handelsmerken van de betreffende rechthebbenden. Mac OS en Mac zijn handelsnamen van Apple Computer, Inc. die gedeponeerd zijn in de Verenigde Staten van Amerika en in andere landen.

P75248ea-A

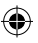

# **BELKIN.**

## **Tarjeta PCI USB 2.0 y FireWire de 6 puertos**

Actualice su ordenador portátil para obtener un rendimiento ultrarrápido

⊕

## **Manual del usuario Expansion Results**

ES

## Índice de contenidos

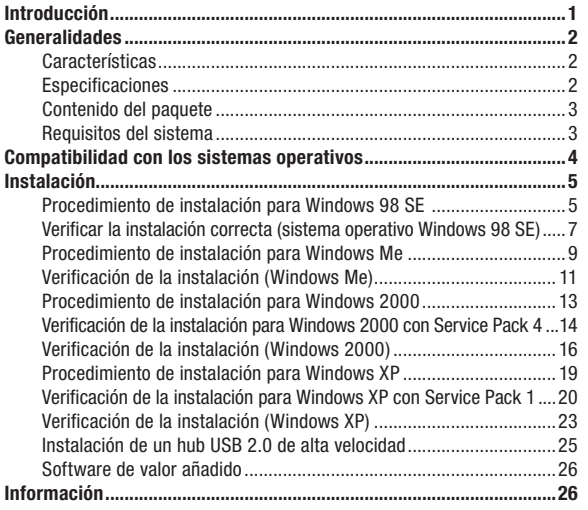

⊕

 $\bigoplus$ 

 $\bigoplus$ 

#### ¡Bienvenido a la conectividad de alta velocidad de Belkin!

Gracias por adquirir la Tarjeta PCI FireWire y USB 2.0 de alta velocidad de Belkin (la Tarieta PCI).

Ahora podrá actualizar su ordenador con la más moderna tecnología USB y FireWire®. Podrá aprovechar las ventajas de toda una gama de nuevos productos USB 2.0 de alta velocidad y FireWire.

Sus productos USB 2.0 y FireWire como discos duros, escáneres, impresoras, videocámaras, etc., funcionarán con una rapidez sin precedentes. Sus actuales dispositivos USB continuarán funcionando de la misma forma que siempre y, en algunos casos, incluso mejor gracias a esta Tarjeta PCI. Siga las sencillas instrucciones de instalación de este manual para que su Tarjeta PCI esté lista y funcionando, ¡disfrute inmediatamente de la velocidad y comodidad de Belkin!

⊕

### Generalidades

#### Características

- 3 puertos USB 2.0 de alta velocidad (2 externos y 1 interno)
- 3 puertos FireWire de 400 Mbps (2 externos y 1 interno)
- Capacidad de conexión simultánea para dispositivos de velocidad lenta, completa y alta velocidad
- Detección automática de nuevos dispositivos en el momento de ser conectados, así como de la velocidad de cada dispositivo
- Compatible con los dispositivos USB 1.1 anteriores
- Cumple totalmente con las especificaciones USB
- Compatibilidad total con periféricos FireWire válidos para el estándar OHCI
- Tecnología plug-and-play
- Enchufe de corriente CC auxiliar interno

#### Especificaciones

#### Interfaz PCI

- Compatible con la especificación PCI 2.2 (también compatible con la versión anterior 2.1)
- Admite la especificación PCI de gestión de la alimentación 1.1

#### Interfaz USB

- Compatible con la revisión 2.0 de USB
- Compatible con OHCI (Open Host Controller Interface, interfaz de controlador de host abierto) (Controlador de host USB 1.1)
- Compatible con EHCI (Enhanced Host Controller Interface, interfaz de controlador de host mejorada) (Controlador de host USB 2.0)
- Corriente: 500 mA por puerto
- Admite hasta 127 dispositivos
- Admite los modos de suspensión de sistema S1–S4

2

### Generalidades

#### Interfaz FireWire

- Dos puertos externos IEEE 1394 de 400 Mbps
- Cumple con OHCI 1.0
- Cumple con IEEE 1394a rev. 5
- Enchufe de corriente auxiliar interno
- Admite 8 DMA (Acceso directo a memoria) de transmisión isócronos
- Admite 4 DMA (Acceso directo a memoria) de recepción isócronos
- Alimentación de salida: 15 vatios (12 V a 1,25 A) por puerto con alimentación auxiliar desde la fuente de alimentación del ordenador
- 5 vatios (12 V a ,05 A) sin alimentación auxiliar desde la fuente de alimentación del ordenador

#### Contenido del paquete

- Tarjeta PCI FireWire y USB 2.0 de alta velocidad de Belkin
- Manual del usuario
- CD de instalación

#### Requisitos del sistema

- Procesador Pentium® II 266 MHz
- 32 MB de RAM
- Una ranura PCI disponible y compatible con PCI 2.1 ó 2.2
- Windows® 98 SE, 2000, Me o XP

 $\overline{\phantom{a}}$  3

ES

⊕

## ⊕

### Compatibilidad con los sistemas operativos

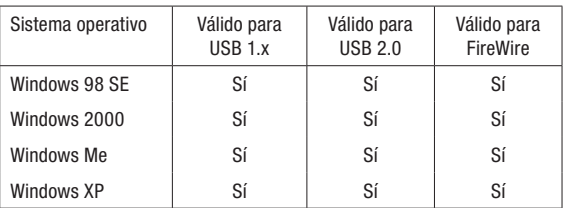

 $\textcircled{\scriptsize\textsf{D}}$ 

 $\bigoplus$ 

ES

4

 $\bigoplus$ 

Consulte la sección que corresponda con la versión de su sistema operativo Windows.

### Procedimiento de instalación para Windows 98 SE

El procedimiento de instalación instalará dos controladores USB 1.1 para OHCI, un controlador de host USB 2.0 para EHCI y un controlador de host IEEE 1394.

- 1. Inserte el CD de instalación F5U508 en su unidad de CD-ROM. Transcurridos unos instantes, el menú principal arrancará de forma automática y mostrará en pantalla todas las opciones de instalación disponibles.
- 2. Seleccione "Install USB 2.0 Driver" (Instalar controlador USB 2.0). Después de hacer clic en "Next" (Siguiente) en el asistente InstallShield, seleccione "No, I will restart my computer later" (No, reiniciaré mi ordenador más tarde). Después haga clic en "Finish" (Finalizar). Posteriormente haga clic en "Exit" (Salir) en la pantalla F5U508.
- 3. Abra el menú de Inicio en la esquina inferior izquierda de su pantalla de Windows. Seleccione "Shut Down" (Apagar el sistema) y haga clic en "OK" (Aceptar).
- 4. Una vez que el ordenador se ha apagado por completo, retire la carcasa del mismo y busque una ranura PCI vacía.
- 5. Retire la tapa del puerto que se corresponda con la ranura PCI que desea utilizar. (La tapa habitualmente está fijada en su sitio con un solo tornillo).
- 6. Inserte la Tarjeta PCI en la ranura. Aplique la presión suficiente para asegurar que la Tarjeta esté bien colocada. Fije la Tarjeta PCI con el tornillo retirado anteriormente en el paso 5.
- 7. Después de instalar la Tarjeta PCI, vuelva a colocar la carcasa exterior y encienda el ordenador.
- 4 5 comenzará la instalación de los controladores necesarios. 8. Cuando Windows se haya reiniciado, la Tarjeta PCI será detectada y

Nota: Dependiendo de la velocidad de su ordenador, pueden transcurrir hasta 30 segundos para que la Tarjeta PCI sea detectada.

- 9. Windows detectará el "PCI Universal Serial Bus" se abrirá la ventana de diálogo "Add New Hardware Wizard" (Asistente para agregar nuevo hardware). Haga clic en "Next" (Siguiente).
- 10. Seleccione "Search for the best driver for your device" (Buscar el mejor controlador para su dispositivo) y haga clic en "Next" (Siguiente).
- 11. Quite la selección de todos los recuadros y haga clic sobre "Next" (Siquiente).
- 12. Windows encontrará los controladores de software para "ALi PCI to USB Open Host Controller" (Controlador de host abierto PCI a USB de ALi). Seleccione "The updated driver (Recommended)" (El controlador actualizado, recomendado). Haga clic en "Next" (Siguiente).
- 13. Windows encontrará los controladores de software para "ALi PCI to USB Open Host Controller" (Controlador de host abierto PCI a USB de ALi). Haga clic en "Next" (Siguiente).
- 14. Ahora se le solicitará introducir el CD de instalación Windows 98 SE en su unidad de CD-ROM. Inserte el CD y después haga clic en "Finish" (Finalizar)..

Nota: El directorio mostrado en la pantalla al abrir su CD de instalación de Windows 98 SE es posible que no sea correcto. Habitualmente, los controladores están ubicados en la carpeta llamada "Win98" de su CD de Windows 98 SE.

15. Windows detectará el "PCI Universal Serial Bus" se abrirá la ventana de diálogo "Add New Hardware Wizard" (Asistente para agregar nuevo hardware). Haga clic en "Next" (Siguiente). Repita los pasos 9 a 13 y después haga clic en "Finish" (Finalizar).

ES

- 16. Windows detectará e instalará el controlador de software para "ALi PCI to USB Enhanced Host Controller" (Controlador de host mejorado PCI a USB de ALi), después detectará el "PCI OHCI Compliant IEEE Host Controller" (Controlador de host IEEE válido para OHCI de PCI). Haga clic en "Next" (Siguiente).
- 17. Seleccione "Search for the best driver for your device" (Buscar el mejor controlador para su dispositivo) y haga clic en "Next" (Siguiente).
- 18. Quite la selección de todos los recuadros y haga clic sobre "Next" (Siguiente).
- 19. Windows encontrará los controladores de software para el "PCI OHCI Compliant IEEE 1394 Host Controller" (Controlador de host IEEE 1394 válido para OHCI de PCI). Haga clic en "Next" (Siguiente).
- 20. Haga clic en "Finish" (Finalizar) para completar la instalación del controlador de host IEEE 1394.
- 21. Es posible que Windows le solicite ahora reiniciar su ordenador. Haga clic en "Yes" (Sí) para reiniciar.

La instalación de la Tarieta PCI ha sido completada.

#### Verificar la instalación correcta (sistema operativo Windows 98 SE)

Consulte el Administrador de dispositivos de Windows para confirmar que la Tarieta PCI ha sido instalada correctamente.

- 1. Haga clic con el botón derecho del ratón sobre "Mi PC" y seleccione "Propiedades".
- 2. Seleccione la pestaña del "Administrador de dispositivos".
- 3. Haga clic en el signo de más (+) situado junto a "Universal Serial Bus Controllers" (Controladores USB).

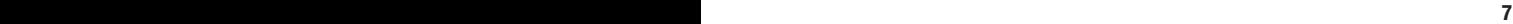

ES

€

La lista del "Universal Serial Bus Controllers" (Controladores USB) incluirá ahora dos entradas de "ALi PCI to USB Open Host Controller" (Controlador de host abierto PCI a USB de ALi), una entrada de "ALi PCI to USB Enhanced Host Controller" (Controlador de host mejorado PCI a USB de ALi), una entrada "USB 2.0 Root Hub" (Concentrador raíz USB 2.0) y dos entradas "USB Root Hub" (Concentrador raíz USB).

Nota: Si su ordenador dispone de puertos USB incorporados o si tiene instaladas otras tarjetas de controlador PCI USB, podrá ver otras entradas adicionales de controlador USB y "root hub" o Concentrador raíz.

4. Haga clic en el signo de más (+) situado junto a "IEEE 1394 Bus Controller" (Controlador de bus IEEE 1394).

La lista de "IEEE 1394 Bus Controller" (Controlador de bus IEEE 1394) incluirá ahora una entrada de "PCI OHCI Compliant IEEE 1394 Host Controller" (Controlador de host IEEE 1394 válido para OHCI de PCI).

ES

Nota:Si su ordenador dispone de puertos IEEE 1394 incorporados o si tiene instaladas otras tarjetas de controlador host PCI IEEE 1394, podrá ver otras entradas adicionales de "IEEE 1394 Host Controller" (Controlador de host IEEE 1394).

⊕

### Procedimiento de instalación para Windows Me

El procedimiento de instalación instalará dos controladores USB 1.1 para OHCI, un controlador de host USB 2.0 para EHCI y un controlador de host IEEE 1394.

- 1. Inserte el CD de instalación F5U508 en su unidad de CD-ROM. Transcurridos unos instantes, el menú principal arrancará de forma automática y mostrará en pantalla todas las opciones de instalación disponibles.
- 2. Seleccione "Install USB 2.0 Driver" (Instalar controlador USB 2.0). Después de hacer clic en "Next" (Siguiente) en el asistente InstallShield, seleccione "No, I will restart my computer later" (No, reiniciaré mi ordenador más tarde). Después haga clic en "Finish" (Finalizar). Posteriormente haga clic en "Exit" (Salir) en la pantalla F5U508.
- 3. Abra el menú de Inicio en la esquina inferior izquierda de su pantalla de Windows. Seleccione "Shut Down" (Apagar el sistema) y haga clic en "OK" (Aceptar).
- 4. Una vez que el ordenador se ha apagado por completo, retire la carcasa del mismo y busque una ranura PCI vacía.
- 5. Retire la tapa del puerto que se corresponda con la ranura PCI que desea utilizar. (La tapa habitualmente está fijada en su sitio con un solo tornillo).
- 6. Inserte la Tarjeta PCI en la ranura. Aplique la presión suficiente para asegurar que la Tarjeta esté bien colocada. Fije la Tarjeta PCI con el tornillo retirado anteriormente en el paso 5.
- 7. Después de instalar la Tarjeta PCI, vuelva a colocar la carcasa exterior y encienda el ordenador.
- 8. Cuando Windows se haya reiniciado, la Tarjeta PCI será detectada y comenzará la instalación de los controladores necesarios.

ES

Nota: Dependiendo de la velocidad de su ordenador, pueden transcurrir hasta 30 segundos para que la Tarjeta PCI sea detectada.

- 9. Windows detectará e instalará el "Ali PCI to USB Open Host Controller" (Controlador de host abierto PCI a USB de ALi) (dos veces), "USB Root Hub" (Concentrador raíz USB) (dos veces), "Ali PCI to USB Enhanced Host Controller" (Controlador de host mejorado PCI a USB de ALi) y "USB 2.0 Root Hub" (Concentrador raíz USB 2.0).
- 10. Seleccione "Automatic Search for the best driver for your device Recommended)" (Buscar automáticamente el mejor controlador par su dispositivo, recomendado) y haga clic en "Next" (Siguiente).
- 11. Windows buscará ahora el controlador apropiado en su base de datos de controladores de software.
- 12. Es posible que se solicite ahora la introducción del CD de instalación de Windows ME en su unidad de CD-ROM para instalar el archivo "1394bus. sys". Inserte el CD y haga clic en "OK" (Aceptar).

Nota: Es posible que el directorio mostrado en la pantalla que solicita su CD de instalación de Windows Me no sea correcto. Habitualmente, los controladores se encuentran en la carpeta llamada "Win9X" de su CD de Windows Me.

- 13. La instalación del "OHCI Compliant IEEE 1394 Host Controller" (Controlador de host IEEE 1394 válido para OHCI) ha sido completada. Haga clic en "Finish" (Finalizar).
- 14. Se abrirá una ventana de "System Settings Change" (Modificación de los ajustes del sistema) que le solicitará el reinicio de su ordenador para que los cambios se hagan efectivos. Haga clic en "Yes" (Sí) para reiniciar.

10

ES

⊕

#### Verificación de la instalación (Windows Me)

Tras la instalación, consulte el "Windows Device Manager" (Administrador de dispositivos de Windows) para confirmar que la Tarjeta PCI ha sido instalada correctamente.

€

- 1. Haga clic con el botón derecho del ratón sobre "Mi PC" y seleccione "Propiedades".
- 2. Seleccione la pestaña del "Administrador de dispositivos".

⊕

€

3. Haga clic en el signo de más (+) situado junto a "Universal Serial Bus Controllers" (Controladores USB).

La lista del "Universal Serial Bus Controllers" (Controladores USB) incluirá ahora dos entradas de "ALi PCI to USB Open Host Controller" (Controlador de host abierto PCI a USB de ALi), una entrada de "ALi PCI to USB Enhanced Host Controller" (Controlador de host mejorado PCI a USB de ALi), una entrada "USB 2.0 Root Hub" (Concentrador raíz USB 2.0) y dos entradas "USB Root Hub" (Concentrador raíz USB).

Nota: Si su ordenador dispone de puertos USB incorporados o si tiene instaladas otras tarjetas de controlador PCI USB, podrá ver otras entradas adicionales de controlador USB y "root hub" o Concentrador raíz.

4. Haga clic en el signo de más (+) situado junto a "IEEE 1394 Bus Controller" (Controlador de bus IEEE 1394).

La lista de "IEEE 1394 Bus Controller" (Controlador de bus IEEE 1394) incluirá ahora una entrada de "PCI OHCI Compliant IEEE 1394 Host Controller" (Controlador de host IEEE 1394 válido para OHCI de PCI).

Nota:Si su ordenador dispone de puertos IEEE 1394 incorporados o si tiene instaladas otras tarjetas de controlador host PCI IEEE 1394, podrá ver otras entradas adicionales de "IEEE 1394 Host Controller" (Controlador de host IEEE 1394).

- 1. Haga clic en el signo de más (+) situado junto a "Network Adapters" (Adaptadores de red).
- 2. La lista de "Network Adapters" (Adaptadores de red) incluirá ahora una entrada "NDIS 1394 Net Adapter" (Adaptador de red NDIS 1394).

Nota:Si su ordenador dispone de puertos IEEE 1394 incorporados o si tiene instaladas otras tarjetas de controlador de host PCI IEEE 1394, podrá ver otras entradas adicionales de "IEEE 1394 Host Controller" (Controlador de host IEEE 1394) y "NDIS 1394 Net Adapter" (Adaptador de red 1394).

12

### Procedimiento de instalación para Windows 2000

El procedimiento de instalación instalará dos controladores USB 1.1 para OHCI, un controlador de host USB 2.0 para EHCI y un controlador de host IEEE 1394.

Si tiene instalado Windows 2000 con el Service Pack 4, todos los controladores necesarios se encontrarán incluidos en su sistema operativo. No es necesario instalar los controladores incluidos en el CD de instalación F5U508.

Para confirmar qué versión de Windows se encuentra instalada en su ordenador, haga clic con el botón derecho del ratón en el icono de "Mi PC" que se encuentra en su escritorio de Windows y seleccione "Propiedades".

Aparecerá la ventana de "System Properties" (Propiedades del sistema) y le proporcionará la información referida a la versión de Windows instalada en su ordenador. Si se encuentra instalado Windows Service Pack 3 o inferior, deberá instalar los controladores de software suministrados en el CD de instalación F5U508.

Si descubre que está instalado Windows 2000 Service Pack 4 siga los siguientes pasos.

- 1. Abra el menú "Inicio" situado en la esquina inferior izquierda de su escritorio de Windows, después seleccione "Apagar el sistema" y haga clic en "Aceptar" (Aceptar).
- 2. Una vez que el ordenador se ha apagado por completo, retire la carcasa del mismo y busque una ranura PCI vacía.

- 3. Retire la tapa del puerto que se corresponda con la ranura PCI que desea utilizar. (La tapa habitualmente está fijada en su sitio con un solo tornillo).
- 4. Inserte la Tarjeta PCI en la ranura. Aplique la presión suficiente para asegurar que la Tarjeta esté bien colocada. Fije la Tarjeta PCI con el tornillo retirado en el paso 3.
- 5. Después de instalar la Tarjeta PCI, vuelva a colocar la carcasa exterior y encienda el ordenador.
- 6. Una vez que Windows se reinicie, la Tarjeta PCI será detectada y se instalará los controladores de software para dos "Ali PCI to USB Open Host Controller" (Controlador de host abierto PCI a USB de ALi), un "Standard Enhanced PCI to USB Host Controller" (Controlador de host mejorado estándar PCI a USB), un "USB 2.0 Root Hub" (Concentrador raíz USB 2.0), dos entradas "Root Hub" (Concentrador raíz) y un "OHCI Compliant IEEE 1394 Host Controller" (Controlador de host IEEE 1394 válido para OHCI).

Nota: Dependiendo de la velocidad de su ordenador, pueden transcurrir hasta 45 segundos para que la Tarieta PCI sea detectada.

#### Verificación de la instalación para Windows 2000 con Service Pack 4

Tras la instalación, consulte el Administrador de dispositivos para confirmar que la Tarjeta PCI ha sido instalada correctamente.

- 1. Haga clic con el botón derecho del ratón sobre "Mi PC".
- 2. Seleccione "Propiedades".
- 3. Seleccione la pestaña de "Hardware" y haga clic sobre el botón de "Administrador de dispositivos".
- 4. Haga clic en el signo de más (+) situado junto a "Universal Serial Bus Controller" (Controlador USB).

14

ES

€

€

La lista del "Universal Serial Bus Controllers" (Controladores USB) incluirá ahora dos entradas de "ALi PCI to USB Open Host Controller" (Controlador de host abierto PCI a USB de ALi), una entrada de "Standard Enhanced PCI to USB Host Controller" (Controlador de host mejorado estándar PCI a USB), una entrada "USB 2.0 Root Hub" (Concentrador raíz USB 2.0) y dos entradas "USB Root Hub" (Concentrador raíz USB).

Nota: Si su ordenador dispone de puertos USB incorporados o si tiene instalados otros controladores PCI USB, podrá ver otras entradas adicionales de "root hub" (Concentrador raíz).

5. Haga clic en el signo de más (+) situado junto a "IEEE 1394 Bus Controller" (Controlador de bus IEEE 1394).

La lista de "IEEE 1394 Bus Controller" (Controladores de bus IEEE 1394) incluirá ahora una entrada de "OHCI Compliant IEEE 1394 Host Controller" (Controlador de host IEEE 1394 válido para OHCI).

Nota:Si su ordenador dispone de puertos IEEE 1394 incorporados o si usted tiene instaladas otras tarietas de controlador host PCI IEEE 1394, podrá ver otras entradas adicionales de "IEEE 1394 Host Controller" (Controlador de host IEEE 1394).

Si en su ordenador está instalado Windows 2000 con Service Pack 3 o inferior, siga las instrucciones presentadas a continuación.

1. Inserte el CD de instalación F5U508 en su unidad de CD-ROM. Transcurridos unos instantes, el menú principal arrancará de forma automática y mostrará en pantalla todas las opciones de instalación disponibles.

 $15$ 

ES

€

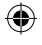

- 2. Seleccione "Install USB 2.0 Driver" (Instalar controlador USB 2.0). Una vez que el controlador ha sido instalado, seleccione "No, I will restart my computer later" (No, reiniciaré mi ordenador más tarde). Seleccione "Finish" (Finalizar). Después seleccione "Exit" (Salir).
- 3. Abra el menú "Inicio" situado en la esquina inferior izquierda de su pantalla de Windows, después seleccione "Apagar el sistema" y haga clic en "Aceptar".
- 4. Una vez que el ordenador se ha apagado por completo, retire la carcasa del mismo y busque una ranura PCI vacía.
- 5. Retire la tapa del puerto que se corresponda con la ranura PCI que desea utilizar. (La tapa habitualmente está fijada en su sitio con un solo tornillo).
- 6. Inserte la Tarjeta PCI en la ranura. Aplique la presión suficiente para asegurar que la Tarjeta esté bien colocada. Fije la Tarjeta PCI con el tornillo retirado en el paso 5.
- 7. Después de instalar la Tarjeta PCI, vuelva a colocar la carcasa exterior y encienda el ordenador.
- 8. Cuando se reinicie Windows, la Tarjeta PCI será detectada y se instalarán de forma automática todos los controladores de software necesarios. Una vez que la instalación ha sido completada, es posible que se le solicite hacer clic en "Finish" (Finalizar) y reiniciar su ordenador.

Nota: Dependiendo de la velocidad de su ordenador, pueden transcurrir hasta 30 segundos para que la Tarjeta PCI sea detectada.

#### Verificación de la instalación (Windows 2000)

Una vez que la instalación ha sido completada, consulte el "Windows Device Manager" (Administrador de dispositivos de Windows) para confirmar que todos los componentes de la Tarjeta PCI han sido instalados correctamente.

16

€

- 1. Haga clic con el botón derecho del ratón sobre "Mi PC".
- 2. Seleccione "Propiedades".
- 3. Seleccione la pestaña de "Hardware" y haga clic sobre el botón de "Administrador de dispositivos".

Nota: Podrá apreciar que existen en la lista dos entradas de "Universal Serial Bus Controller" (Controlador USB).

- 4. Haga clic en el signo de más (+) situado junto al primer "Universal Serial Bus Controller" (Controlador USB). La lista de "Universal Serial Bus Controller" (Controlador USB) incluirá una entrada para "Ali PCI to Enhanced USB Host Controller" (Controlador de host PCI a USB mejorado de ALi) y una entrada para "USB 2.0 Root Hub" (Concentrador raíz USB 2.0).
- 5. Haga clic en el signo de más (+) situado junto al siguiente "Universal Serial Bus Controller" (Controlador USB).

La lista de "Universal Serial Bus Controller" (Controlador USB) incluirá ahora dos entradas "Ali PCI to USB Open Host Controller" (Controlador de host abierto PCI a USB de ALi) y dos entradas "USB Root Hub" (Concentrador raíz USB).

Nota:Si su ordenador dispone de puertos USB incorporados o si tiene instalados otros controladores PCI USB, podrá ver otras entradas adicionales de "root hub" (Concentrador raíz).

ES

⊕

6. Haga clic en el signo de más (+) situado junto a "IEEE 1394 Bus Controller" (Controlador de bus IEEE 1394).

La lista de "IEEE 1394 Bus Controller" (Controladores de bus IEEE 1394) incluirá ahora una entrada de "OHCI Compliant IEEE 1394 Host Controller" (Controlador de host IEEE 1394 válido para OHCI).

Nota:Si su ordenador dispone de puertos IEEE 1394 incorporados o si tiene instalados otros controladores de host IEEE 1394, podrá ver otras entradas adicionales de "IEEE 1394 Host Controller" (Controlador de host IEEE 1394).

ES

€

⊕

### Procedimiento de instalación para Windows XP

El procedimiento de instalación instalará dos controladores USB 1.1 para OHCI, un controlador de host USB 2.0 para EHCI y un controlador de host IEEE 1394.

Si tiene instalado Windows XP con el Service Pack 1, todos los controladores necesarios se encontrarán incluidos en su sistema operativo. No es necesario instalar los controladores incluidos en el CD de instalación F5U508.

Para confirmar qué versión de Windows se encuentra instalada en su ordenador, haga clic con el botón derecho del ratón en el icono de "Mi PC" que se encuentra en su escritorio de Windows y seleccione "Propiedades".

Aparecerá la ventana de "System Properties" (Propiedades del sistema) y le proporcionará la información referida a la versión de Windows instalada en su ordenador. Si no se encuentra instalado Windows "Service Pack 1" o posterior, deberá instalar los controladores de software suministrados en el CD de instalación F5U508.

Si descubre que está instalado Windows XP "Service Pack 1" lleve a cabo los pasos siguientes.

- 1. Abra el menú "Inicio" situado en la esquina inferior izquierda de su pantalla de Windows, después seleccione "Apagar el sistema" y haga clic en "Aceptar".
- 2. Una vez que el ordenador se ha apagado por completo, retire la carcasa del mismo y busque una ranura PCI vacía.
- 3. Retire la tapa del puerto que se corresponda con la ranura PCI que desea utilizar. (La tapa habitualmente está fijada en su sitio con un solo tornillo).

18 19

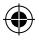

- 4. Inserte la Tarjeta PCI en la ranura. Aplique la presión suficiente para asegurar que la Tarjeta esté bien colocada. Fije la Tarjeta PCI con el tornillo retirado en el paso 3.
- 5. Después de instalar la Tarjeta PCI, vuelva a colocar la carcasa exterior y encienda el ordenador.
- 6. Una vez que Windows se reinicie, la Tarjeta PCI será detectada y se instalará los controladores de software para dos entradas "Ali PCI to USB Open Host Controller" (Controlador de host abierto PCI a USB de ALi), una entrada "Standard Enhanced PCI to USB Host Controller" (Controlador de host mejorado estándar PCI a USB), una entrada "USB 2.0 Root Hub" (Concentrador raíz USB 2.0), dos entradas "Root Hub" (Concentrador raíz) y una entrada "OHCI Compliant IEEE 1394 Host Controller" (Controlador de host IEEE 1394 válido para OHCI).

Nota: Dependiendo de la velocidad de su ordenador, pueden transcurrir hasta 45 segundos para que la Tarieta PCI sea detectada.

#### Verificación de la instalación para Windows XP con Service Pack 1

Tras la instalación, consulte el Administrador de dispositivos para confirmar que la Tarjeta PCI ha sido instalada correctamente.

- 1. Haga clic con el botón derecho del ratón sobre "Mi PC".f
- 2. Seleccione "Propiedades".
- 3. Seleccione la pestaña de "Hardware" y haga clic sobre el botón de "Administrador de dispositivos".

20

ES

€

La lista del "Universal Serial Bus Controllers" (Controladores USB) incluirá ahora dos entradas de "ALi PCI to USB Open Host Controller" (Controlador de host abierto PCI a USB de ALi), una entrada de "ALi PCI to USB Enhanced Host Controller" (Controlador de host mejorado PCI a USB de ALi), una entrada "USB 2.0 Root Hub Device" (Dispositivo de Concentrador raíz USB 2.0), una entrada "Standard Enhanced PCI to USB Host Controller" (Controlador de host mejorado estándar PCI a USB) y dos entradas "USB Root Hub" (Concentrador raíz USB).

Nota:Si su ordenador dispone de puertos USB incorporados o si tiene instalados otros controladores PCI USB, podrá ver otras entradas adicionales de "root hub" (Concentrador raíz).

4. Haga clic en el signo de más (+) situado junto a "IEEE 1394 Bus Controller" (Controlador de bus IEEE 1394).

La lista de "IEEE 1394 Bus Controller" (Controladores de bus IEEE 1394) incluirá ahora una entrada de "OHCI Compliant IEEE 1394 Host Controller" (Controlador de host IEEE 1394 válido para OHCI).

5. Haga clic en el signo de más (+) situado junto a "Network Adapters" (Adaptadores de red).

La lista de "Network Adapters" (Adaptadores de red) incluirá ahora una entrada "1394 Net Adapter" (Adaptador de red 1394).

Nota:Si su ordenador dispone de puertos IEEE 1394 incorporados o si tiene instaladas otras tarjetas de controlador host PCI IEEE 1394, podrá ver otras entradas adicionales de controlador de host IEEE 1394 y entradas de adaptador de red 1394.

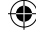

Si no dispone de Windows XP Service Pack 1, siga las instrucciones presentadas a continuación:

- 1. Inserte el CD de instalación F5U508 en su unidad de CD-ROM. Transcurridos unos momentos, el menú principal arrancará de forma automática y mostrará en pantalla todas las opciones de instalación disponibles.
- 2. Seleccione "Install USB 2.0 Driver" (Instalar controlador USB 2.0).
- 3. Una vez que ha sido instalado el controlador, Windows le solicitará que reinicie su ordenador. Seleccione "No, I will restart my computer later" (No, reiniciaré mi ordenador más tarde). Haga clic en "Close" (Cerrar).
- 4. Abra el menú "Inicio" situado en la esquina inferior izquierda de su escritorio de Windows, después seleccione "Apagar el sistema" y haga clic en "Aceptar" (Aceptar).
- 5. Una vez que el ordenador se ha apagado por completo, retire la carcasa del mismo y busque una ranura PCI vacía.
- 6. Retire la tapa del puerto que se corresponda con la ranura PCI que desea utilizar. (La tapa habitualmente está fijada en su sitio con un solo tornillo).
- 7. Inserte la Tarjeta PCI en la ranura. Aplique la presión suficiente para asegurar que la Tarjeta esté bien colocada. Fije la Tarjeta PCI con el tornillo retirado en el paso 6.
- 8. Después de instalar la Tarjeta PCI, vuelva a colocar la carcasa exterior y encienda el ordenador.
- 9. Cuando se reinicie Windows, la Tarjeta PCI será detectada y se instalarán de forma automática los controladores de software para el controlador de host IEEE 1394, el adaptador de red IEEE 1394 y dos controladores de host USB para OHCI con sus concentradores raíz asociados.

Nota: Dependiendo de la velocidad de su ordenador, pueden transcurrir hasta 45 segundos para que la Tarjeta PCI sea detectada.

- 10. Windows buscará ahora los controladores de software del "ALi PCI to USB Enhanced Host Controller" (Controlador de host mejorado PCI a USB de ALi) y se iniciará el "New Hardware Wizard" (Asistente de nuevo hardware). Seleccione "Install the software automatically (Recommended)" (Instalar el software de forma automática, recomendado). Haga clic en "Next" (Siguiente).
- 11. Ahora se localizarán los controladores de software para el "Ali PCI to USB Enhanced Host Controller" (Controlador de host mejorado PCI a USB de ALi). Haga clic en "Finish" (Finalizar).
- 12. Windows detectará ahora el "USB 2.0 Root Hub Device" (Dispositivo de concentrador raíz USB 2.0). Seleccione "Install the software automatically (Recommended)" (Instalar el software de forma automática, recomendado). Haga clic en "Next" (Siguiente).
- 13. Ahora se localizarán los controladores de software del "USB 2.0 Root Hub Device" (Dispositivo de concentrador raíz USB 2.0). Haga clic en "Next" (Siguiente). Después haga clic en "Finish" (Finalizar) en la siguiente pantalla.
- 14. Windows le presentará ahora la opción de instalar una red. En el caso de que no desee instalar una red IEEE 1394, no utilice esta opción. (Consulte el archivo de ayuda de Windows XP para obtener más información acerca la configuración y utilización de una red IEEE 1394).

El procedimiento de instalación ha finalizado.

#### Verificación de la instalación (Windows XP)

Tras la instalación, consulte el Administrador de dispositivos para confirmar que la Tarieta PCI ha sido instalada correctamente.

- 1. Haga clic con el botón derecho del ratón sobre "Mi PC".
- 2. Seleccione "Propiedades".
- 3. Seleccione la pestaña de "Hardware" y haga clic sobre el botón de "Administrador de dispositivos".
- 4. Haga clic en el signo de más (+) situado junto a "Universal Serial Bus Controller" (Controlador USB).

 $23$ 

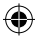

P75248ea-A\_F5U508ea.indb 23 14/2/07 9:09:40 am

La lista de "Universal Serial Bus Controller" (Controlador USB) incluirá una entrada para "Ali PCI to USB Enhanced Host Controller" (Controlador de host mejorado PCI a USB de ALi) y una entrada para "USB 2.0 Root Hub" (Concentrador raíz USB 2.0).

5. Haga clic en el signo de más (+) situado junto a "Universal Serial Bus Controllers" (Controladores USB).

La lista de "Universal Serial Bus Controllers" (Controladores USB) incluirá ahora dos entradas "Ali PCI to USB Open Host Controller" (Controlador de host abierto PCI a USB de ALi) y dos entradas "USB Root Hub" (Concentrador raíz USB).

Nota:Si su ordenador dispone de puertos USB incorporados o si tiene instalados otros controladores PCI USB, podrá ver otras entradas adicionales de "root hub" (Concentrador raíz).

6. Haga clic en el signo de más (+) situado junto a "IEEE 1394 Bus Controller" (Controlador de bus IEEE 1394).

La lista de "OHCI Compliant IEEE 1394 Host Controller" (Controlador de host IEEE 1394 válido para OHCI) incluirá ahora una entrada de "OHCI Compliant IEEE 1394 Host Controller" (Controlador de host IEEE 1394 válido para OHCI). 7. Haga clic en el signo de más (+) situado junto a "Network Adapters"

(Adaptadores de red).

La lista de "Network Adapters" (Adaptadores de red) incluirá ahora una entrada "1394 Net Adapter" (Adaptador de red 1394).

Nota:Si su ordenador dispone de puertos IEEE 1394 incorporados o si tiene instaladas otras tarjetas de controlador de host PCI IEEE 1394, podrá ver otras entradas adicionales de "IEEE 1394 Host Controller" (Controlador de host IEEE 1394) y "1394 Net Adapter" (Adaptador de red 1394).

24

ES

€

### Instalación de un hub USB 2.0 de alta velocidad

Nota:Durante la instalación del controlador de software para la Tarjeta PCI USB 2.0 y FireWire de alta velocidad de Belkin, se instalará asimismo un controlador de software para el hub USB 2.0 de alta velocidad. Cuando conecte por primera vez un hub USB 2.0 de alta velocidad a su Tarjeta PCI, siga el procedimiento descrito a continuación.

- 1. Encienda su ordenador.
- 2. Inserte el adaptador de alimentación (incluido con el hub) en el hub y en el enchufe de la pared.
- 3. Conecte el extremo plano del cable USB que se suministra con el hub a su ordenador y el extremo rectangular del cable al puerto de subida del hub.
- 4. Windows detectará automáticamente el hub e iniciará el "Add New Hardware Wizard" (Asistente para agregar nuevo hardware). El Asistente buscará controladores de software para un "Generic USB Hub on USB 2.0 Bus" (Hub USB genérico en bus USB 2.0). Haga clic en "Next" (Siguiente). (Si los resultados de la búsqueda incluyen en la lista controladores de software para un "Generic USB Hub" (hub USB genérico) en su lugar, cierre el Asistente, vuelva al Administrador de dispositivos y confirme que los controladores 2.0 de Belkin se hayan instalado correctamente.)
- 5. Seleccione "Search for the best driver for your device (Recommended)" (Buscar el mejor controlador para su dispositivo, recomendado). Haga clic en "Next" (Siguiente) para continuar.
- 6. Windows buscará ahora la base de datos de controladores de software en su disco duro. Retire la marca de todos los recuadros y haga clic en "Next" (Siguiente).
- 7. Windows buscará el controlador para el "Generic USB Hub on USB 2.0 Bus" (Hub USB genérico en bus USB 2.0). Haga clic en "Next" (Siguiente).
- 8. Haga clic en "Finish" (Finalizar). Se ha completado la instalación de su hub.

 $25$ 

ES

### Información

#### Software de valor añadido

El F5U508 incluye aplicaciones de software de vanguardia para edición de fotografía de Ulead®:

Ulead VideoStudio® 5.0 es una de las aplicaciones de edición de vídeo más completas disponibles, que le permite capturar y editar imágenes de DV de alta calidad y exportarlas de la forma que usted elija. Le permite añadir llamativos títulos, transiciones en 3D, efectos de filtro de vídeo, superposiciones gráficas y de vídeo, y música o superposiciones de voz. También le permite compartir sus imágenes de vídeo en cinta, CD y a través de la web.

Ulead Photo Express™ 4.0 - My Custom Addition le proporciona todo lo que necesita para iniciarse en la edición de imágenes y poder compartirlas. Le permite recopilar imágenes prácticamente de cualquier parte y después clasificarlas en segundos, gracias al modo de visualización de miniaturas de las imágenes. Además, puede retocar imágenes con defectos por medio de herramientas de mejora rápidas y sencillas.

Ulead COOL™ 360 ofrece una asombrosa propiedad que le permite transformar de manera rápida y sencilla una serie de imágenes en panorámicas de 360° o de gran angular. Con COOL 360, podrá guardar las panorámicas en formatos de archivo habituales incluyendo MOV, archivos de panorámicas ejecutables en correo electrónico y archivos HTML de salida para enviar las panorámicas a través de la red. Le permite crear fácilmente salvapantallas personalizados, imprimir panorámicas o copiarlas para presentaciones o documentos de trabajo, y mucho más.

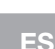
## **Declaración de la FCC (Comisión de comunicaciones de EE.UU.)**

### DECLARACIÓN DE CONFORMIDAD CON LAS NORMATIVAS DE LA FCC SOBRE COMPATIBILIDAD ELECTROMAGNÉTICA

 Nosotros, Belkin International, Inc., con sede en 501 West Walnut Street, Compton, CA 90220 (EE.UU.), declaramos bajo nuestra sola responsabilidad que el producto:

F5U508 al que hace referencia la presente declaración:

 Cumple con la sección 15 de las normativas de la FCC. Su utilización está sujeta a las siguientes dos condiciones: (1) este dispositivo no debe provocar interferencias nocivas y (2) este dispositivo debe aceptar cualquier interferencia recibida, incluidas las interferencias que puedan provocar un funcionamiento no deseado.

#### **Declaración de conformidad con la CE**

Nosotros, Belkin Components, declaramos bajo nuestra sola responsabilidad que el producto F5U508, al que hace referencia la presente declaración, está en conformidad con el estándar genérico de emisiones EN 55022:1998 EN 50081-1 y con el estándar genérico de inmunidad EN 50082-1 1992.

#### **Garantía de por vida del producto de Belkin International, Inc. Limited**

Belkin International, Inc. proporciona para el presente producto una garantía de por vida de reparación gratuita, por lo que respecta a mano de obra y materiales. En el caso de presentarse un fallo, Belkin decidirá entre la reparación del mismo o la sustitución del producto, en ambos casos sin costes, siempre que se devuelva durante el periodo de garantía y con los gastos de transporte abonados al vendedor autorizado de Belkin en el que se adquirió. Es posible que se solicite una prueba de compra.

Esta garantía perderá su validez en el caso de que el producto haya sido dañado de forma accidental, por abuso o utilización errónea del mismo, si el producto ha sido modificado sin la autorización por escrito de Belkin, o si alguno de los números de serie de Belkin ha sido eliminado o deteriorado.

LA GARANTÍA Y RESTITUCIONES LEGALES ESTABLECIDAS EXPRESAMENTE EN EL PRESENTE ACUERDO SUSTITUYEN A TODAS LAS DEMÁS, ORALES O ESCRITAS, EXPRESAS O IMPLÍCITAS. BELKIN RECHAZA DE MANERA EXPLÍCITA TODAS LAS DEMÁS GARANTÍAS IMPLÍCITAS, INCLUYENDO, SIN LIMITACIÓN, LAS GARANTÍAS DE COMERCIABILIDAD Y DE IDONEIDAD PARA UN FIN ESPECÍFICO.

Ningún distribuidor, agente o empleado de Belkin está autorizado a realizar ningún tipo de modificación, extensión o alteración de la presente garantía.

INGLOTENDO, FERO NO EXGLOSIVAMENTE, LOS BENEFIGIOS FERIODOS, FERIODOS DE INAGTIVIDAD, BOENA<br>VOLUNTAD, DAÑOS DURANTE LA REPROGRAMACIÓN O REPRODUCCIÓN DE CUALQUIERA DE LOS PROGRAMAS O **27** BELKIN NO SERÁ EN NINGÚN CASO RESPONSABLE DE LOS DAÑOS IMPREVISTOS O CONSIGUIENTES RESULTANTES DE UN INCUMPLIMIENTO DE LA GARANTÍA, O BAJO NINGUNA OTRA CONDICIÓN LEGAL, INCLUYENDO, PERO NO EXCLUSIVAMENTE, LOS BENEFICIOS PERDIDOS, PERÍODOS DE INACTIVIDAD, BUENA DATOS ALMACENADOS EN O UTILIZADOS CON LOS PRODUCTOS DE BELKIN.

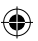

# **BELKIN**

Belkin International, Inc. 501 West Walnut Street Compton, CA, 90220-5221, EE.UU. +1 310 898 1100 +1 310 898 1111 fax

Belkin Ltd. Express Business Park Shipton Way, Rushden NN10 6GL, Reino Unido +44 (0) 1933 35 2000 +44 (0) 1933 31 2000 fax

Belkin B.V. Boeing Avenue 333 1119 PH Schiphol-Rijk, Países Bajos +31 (0) 20 654 7300 +31 (0) 20 654 7349 fax

Belkin GmbH Hanebergstrasse 2 80637 Múnich, Alemania +49 (0) 89 143405 0 +49 (0) 89 143405 100 fax

Belkin SAS 130 rue de Silly 92100 Boulogne-Billancourt, Francia +33 (0) 1 41 03 14 40 +33 (0) 1 41 31 01 72 fax

Belkin Iberia Avda. Cerro del Águila 3 28700 San Sebastián de los Reyes, España +34 9 16 25 80 00 +34 902 02 00 34 fax

Para más información u obtener asistencia técnica, visite nuestra página web www.belkin.com

Eliminación de equipamiento para desechar de usuarios en domicilios particulares dentro de la Unión Europea: Para más información, diríjase a www.belkin.com/environmental

© 2007 Belkin International, Inc. Todos los derechos reservados. Todos los nombres comerciales son marcas registradas de los respectivos fabricantes enumerados. Mac OS y Mac son marcas registradas de Apple Computer, Inc., registrado en EE.UU. y otros países.

P75248ea-A

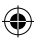

# **BELKIN.**

## **Scheda PCI USB 2.0 e FireWire a 6 porte**

♦

Per potenziare il laptop con trasferimenti ultrarapidi

## **Manuale d'uso** F5U508

IT

۰

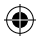

## Indice

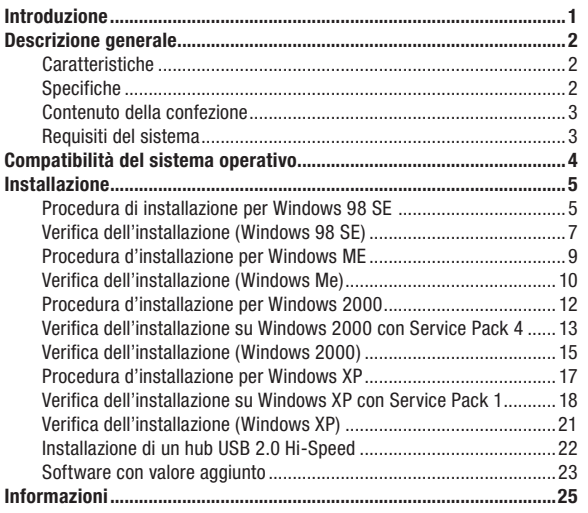

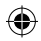

 $\bigoplus$ 

 $\bigoplus$ 

#### Benvenuti nel mondo delle connessioni ad alta velocità di Belkin!

Grazie per aver acquistato la scheda PCI FireWire e USB 2.0 Hi-Speed di Belkin (la scheda PCI).

Ora potrete aggiornare il vostro computer secondo le più recenti innovazioni della tecnologia USB e FireWire®. Potrete così trarre vantaggio dall'utilizzo di numerosi nuovi prodotti USB 2.0 e FireWire ad alta velocità.

I vostri prodotti USB 2.0 e FireWire, compresi dischi fissi, scanner, stampanti, videocamere ed altro, saranno più veloci che mai. I vostri dispositivi USB continueranno a funzionare come prima e, in taluni casi, persino meglio di prima! Seguite le semplici istruzioni d'installazione di questo manuale per l'inizializzazione e il funzionamento della scheda, e usufruite della velocità e della comodità dell'USB!

⊕

1

## Descrizione generale

#### Caratteristiche

- 3 porte USB 2.0 Hi-Speed (2 esterne, 1 interna)
- 3 porte FireWire a 400 Mbps (2 esterne, 1 interna)
- Possibilità di collegamento simultaneo per periferiche USB Low-Speed, Full-Speed e Hi-Speed
- Rilevamento automatico dei nuovi dispositivi collegati e della rispettiva velocità
- Compatibilità con i dispositivi USB 1.1
- Conformità totale alle specifiche USB.
- Totale compatibilità con le periferiche FireWire conformi alle norme OHCI
- Tecnologia Plug and Play
- Connettore per alimentazione ausiliaria interna

#### Specifiche

Interfaccia PCI

- Conformità alle specifiche PCI 2.2 (compatibile anche con le precedenti versioni 2.1)
- Supporto per la specifica di gestione alimentazione PCI 1.1

#### Interfaccia USB

- Conformità alle specifiche USB, versione 2.0
- Conformità allo standard Open Host Controller Interface (OHCI) (Controller Host USB 1.1)
- Conformità EHCI (Controller Host USB 2.0)
- Corrente: 500 mA per ciascuna porta
- Supporto per un massimo di 127 dispositivi
- Supporto per le modalità sleep S1–S4

2

IT

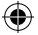

## Descrizione generale

Interfaccia FireWire

- 2 porte esterne IEEE 1394 a 400 Mbps
- Conforme alle specifiche OHCI 1.0
- Conformità alle specifiche IEEE 1394a 5
- Connettore per alimentazione ausiliaria interna
- Supporto per 8 DMA per trasferimenti isocroni
- Supporto per 4 DMA per ricezioni isocrone
- Potenza in uscita: 15 watt (12V a 1,25A) per porta con alimentazione ausiliaria dall'alimentatore del computer
- 5 watt (12V a 0,05A) senza alimentazione ausiliaria dall'alimentatore del computer

#### Contenuto della confezione

- Scheda PCI FireWire e USB 2.0 Hi-Speed
- Manuale d'uso
- CD con software d'installazione

#### Requisiti del sistema

- Processore Pentium® II da 266 MHz
- RAM da 32 MB
- Uno slot PCI 2.1 o 2.2 disponibile
- Windows® 98 SE, 2000, Me o XP

 $\overline{\phantom{a}}$  3

IT

⊕

## ⊕

## Compatibilità del sistema operativo

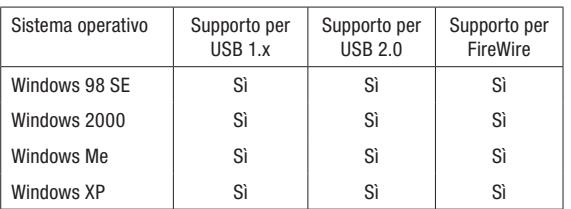

 $\bigcirc$ 

IT

⊕

4

 $\bigoplus$ 

Seguire le indicazioni riportate nella sezione corrispondente alla versione del proprio sistema operativo Windows utilizzato.

## Procedura di installazione per Windows 98 SE

Questa procedura installerà due controller OHCI USB 1.1, un controller host EHCI USB 2.0 e un controller host IEEE 1394.

- 1. Inserire il CD-ROM col software d'installazione nel lettore di CD-ROM. Dopo alcuni secondi si avvierà il menu principale, visualizzando tutte le opzioni di installazione disponibili.
- 2. Selezionare "Install USB 2.0 Driver" (Installazione dei driver USB 2.0). Dopo aver fatto clic su "Next" (Avanti) nel programma di installazione guidata, selezionare "No, I will restart my computer later" (No, riavvia il computer in un altro momento). Quindi cliccare "Finish" (Fine) Infine, fare clic su "Exit" (Esci) nella schermata.
- 3. Aprire il menu Start nell'angolo in basso a sinistra del desktop di Windows. Selezionare "Chiudi" e fare clic su "OK".
- 4. Una volta che il computer si è spento completamente, rimuovere il telaio del computer e individuare uno slot PCI disponibile.
- 5. Rimuovere la lastra di metallo che ricopre lo slot sul retro del PC corrispondente allo slot PCI scelto. (La lastra di metallo, in genere, è fissata con una sola vite).
- 6. Inserire la scheda PCI nello slot. Esercitare la pressione necessaria ad inserire la scheda. Fissare la scheda PCI con la vite tolta nel passaggio 5 descritto in precedenza.
- 7. Terminata l'installazione della scheda PCI, rimettere a posto il pannello del telaio e accendere il computer.
- 8. Al suo riavvio, Windows rileverà la scheda PCI e verranno automaticamente installati i driver richiesti.

IT

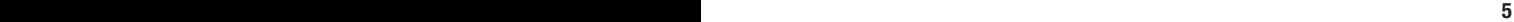

Nota bene: a seconda della potenza del computer, il rilevamento della scheda potrebbe richiedere dai 30 ai 60 secondi.

- 9. Windows rileverà la presenza di "PCI Universal Serial Bus" e avvierà il programma "Add New Hardware Wizard" (Installazione guidata nuovo hardware). Fare clic su "Next" (Avanti).
- 10. Selezionare "Search for the best driver for your device" (Cerca driver migliore) e cliccare "Next" (Avanti).
- 11. Deselezionare tutte le caselle e cliccare su "Next" (Avanti).
- 12. Windows ricercherà il driver per "ALi USB to Open Host Controller". Selezionare "The Updated Driver (Recommended)" (Driver aggiornato). Fare clic su "Next" (Avanti).
- 13. Windows ricercherà il driver per "ALi PCI to USB Open Host Controller." Fare clic su "Next" (Avanti).
- 14. È possibile che il sistema richieda l'inserimento del CD di installazione di Windows 98 SE. Inserire il CD, quindi fare clic su "Finish" (Fine).

Nota bene: la directory visualizzata sulla schermata di richiesta del CD di installazione di Windows 98 SE potrebbe non essere corretta. Generalmente, i driver si trovano nel CD di installazione di Windows 98 SE in una cartella denominata "Win98".

- 15. Windows rileverà la presenza di "PCI Universal Serial Bus" e avvierà il programma "Add New Hardware Wizard" (Installazione guidata nuovo hardware). Fare clic su "Next" (Avanti). Ripetere i passaggi da 9 a 13, quindi fare clic su "Finish" (Fine).
- 16. Windows ricercherà e installerà il driver per "ALi USB to Enhanced Host Controller", quindi rileverà "PCI OHCI Compliant IEEE Host Controller". Fare clic su "Next" (Avanti).

IT

6

### 17. Selezionare "Search for the best driver for your device" (Cerca driver migliore) e cliccare "Next" (Avanti).

- 18. Deselezionare tutte le caselle e cliccare su "Next" (Avanti).
- 19. Windows identificherà i driver per "PCI OHCI Compliant IEEE 1394 Host Controller". Fare clic su "Next" (Avanti).
- 20. Cliccare su "Finish" (Fine) per completare l'installazione del controller host IEEE 1394.
- 21. Il sistema vi richiederà di riavviare il computer. Fare clic su "Yes" (Sì) per riavviare il computer.

L'installazione della scheda PCI è completata.

#### Verifica dell'installazione (Windows 98 SE)

Verificare in "Gestione periferiche" che la scheda sia stata installata correttamente.

- 1. Fare clic col tasto destro su "Risorse del computer" e selezionare "Proprietà".
- 2. Selezionare la scheda "Gestione periferiche".

3. Fare clic sul segno "+" accanto a "Universal Serial Bus controllers". Nell'elenco "Universal Serial Bus Controllers" figureranno ora due voci per "ALi to USB Open Host Controller", una per "ALi to USB Enhanced Host Controller", una per "USB 2.0 Root Hub" e due per "USB Root Hub".

Nota bene: se il vostro computer è dotato di porte USB integrate o avete installato altre schede di controller PCI USB, compariranno anche altre voci per controller USB e hub principali.

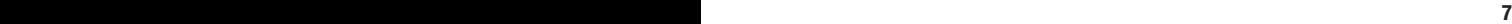

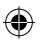

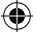

4. Fare clic sul segno "+" accanto a "IEEE 1394 Bus Controller". Nell'elenco "IEEE 1394 Bus Controller" ora figurerà anche una voce per "PCI OHCI Compliant IEEE 1394 Host Controller".

Nota bene: se il vostro computer è dotato di porte IEEE 1394 integrate o avete installato altre schede di controller host IEEE 1394 PCI, compariranno anche altre voci per "IEEE 1394 Host Controller".

€

۰

## Procedura d'installazione per Windows ME

Questa procedura installerà due controller OHCI USB 1.1, un controller host EHCI USB 2.0 e un controller host IEEE 1394.

- 1. Inserire il CD-ROM col software d'installazione nel lettore di CD-ROM. Dopo alcuni secondi si avvierà il menu principale, visualizzando tutte le opzioni di installazione disponibili.
- 2. Selezionare "Install USB 2.0 Driver" (Installazione dei driver USB 2.0). Dopo aver fatto clic su "Next" (Avanti) nel programma di installazione guidata, selezionare "No, I will restart my computer later" (No, riavvia il computer in un altro momento). Quindi cliccare "Finish" (Fine) Infine, fare clic su "Exit" (Esci).
- 3. Aprire il menu Start nell'angolo in basso a sinistra del desktop di Windows. Selezionare "Chiudi" e fare clic su "OK".
- 4. Una volta che il computer si è spento completamente, rimuovere il telaio del computer e individuare uno slot PCI disponibile.
- 5. Rimuovere la lastra di metallo che ricopre lo slot sul retro del PC corrispondente allo slot PCI scelto. (La lastra di metallo, in genere, è fissata con una sola vite).
- 6. Inserire la scheda PCI nello slot. Esercitare la pressione necessaria ad inserire la scheda. Fissare la scheda PCI con la vite tolta nel passaggio 5 descritto in precedenza.
- 7. Terminata l'installazione della scheda PCI, rimettere a posto il pannello del telaio e accendere il computer.
- 8. Al suo riavvio, Windows rileverà la scheda PCI e verranno automaticamente installati i driver richiesti.

Nota bene: a seconda della potenza del computer, il rilevamento della scheda potrebbe richiedere dai 30 ai 60 secondi.

8 9

- 9. Windows rileverà e installerà "Ali PCI to USB Open Host Controller" (due volte), "USB Root Hub" (due volte), "Ali PCI to USB Enhanced Host Controller" e un "USB 2.0 Root Hub".
- 10. Selezionare "Search for the best driver for your device" (Cerca driver migliore) e cliccare "Next" (Avanti).
- 11. Windows ricercherà ora il driver corretto nel proprio database.
- 12. È possibile che il sistema richieda l'inserimento del CD di installazione di Windows Me per installare il file "1394bus.sys". Inserire il CD, quindi fare clic su "OK".

Nota bene: la directory visualizzata sulla schermata di richiesta del CD di installazione di Windows Me potrebbe non essere corretta. Generalmente, i driver si trovano nel CD di installazione di Windows Me in una cartella denominata "Win9X".

- 13. L'installazione di "OHCI Compliant IEEE 1394 Host Controller" ora è completata. Fare clic su "Finish" (Fine).
- 14. Comparirà la finestra "System Settings Change" (Modifica delle impostazioni di sistema) che richiede di riavviare il computer affinché le modifiche vengano applicate. Fare clic su "Yes" (Sì) per riavviare il computer.

#### Verifica dell'installazione (Windows Me)

Terminata l'installazione, verificare in Gestione Periferiche di Windows che la scheda PCI sia stata installata correttamente.

- 1. Fare clic col tasto destro su "Risorse del computer" e selezionare "Proprietà".
- 2. Selezionare la scheda "Gestione periferiche".

10

3. Fare clic sul segno "+" accanto a "Universal Serial Bus controllers". Nell'elenco "Universal Serial Bus Controllers" figureranno ora due voci per "ALi to USB Open Host Controller", una per "ALi to USB Enhanced Host Controller", una per "USB 2.0 Root Hub" e due per "USB Root Hub".

Nota bene: se il vostro computer è dotato di porte USB integrate o avete installato altre schede di controller PCI USB, compariranno anche altre voci per controller USB e hub principali.

4. Fare clic sul segno "+" accanto a "IEEE 1394 Bus Controller". Nell'elenco "IEEE 1394 Bus Controller" ora figurerà anche una voce per "PCI OHCI Compliant IEEE 1394 Host Controller".

Nota bene: se il vostro computer è dotato di porte IEEE 1394 integrate o avete installato altre schede di controller host IEEE 1394 PCI, compariranno anche altre voci per "IEEE 1394 Host Controller".

- 1. Cliccate sul segno "+" accanto a "Network Adapters" (Adattatori di rete).
- 2. Nell'elenco "Network Adapters" (Adattatori di rete) figurerà ora una voce per "NDIS 1394 Net Adapter".

Nota bene: se il vostro computer è dotato di porte IEEE 1394 integrate o avete installato altre schede di controller host IEEE 1394 PCI, compariranno anche altre voci per "IEEE 1394 Host Controller" e "NDIS 1394 Net Adapter".

## Procedura d'installazione per Windows 2000

Questa procedura installerà due controller OHCI USB 1.1, un controller host EHCI USB 2.0 e un controller host IEEE 1394.

Se si utilizza Windows 2000 con Service Pack 4, tutti i driver necessari sono già compresi nel sistema operativo. Non è necessario installare i driver forniti nel CD di installazione.

Per controllare la versione di Windows installata nel computer, fare clic con il tasto destro del mouse sull'icona "Risorse del computer" nel desktop e selezionare "Proprietà".

Nella finestra "Proprietà di sistema" che verrà visualizzata, troverete le informazioni relative alla versione di Windows installata nel computer. Se fosse installato Windows Service Pack 3 o una versione precedente, è necessario installare i driver forniti nel CD di installazione.

Nel caso fosse installato Windows 2000 Service Pack 4, eseguire le operazioni descritte qui di seguito.

- 1. Aprire il menu di avvio "Start" in basso a sinistra del desktop, selezionare "Chiudi" e cliccare "OK".
- 2. Una volta che il computer si è spento completamente, rimuovere il telaio del computer e individuare uno slot PCI disponibile.

12

- 3. Rimuovere la lastra di metallo che ricopre lo slot sul retro del PC corrispondente allo slot PCI scelto. (La lastra di metallo, in genere, è fissata con una sola vite).
- 4. Inserire la scheda PCI nello slot. Esercitare la pressione necessaria ad inserire la scheda. Fissare la scheda PCI con la vite tolta nel passaggio 3.
- 5. Terminata l'installazione della scheda PCI, rimettere a posto il pannello del telaio e accendere il computer.
- 6. Al riavvio di Windows, il sistema rileverà la scheda PCI e installerà i driver per due "Ali PCI to USB Open Host Controller", uno "Standard Enhanced PCI to USB Host Controller", un "USB 2.0 Root Hub", due "Root Hub" e un "OHCI Compliant IEEE 1394 Host Controller".

Nota bene: a seconda della potenza del computer, il rilevamento della scheda potrebbe richiedere dai 45 ai 60 secondi.

#### Verifica dell'installazione su Windows 2000 con Service Pack 4

Terminata l'installazione, verificare in Gestione Periferiche che la scheda PCI sia stata installata correttamente.

- 1. Fare clic con il tasto destro su "Risorse del computer".
- 2. Selezionare "Proprietà".
- 3. Selezionare la scheda "Hardware" e fare clic su "Gestione periferiche".
- 4. Fare clic sul segno "+" accanto a "Universal Serial Bus controller".

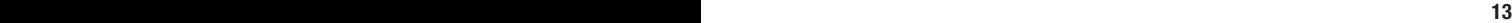

IT

۸

Nell'elenco "Universal Serial Bus Controllers" figureranno ora due voci per "ALi PCI to USB Open Host Controller", una per "Standard Enhanced PCI to USB Host Controller", una per "USB 2.0 Root Hub" e due per "USB Root Hub".

Nota bene: se il vostro computer è dotato di porte USB integrate o avete installato altre schede di controller PCI USB, compariranno anche altre voci per hub principali.

5. Fare clic sul segno "+" accanto a "IEEE 1394 Bus Controller". Nell'elenco "IEEE 1394 Bus Controller" ora figurerà anche una voce per "OHCI Compliant IEEE 1394 Host Controller".

Nota bene: se il vostro computer è dotato di porte IEEE 1394 integrate o avete installato altre schede di controller host IEEE 1394 PCI, compariranno anche altre voci per "IEEE 1394 Host Controller".

Se il sistema operativo installato fosse Windows 2000 con Service Pack 3 o una versione inferiore, seguire le istruzioni riportate di seguito.

## IT

- 1. Inserire il CD-ROM col software d'installazione nel lettore di CD-ROM. Dopo alcuni secondi si avvierà il menu principale, visualizzando tutte le opzioni di installazione disponibili.
- 2. Selezionare "Install USB 2.0 Driver" (Installazione dei driver USB 2.0). Una volta installato il driver, selezionare, "No, I will restart my computer later"(No, riavvia il computer in un altro momento). Selezionare "Finish" (Fine). Quindi selezionare "Exit" (Esci).
- 3. Aprire il menu di avvio "Start" in basso a sinistra del desktop, selezionare "Chiudi" e cliccare "OK".

14

- 4. Una volta che il computer si è spento completamente, rimuovere il telaio del computer e individuare uno slot PCI disponibile.
- 5. Rimuovere la lastra di metallo che ricopre lo slot sul retro del PC corrispondente allo slot PCI scelto. (La lastra di metallo, in genere, è fissata con una sola vite).
- 6. Inserire la scheda PCI nello slot. Esercitare la pressione necessaria ad inserire la scheda. Fissare la scheda PCI con la vite tolta nel passaggio 5.
- 7. Terminata l'installazione della scheda PCI, rimettere a posto il pannello del telaio e accendere il computer.
- 8. Al suo riavvio, Windows rileverà la scheda PCI e verranno installati automaticamente tutti i driver richiesti. Terminata l'installazione, il programma vi richiederà di fare clic su "Finish" (Fine) e riavviare il computer.

Nota bene: a seconda della potenza del computer, il rilevamento della scheda potrebbe richiedere dai 30 ai 60 secondi.

#### Verifica dell'installazione (Windows 2000)

Terminata l'installazione, verificare in Gestione Periferiche di Windows che tutti i componenti della scheda PCI siano stati installati correttamente.

- 1. Fare clic con il tasto destro su "Risorse del computer".
- 2. Selezionare "Proprietà".
- 3. Selezionare la scheda "Hardware" e fare clic su "Gestione periferiche".

Nota bene: si noterà che nell'elenco figurano due voci per "Universal Serial Bus Controller".

- 4. Fare clic sul segno "+" accanto al primo "Universal Serial Bus controller". Nell'elenco "Universal Serial Bus Controller" figurerà una voce per "Ali PCI to USB Enhanced Host Controller" e una per "USB 2.0 Root Hub".
- 5. Fare clic sul segno "+" accanto al successivo "Universal Serial Bus controller".

Nell'elenco "Universal Serial Bus Controller" figureranno ora due voci per "ALi to USB Open Host Controller" e due per "USB Root Hub".

Nota bene: se il vostro computer è dotato di porte USB integrate o avete installato altre schede di controller PCI USB, compariranno anche altre voci per hub principali.

6. Fare clic sul segno "+" accanto a "IEEE 1394 Bus Controller". Nell'elenco "IEEE 1394 Bus Controller" ora figurerà anche una voce per "OHCI Compliant IEEE 1394 Host Controller".

IT

Nota bene: se il vostro computer è dotato di porte IEEE 1394 integrate o avete installato altri controller host IEEE 1394, compariranno anche altre voci per "IEEE 1394 Host Controller".

16

## Procedura d'installazione per Windows XP

Questa procedura installerà due controller OHCI USB 1.1, un controller host EHCI USB 2.0 e un controller host IEEE 1394.

Se si utilizza Windows XP con Service Pack 1, tutti i driver necessari sono già compresi nel sistema operativo. Non è necessario installare i driver forniti nel CD di installazione.

Per controllare la versione di Windows installata nel computer, fare clic con il tasto destro del mouse sull'icona "Risorse del computer" nel desktop e selezionare "Proprietà".

Nella finestra "Proprietà di sistema" che verrà visualizzata, troverete le informazioni relative alla versione di Windows installata nel computer. Se Windows Service Pack 1 o una versione successiva non fosse installato, installare i driver forniti nel CD di installazione.

Nel caso fosse installato Windows XP Service Pack 1, eseguire le operazioni descritte qui di seguito.

- 1. Aprire il menu di avvio "Start" in basso a sinistra del desktop, selezionare "Chiudi" e cliccare "OK".
- 2. Una volta che il computer si è spento completamente, rimuovere il telaio del computer e individuare uno slot PCI disponibile.
- 3. Rimuovere la lastra di metallo che ricopre lo slot sul retro del PC corrispondente allo slot PCI scelto. (La lastra di metallo, in genere, è fissata con una sola vite).

- 4. Inserire la scheda PCI nello slot. Esercitare la pressione necessaria ad inserire la scheda. Fissare la scheda PCI con la vite tolta nel passaggio 3.
- 5. Terminata l'installazione della scheda PCI, rimettere a posto il pannello del telaio e accendere il computer.
- 6. Al riavvio di Windows, il sistema rileverà la scheda PCI e installerà i driver per due "Ali PCI to USB Open Host Controller", uno "Standard Enhanced PCI to USB Host Controller", un "USB 2.0 Root Hub", due "Root Hub" e un "OHCI Compliant IEEE 1394 Host Controller".

Nota bene: a seconda della potenza del computer, il rilevamento della scheda potrebbe richiedere dai 45 ai 60 secondi.

#### Verifica dell'installazione su Windows XP con Service Pack 1

Terminata l'installazione, verificare in Gestione Periferiche che la scheda PCI sia stata installata correttamente.

- 1. Fare clic con il tasto destro su "Risorse del computer".
- 2. Selezionare "Proprietà".

3. Selezionare la scheda "Hardware" e fare clic su "Gestione periferiche". Nell'elenco "Universal Serial Bus Controllers" figureranno ora due voci per "ALi to USB Open Host Controller", una per "ALi to USB Enhanced Host Controller", una per "USB 2.0 Root Hub Device", una per "Standard Enhanced PCI to USB Host Controller" e due per "USB Root Hub".

Nota bene: se il vostro computer è dotato di porte USB integrate o avete installato altre schede di controller PCI USB, compariranno anche altre voci per hub principali.

18

4. Fare clic sul segno "+" accanto a "IEEE 1394 Bus Controller". Nell'elenco "IEEE 1394 Bus Controller" ora figurerà anche una voce per "OHCI Compliant IEEE 1394 Host Controller".

5. Cliccate sul segno "+" accanto a "Network Adapters" (Adattatori di rete). Nell'elenco "Network Adapters" (Adattatori di rete) figurerà ora una voce per "1394 Net Adapter".

Nota bene: se il vostro computer è dotato di porte IEEE 1394 integrate o avete installato altre schede di controller host IEEE 1394 PCI, compariranno anche altre voci per "IEEE 1394 Host Controller" e "1394 net adapter".

Se non si dispone di Windows XP Service Pack 1, seguire le istruzioni riportate di seguito:

- 1. Inserire il CD-ROM col software d'installazione nel lettore di CD-ROM. Dopo alcuni secondi si avvierà il menu principale, visualizzando tutte le opzioni di installazione disponibili.
- 2. Selezionare "Install USB 2.0 Driver" (Installazione dei driver USB 2.0).
- 3. Una volta installato il driver, Windows richiederà di riavviare il computer. Selezionare "No, I will restart my computer later" (No, riavvia il computer in un altro momento). Selezionare "Close" (Chiudi).
- 4. Aprire il menu di avvio "Start" in basso a sinistra del desktop, selezionare "Chiudi" e cliccare "OK".
- 5. Una volta che il computer si è spento completamente, rimuovere il telaio del computer e individuare uno slot PCI disponibile.
- 6. Rimuovere la lastra di metallo che ricopre lo slot sul retro del PC corrispondente allo slot PCI scelto. (La lastra di metallo, in genere, è fissata con una sola vite).

IT

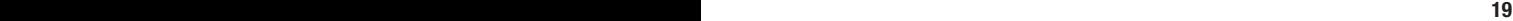

- 7. Inserire la scheda PCI nello slot. Esercitare la pressione necessaria ad inserire la scheda. Fissare la scheda PCI con la vite tolta nel passaggio 6.
- 8. Terminata l'installazione della scheda PCI, rimettere a posto il pannello del telaio e accendere il computer.
- 9. Al riavvio di Windows, il sistema rileverà la scheda PCI e installerà automaticamente i driver per il controller host IEEE 1394, l'adattatore di rete IEEE 1394 e i due controller host USB OHCI con i rispettivi hub principali.

Nota bene: a seconda della potenza del computer, il rilevamento della scheda potrebbe richiedere dai 45 ai 60 secondi.

- 10. A questo punto Windows ricercherà i driver per "ALi PCI to USB Enhanced Host Controller" e avvierà il programma di "Installazione guidata nuovo hardware". Scegliere l'opzione "Install the software automatically (recommended)" (Installa software automaticamente). Fare clic su "Next" (Avanti).
- 11. Il sistema ora ricercherà i driver per "Ali PCI to USB Enhanced Host Controller". Fare clic su "Finish" (Fine).
- 12. Windows ora rileverà "USB 2.0 Root Hub Device". Scegliere l'opzione "Install the software automatically (recommended)" (Installa software automaticamente). Fare clic su "Next" (Avanti).
- 13. Il sistema ora ricercherà i driver per "USB 2.0 Root Hub Device". Fare clic su "Next" (Avanti). Nella schermata successiva fare clic su "Finish" (Fine).
- 14. Windows visualizzerà ora un'opzione per la configurazione di una rete. Se non si desidera creare una rete IEEE 1394, ignorare questa opzione. (Leggere il file di guida di Windows XP per maggiori informazioni sull'impostazione l'utilizzo della rete IEEE 1394).

L'installazione è completata.

20

IT

#### Verifica dell'installazione (Windows XP)

Terminata l'installazione, verificare in Gestione Periferiche che la scheda PCI sia stata installata correttamente.

1. Fare clic con il tasto destro su "Risorse del computer".

2. Selezionare "Proprietà".

3. Selezionare la scheda "Hardware" e fare clic su "Gestione periferiche". 4. Fare clic sul segno "+" accanto a "Universal Serial Bus controller". Nell'elenco "Universal Serial Bus Controller" figurerà ora una voce per "ALi PCI to USB Enhanced Host Controller" e una per "USB 2.0 Root Hub". 5. Fare clic sul segno "+" accanto a "Universal Serial Bus controllers". Nell'elenco "Universal Serial Bus Controllers" figureranno ora due voci per "Ali PCI to USB Open Host Controller" e due per "USB Root Hub".

Nota bene: se il vostro computer è dotato di porte USB integrate o avete installato altre schede di controller PCI USB, compariranno anche altre voci per hub principali.

6. Fare clic sul segno "+" accanto a "IEEE 1394 Bus Controller". Nell'elenco "OHCI Compliant IEEE 1394 Host Controller" sarà ora compresa una voce per "OHCI Compliant IEEE 1394 Host Controller". 7. Cliccate sul segno "+" accanto a "Network Adapters" (Adattatori di rete). Nell'elenco "Network Adapters" (Adattatori di rete) figurerà ora una voce per "1394 Net Adapter".

Nota bene: se il vostro computer è dotato di porte IEEE 1394 integrate o avete installato altre schede di controller host IEEE 1394 PCI, compariranno anche altre voci per "IEEE 1394 Host Controller" e "1394 Net Adapter".

21 22 22 23 24 25 26 27 27 28 29 20 21 22 23 24 25 26 27 28 29 20 21 22 23 24 25 26 27 27 27 27 27 27 27 27 27

IT

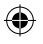

## Installazione di un hub USB 2.0 Hi-Speed

Nota bene: l'installazione del driver della scheda USB 2.0 Hi-Speed e FireWire prevede anche l'installazione di un driver per hub USB 2.0 Hi-Speed. Per collegare un hub USB 2.0 Hi-Speed alla propria scheda PCI per la prima volta, seguire la procedura descritta di seguito.

- 1. Accendere il computer.
- 2. Collegare l'alimentatore (fornito con l'hub) all'hub e alla presa di corrente.
- 3. Collegare l'estremità piatta del cavo USB fornito con l'hub al proprio computer e l'estremità quadrata del cavo alla porta dell'hub per dati in uscita (upstream).
- 4. Windows rileverà automaticamente l'hub e avvierà il programma "Add New Hardware Wizard" (Installazione guidata nuovo hardware). Il programma ricercherà i driver per "Generic USB Hub on USB 2.0 Bus". Fare clic su "Next" (Avanti). (Se l'elenco di ricerca sarà invece rivolto ai driver per "Generic USB Hub", annullare la ricerca, tornare in Gestione periferiche e confermare che i driver Belkin 2.0 sono stati installati correttamente).
- 5. Selezionare "Search for the best driver for your device" (Cerca driver migliore). Fare clic su "Next" (Avanti) per continuare.
- 6. Il sistema operativo Windows ora ricercherà nel proprio database dei driver nel disco fisso. Disattivare tutte le caselle e cliccare "Next" (Avanti).
- 7. Windows identificherà i driver per "Generic USB Hub on USB 2.0 Bus". Fare clic su "Next" (Avanti).
- 8. Fare clic su "Finish" (Fine). L'installazione dell'hub è completata.

IT

#### Software con valore aggiunto

Questa scheda comprende eccezionali applicazioni software di photo-editing da Ulead®:

Il programma di montaggio video di largo consumo più completo, Ulead VideoStudio 5,0 consente di catturare e montare video DV di alta qualità ed esportarli in diversi formati. Esso consente inoltre di aggiungere titoli, immagini 3-D, effetti di filtrazione video, supporti video/grafici, musica e commenti vocali. È possibile condividere anche i propri video su nastro, CD e attraverso la rete.

Ulead Photo Express™ 4.0 - My Custom Addition offre tutto il necessario per iniziare a eseguire il montaggio e la condivisione delle proprie immagini fotografiche! Consente di importare qualsiasi tipo di foto e selezionarle e catalogarle in pochi secondi mediante apposite miniature visive. Si possono anche ritoccare le foto grazie ai rapidi e semplici strumenti disponibili.

Ulead COOL™ 360 mette a disposizione un'interessante funzione che consente di trasformare rapidamente e facilmente una serie di foto in un panorama a 360° o in visione a grande angolare. Con Cool 360 si possono salvare immagini panoramiche con i formati di file più diffusi, tra cui i formati MOV, i file panoramici eseguibili in e-mail e di esportare i file in formato HTML per pubblicare le immagini sul web. Questo software consente di creare salvaschermi personalizzati, stampare immagini panoramiche o serie di pagine e copiare tali immagini nelle presentazioni e nei documenti ufficiali.

## Informazioni

## **Dichiarazione FCC**

#### DICHIARAZIONE DI CONFORMITÀ ALLE NORME FCC LA COMPATIBILITÀ ELETTROMAGNETICA

 Belkin International, Inc., con sede al 501 West Walnut Street, Compton, CA 90220, dichiara sotto la propria piena responsabilità che il prodotto,

F5U508 cui questa dichiarazione fa riferimento:

 è conforme alla Parte 15 delle norme FCC. Le due condizioni fondamentali per il funzionamento sono le seguenti: (1) il dispositivo non deve causare interferenze dannose e (2) il dispositivo deve accettare qualsiasi interferenza ricevuta, comprese eventuali interferenze che possano causare un funzionamento anomalo.

## **Dichiarazione di conformità CE**

Noi, Belkin International, Inc., dichiariamo sotto la nostra unica responsabilità che il prodotto F5U508, a cui si riferisce questa dichiarazione, è conforme allo standard generico sulle emissioni EN 55022:1998 Classe B e allo standard generico sull'immunità EN50082-1 1992.

## **Garazia a vita limitata offerta da Belkin International, Inc.**

Belkin International, Inc. garantisce a vita questo prodotto da eventuali difetti di materiale e lavorazione. Qualora venisse rilevata un'anomalia, Belkin provvederà, a propria discrezione, a riparare o sostituire il prodotto gratuitamente, a condizione che esso sia restituito entro il periodo di garanzia, con le spese di trasporto prepagate, al rivenditore Belkin autorizzato da cui è stato acquistato. Potrebbe venire richiesta la prova di acquisto.

Questa garanzia non sarà valida nel caso il prodotto sia stato danneggiato accidentalmente, per abuso, uso non corretto o non conforme, qualora sia stato modificato senza il permesso scritto di Belkin, o nel caso il numero di serie Belkin fosse stato cancellato o reso illeggibile.

LA GARANZIA E I RIMEDI DI CUI SOPRA PREVALGONO SU QUALSIASI ALTRO ACCORDO, SIA ESSO ORALE, SCRITTO, ESPRESSO O IMPLICITO. BELKIN DECLINA SPECIFICATAMENTE QUALSIASI OBBLIGO DI GARANZIA IMPLICITO COMPRESE, SENZA LIMITI, LE GARANZIE DI COMMERCIABILITÀ O IDONEITÀ AD UN PARTICOLARE SCOPO.

 $24$ 

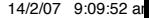

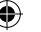

Nessun rivenditore, agente o impiegato di Belkin è autorizzato ad apportare modifiche, ampliamenti o aggiunte alla presente garanzia.

BELKIN DECLINA QUALSIASI RESPONSABILITÀ PER EVENTUALI DANNI SPECIALI, ACCIDENTALI, DIRETTI O INDIRETTI IMPUTABILI AD UN'EVENTUALE VIOLAZIONE DELLA GARANZIA O IN BASE A QUALSIASI ALTRA FORMA DI TEORIA LEGALE, COMPRESI, MA NON SOLO, I CASI DI MANCATO GUADAGNO, INATTIVITÀ, DANNI O RIPROGRAMMAZIONE O RIPRODUZIONE DI PROGRAMMI O DATI MEMORIZZATI O UTILIZZATI CON I PRODOTTI BELKIN.

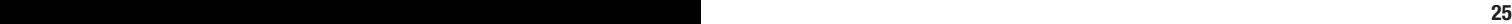

IT

⊕

# **BELKIN**

Belkin International, Inc. 501 West Walnut Street Compton, CA, 90220-5221, USA +1 310 898 1100 +1 310 898 1111 fax

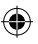

Belkin Ltd. Express Business Park Shipton Way, Rushden NN10 6GL, Regno Unito +44 (0) 1933 35 2000 +44 (0) 1933 31 2000 fax

Belkin B.V. Boeing Avenue 333 1119 PH Schiphol-Rijk, Paesi Bassi +31 (0) 20 654 7300 +31 (0) 20 654 7349 fax

Belkin GmbH Hanebergstrasse 2 80637 Monaco di Baviera, Germania +49 (0) 89 143405 0 +49 (0) 89 143405 100 fax

Belkin SAS 130 rue de Silly 92100 Boulogne-Billancourt, Francia +33 (0) 1 41 03 14 40 +33 (0) 1 41 31 01 72 fax

Belkin Iberia Avda. Cerro del Aguila 3 28700 San Sebastian de los Reyes, Spagna +34 9 16 25 80 00 +34 9 02 02 00 34 fax

Per maggiori informazioni e per l'assistenza tecnica, visitare il nostro sito Internet: www.belkin.com

Smaltimento dei rifiuti di apparecchiature da parte di privati nell'Unione Europea: Per maggiori infromazioni, visitare www.belkin.com/environmental

© 2007 Belkin International, Inc. Tutti i diritti riservati. Tutti i nomi commerciali sono marchi registrati dei rispettivi produttori indicati. Mac OS e Apple sono marchi della Apple Computer, Inc., registrati negli USA e in altri Paesi.

P75248ea-A

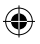

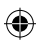

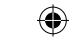

 $\bigoplus$ 

 $\bigoplus$ 

# **BELKIN**

Belkin International, Inc. 501 West Walnut Street Compton, CA, 90220-5221, USA +1 310 898 1100 +1 310 898 1111 fax

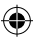

Belkin Ltd. Express Business Park Shipton Way, Rushden NN10 6GL, United Kingdom +44 (0) 1933 35 2000 +44 (0) 1933 31 2000 fax

Belkin B.V. Boeing Avenue 333 1119 PH Schiphol-Rijk, Netherlands +31 (0) 20 654 7300 +31 (0) 20 654 7349 fax

Belkin GmbH Hanebergstrasse 2 80637 Munich, Germany +49 (0) 89 143405 0 +49 (0) 89 143405 100 fax

Belkin SAS 130 rue de Silly 92100 Boulogne-Billancourt, France +33 (0) 1 41 03 14 40 +33 (0) 1 41 31 01 72 fax

Belkin Iberia Avda. Cerro del Aguila 3 28700 San Sebastián de los Reyes, Spain +34 9 16 25 80 00 +34 9 02 02 00 34 fax

Please visit our website www.belkin.com for technical support or further information.

Disposal of Waste Equipment by Users in Private Households in the European Union: For more information, go to www.belkin.com/environmental

© 2007 Belkin International, Inc. All rights reserved. All trade names are registered trademarks of respective manufacturers listed. Mac OS and Mac are trademarks of Apple Computer, Inc., registered in the U.S. and other countries.

P75248ea-A

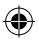